**Publication No. SM8720-1 15APR10 Supersedes SM8720-1 07JAN10**

# **SERVICE MANUAL for the** *Kodak EasyShare* **C140 DIGITAL CAMERA Service Code: 8720** *Kodak EasyShare* **CD14 DIGITAL CAMERA Service Code: 9986**

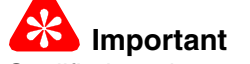

Qualified service personnel must repair this equipment.

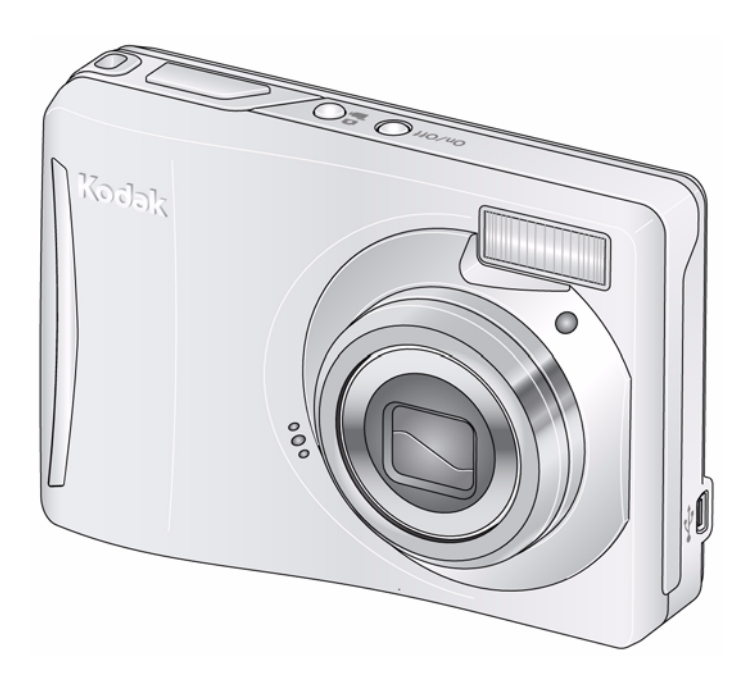

**Confidential Restricted Information**

**PLEASE NOTE** The information contained herein is based on the experience and knowledge relating to the subject matter gained by Eastman Kodak Company prior to publication.

No patent license is granted by this information.

Eastman Kodak Company reserves the right to change this information without notice, and makes no warranty, express or implied, with respect to this information. Kodak shall not be liable for any loss or damage, including consequential or special damages, resulting from any use of this information, even if loss or damage is caused by Kodak's negligence or other fault.

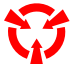

This equipment includes parts and assemblies sensitive to damage from electrostatic discharge. Use caution to prevent damage during all service procedures.

### **Table of Contents**

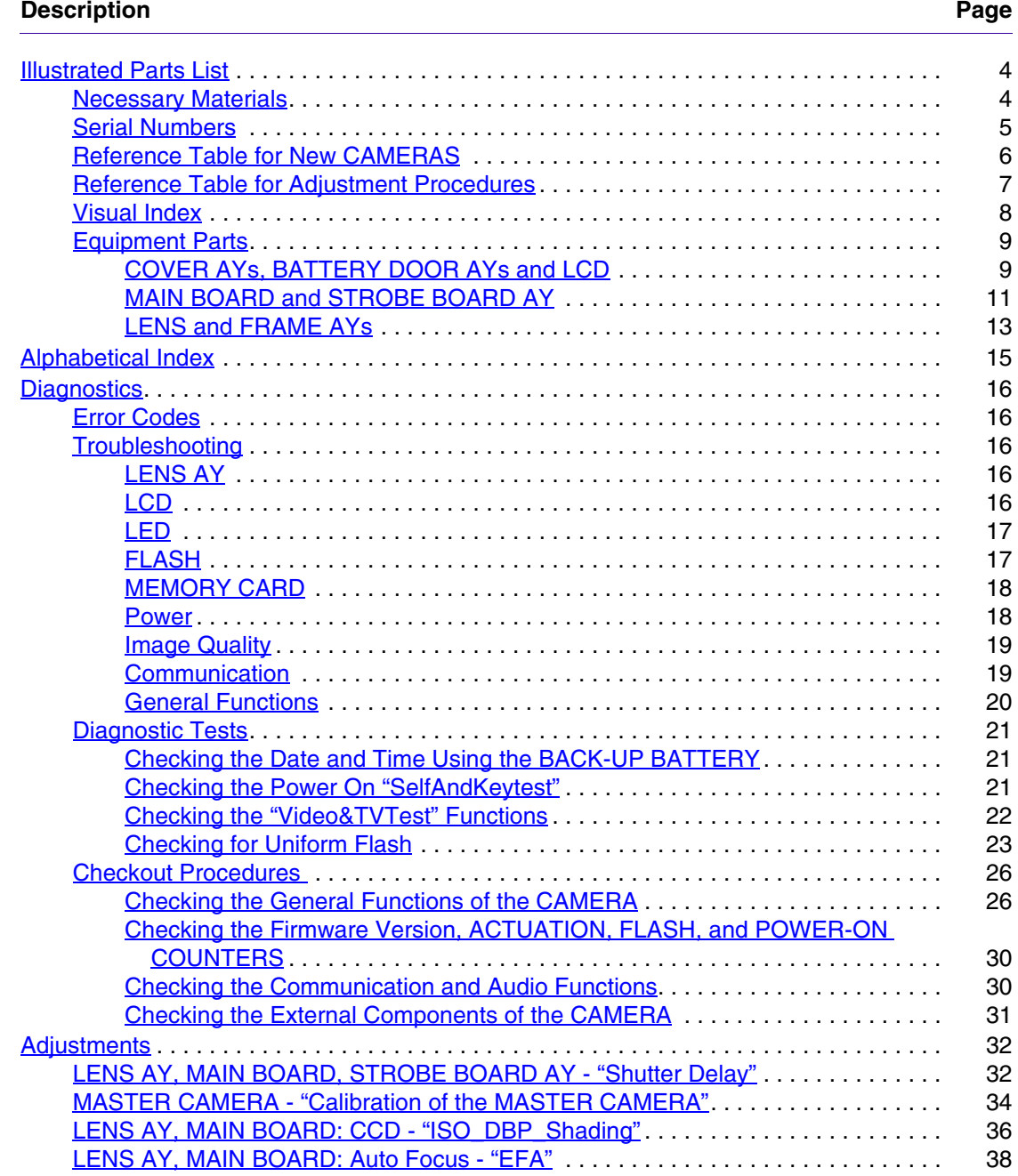

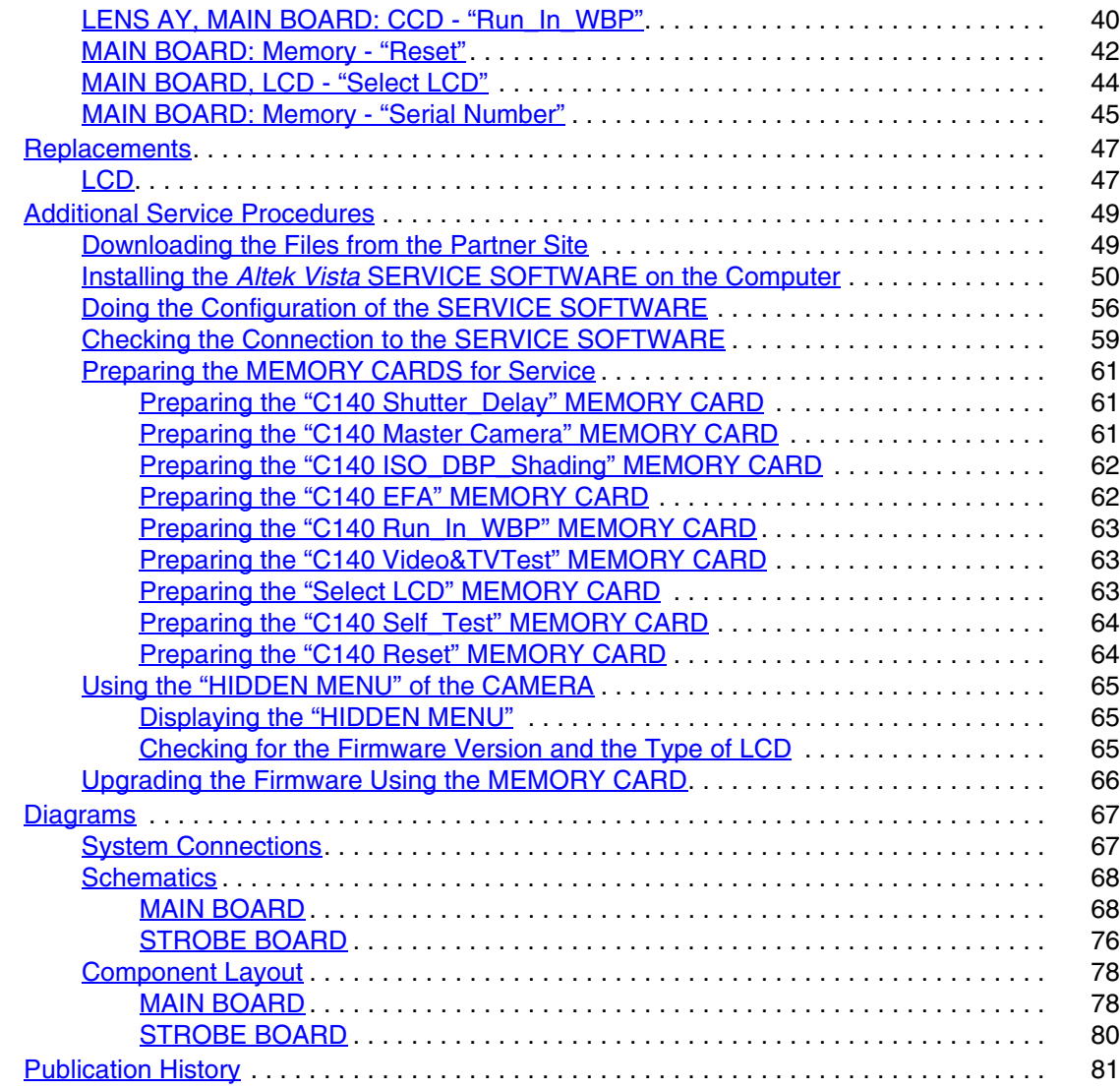

## <span id="page-3-0"></span>**Section 1: Illustrated Parts List**

### <span id="page-3-1"></span>**Necessary Materials**

### **Primary Tools**

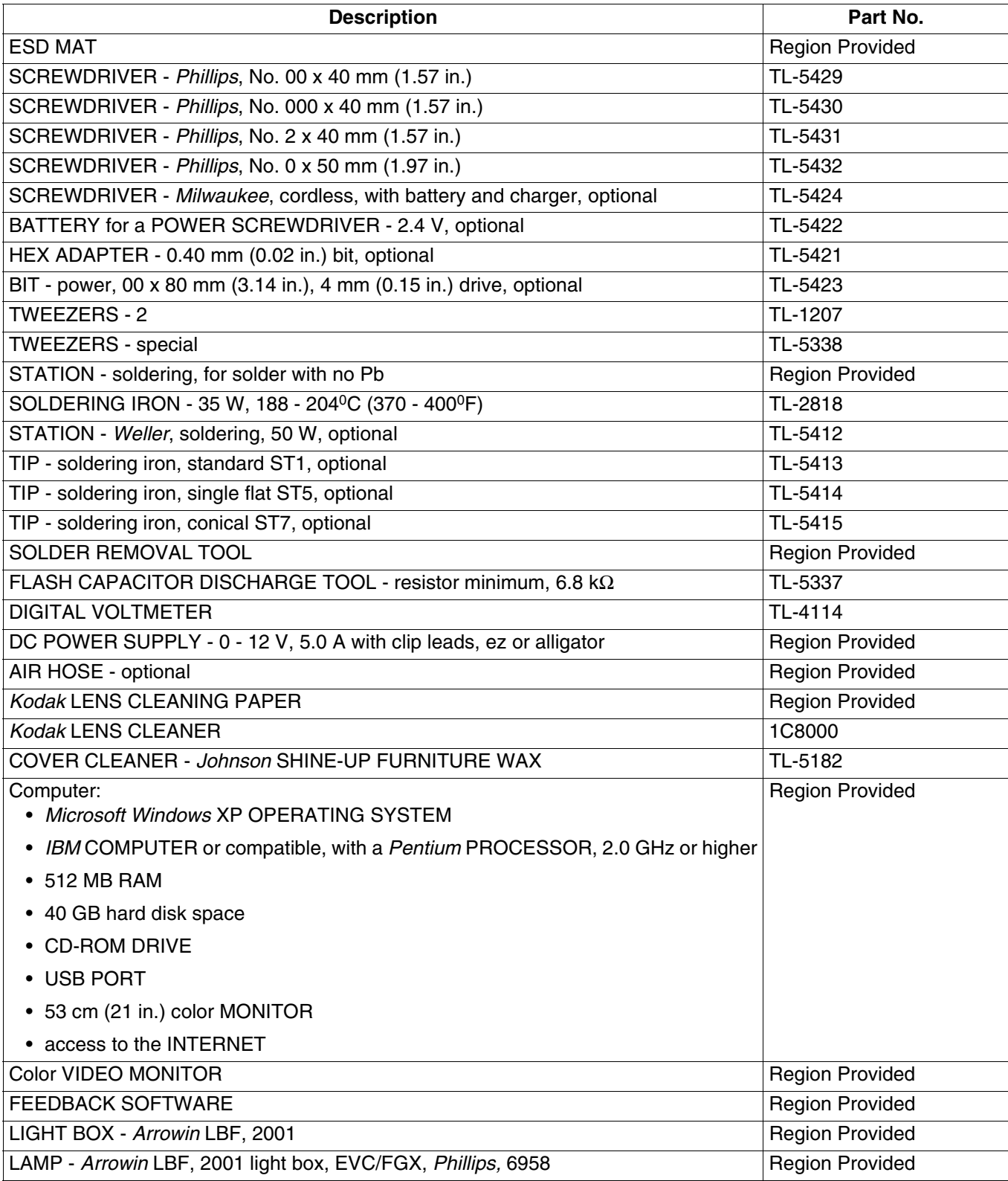

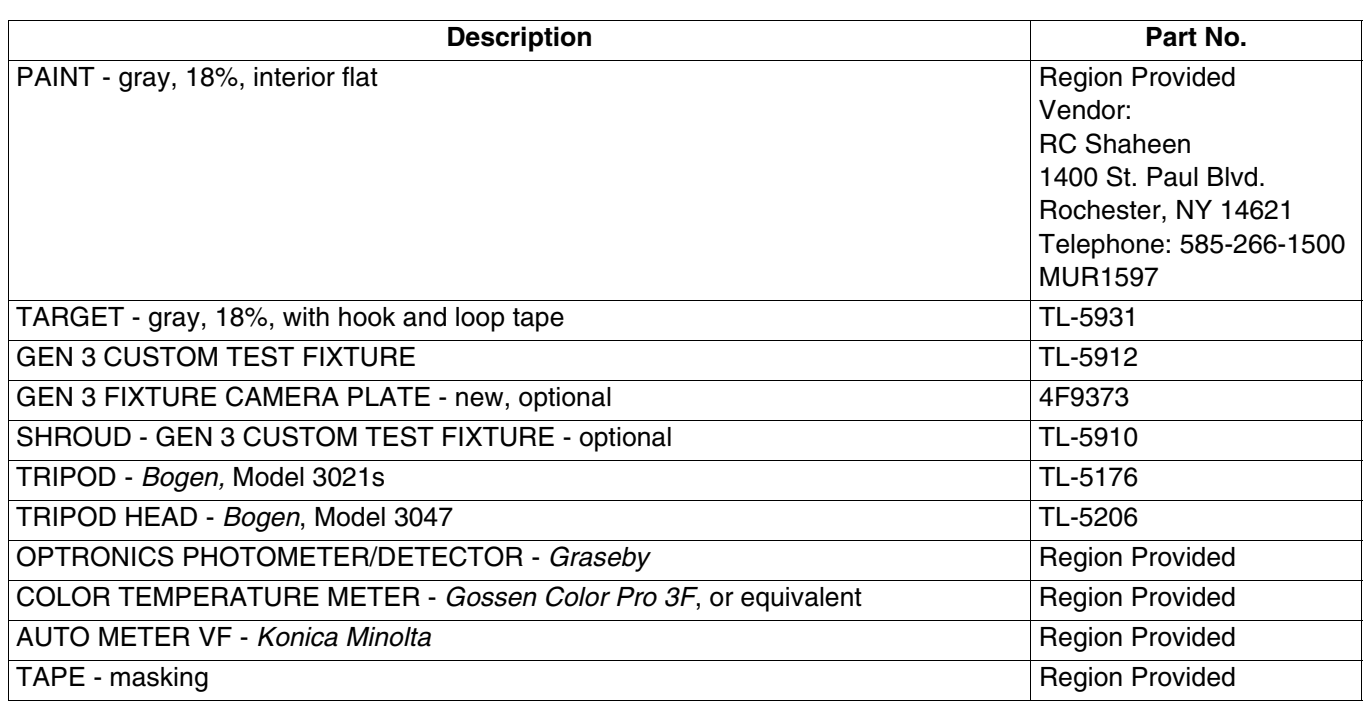

#### **Special Tools**

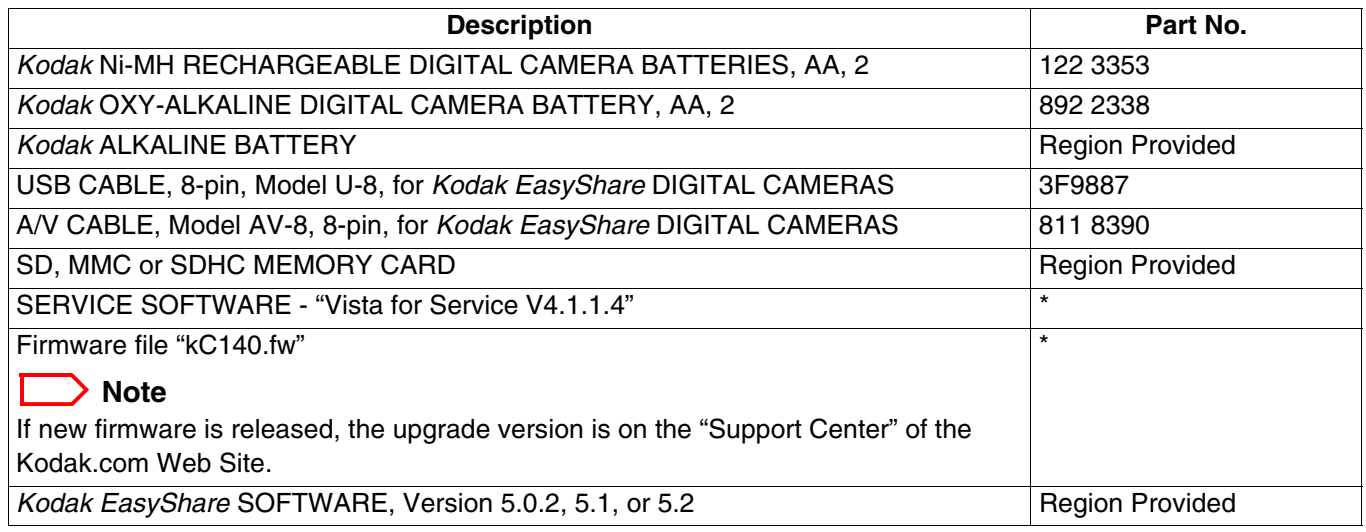

\* This file is on the Kodak Partner Site.

#### **Publications**

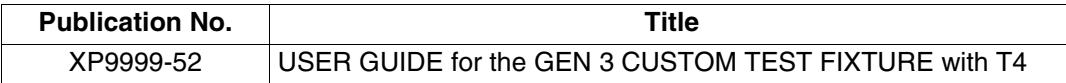

### <span id="page-4-0"></span>**Serial Numbers**

The configuration of the serial numbers is:

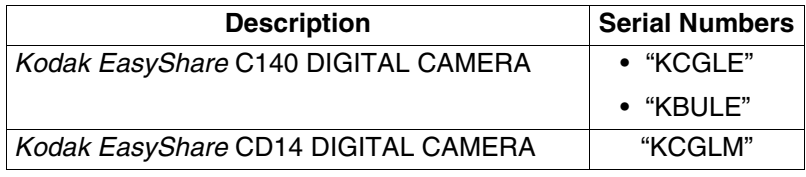

### <span id="page-5-0"></span>**Reference Table for New CAMERAS**

Use the following catalog numbers to order a replacement CAMERA if the CAMERA is under warranty and cannot be repaired, or to order a MASTER CAMERA.

#### **C140**

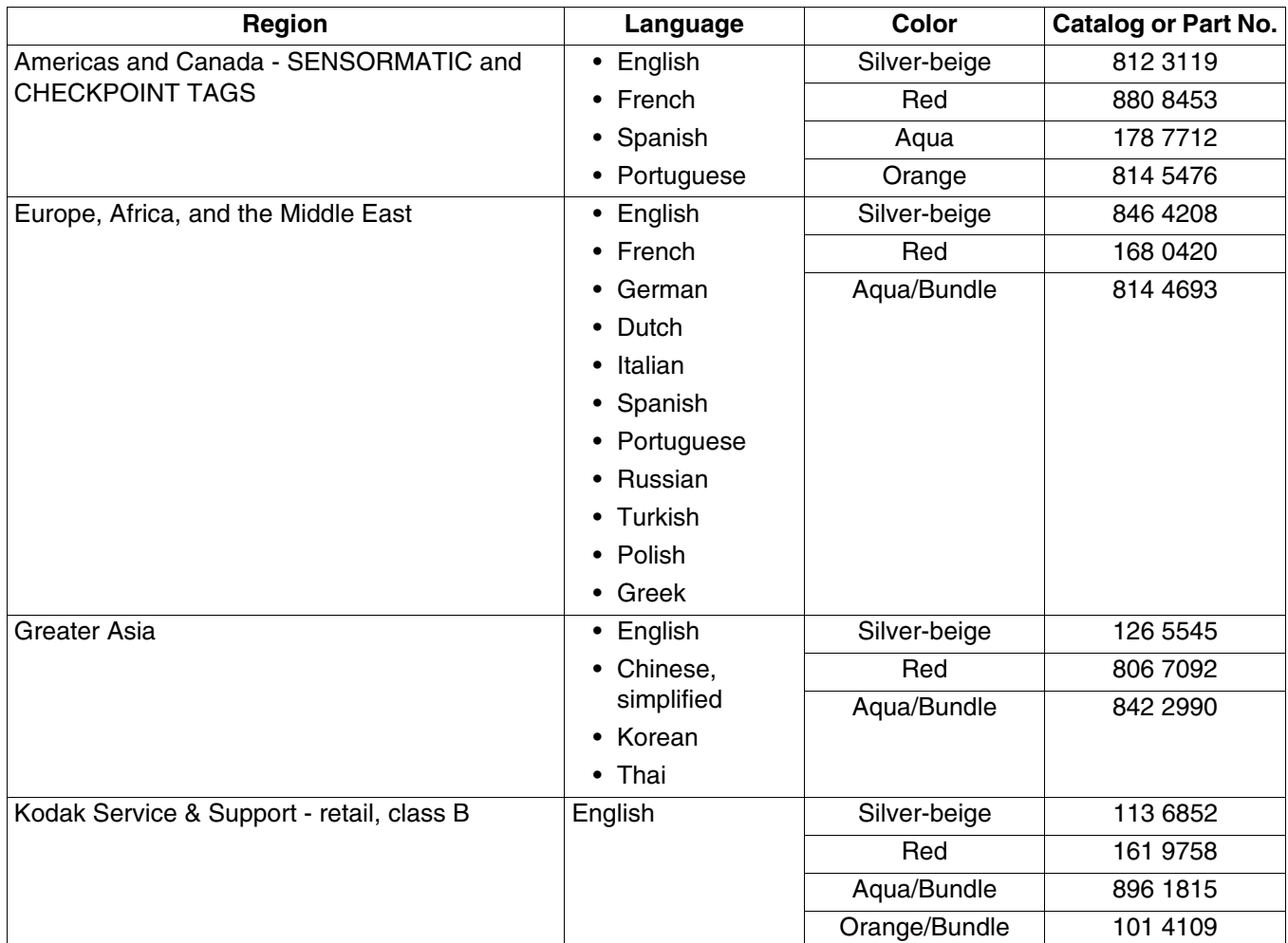

#### **CD14**

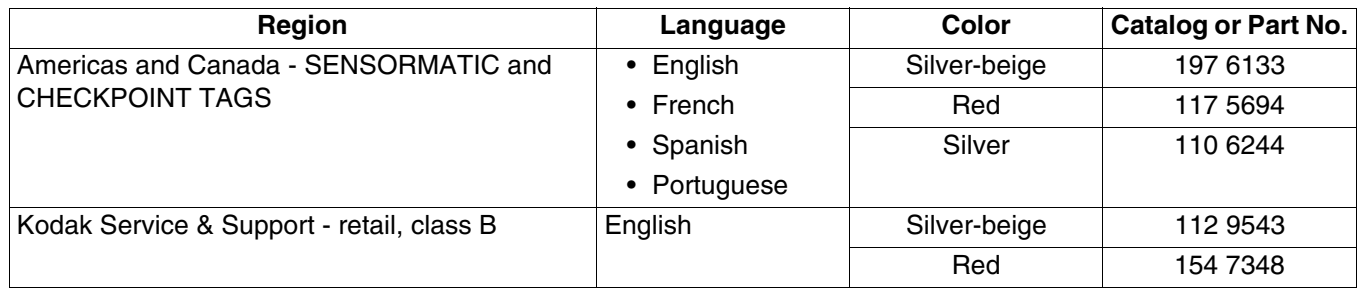

## <span id="page-6-0"></span>**Reference Table for Adjustment Procedures**

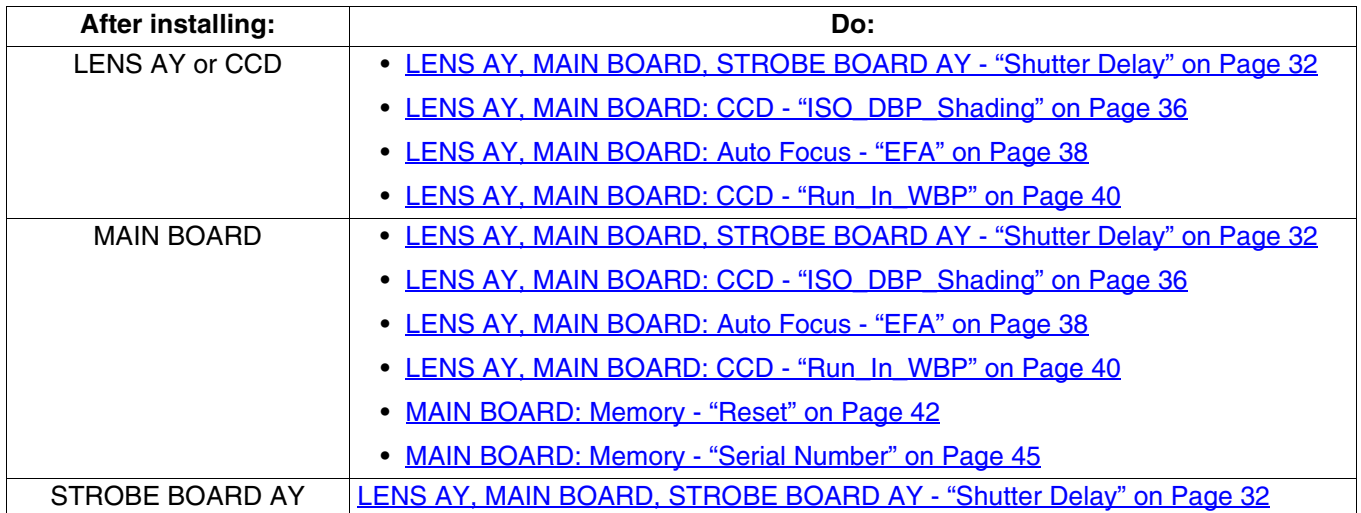

### <span id="page-7-0"></span>**Visual Index**

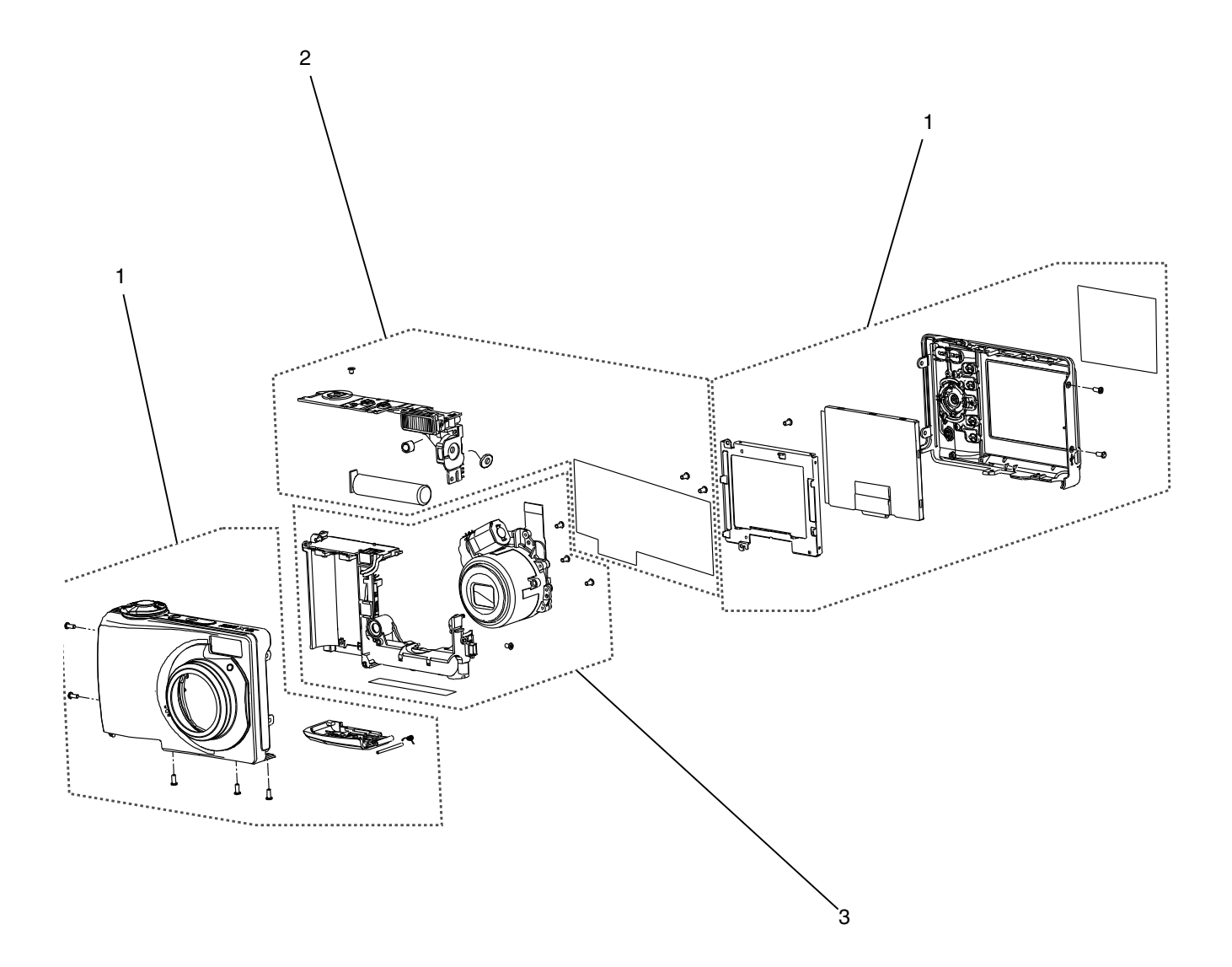

P323 1001DC P323\_1001DCA

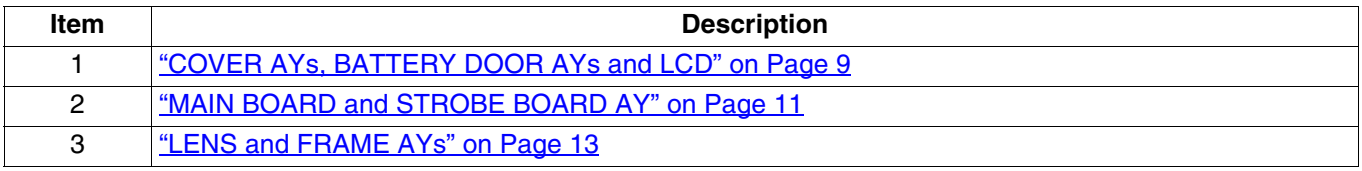

### <span id="page-8-0"></span>**Equipment Parts**

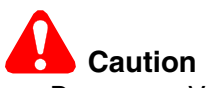

- Dangerous Voltage
- Before you remove the BACK COVER AY, you must remove, if installed:
	- MEMORY CARD
	- BATTERIES
- <span id="page-8-1"></span>• You must do a discharge of the STROBE CAPACITOR after you remove the FRONT COVER AY.

**Figure 1 COVER AYs, BATTERY DOOR AYs and LCD**

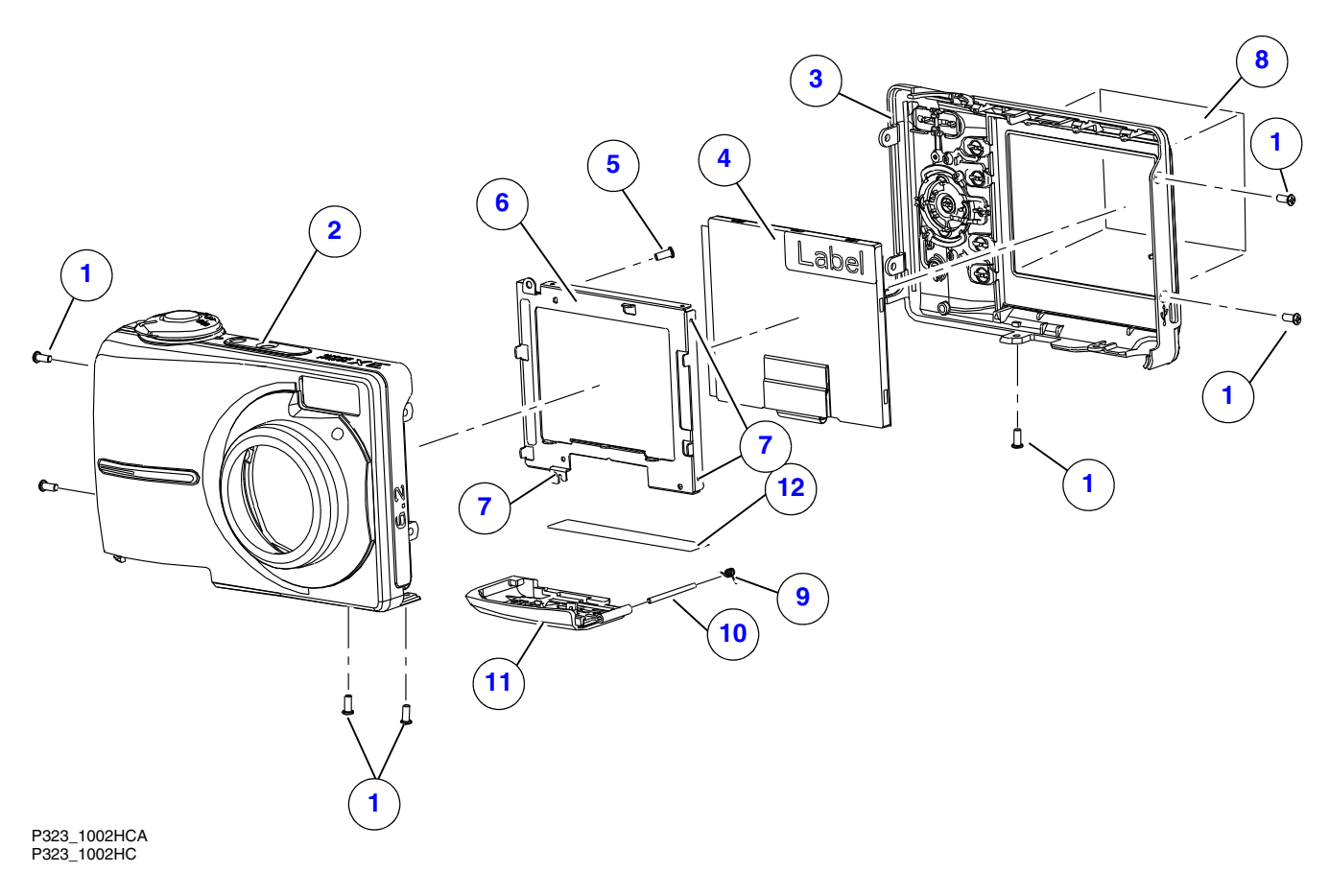

<span id="page-9-27"></span><span id="page-9-26"></span><span id="page-9-25"></span><span id="page-9-24"></span><span id="page-9-23"></span><span id="page-9-22"></span><span id="page-9-21"></span><span id="page-9-20"></span><span id="page-9-19"></span><span id="page-9-18"></span><span id="page-9-17"></span><span id="page-9-16"></span><span id="page-9-15"></span><span id="page-9-14"></span><span id="page-9-13"></span><span id="page-9-12"></span><span id="page-9-11"></span><span id="page-9-10"></span><span id="page-9-9"></span><span id="page-9-8"></span><span id="page-9-7"></span><span id="page-9-6"></span><span id="page-9-5"></span><span id="page-9-4"></span><span id="page-9-3"></span><span id="page-9-2"></span><span id="page-9-1"></span><span id="page-9-0"></span>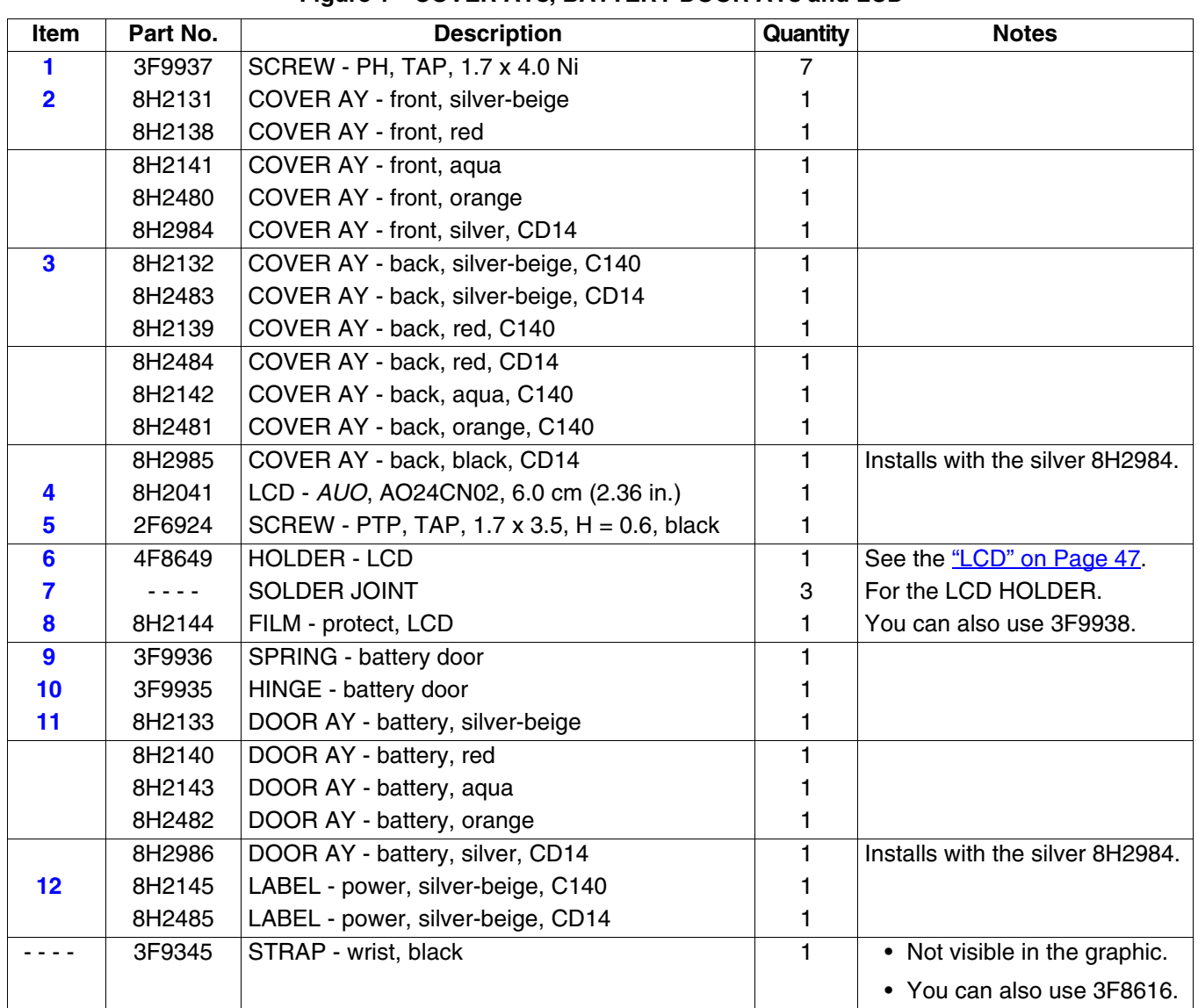

#### **Figure 1 COVER AYs, BATTERY DOOR AYs and LCD**

# **Caution**

- Dangerous Voltage
- You must do a discharge of the STROBE CAPACITOR after you remove the FRONT COVER AY.
- For replacement of the MAIN BOARD, you must remove the CCD from the old MAIN BOARD and install the CCD onto the new MAIN BOARD.

#### **Figure 2 MAIN BOARD and STROBE BOARD AY**

<span id="page-10-0"></span>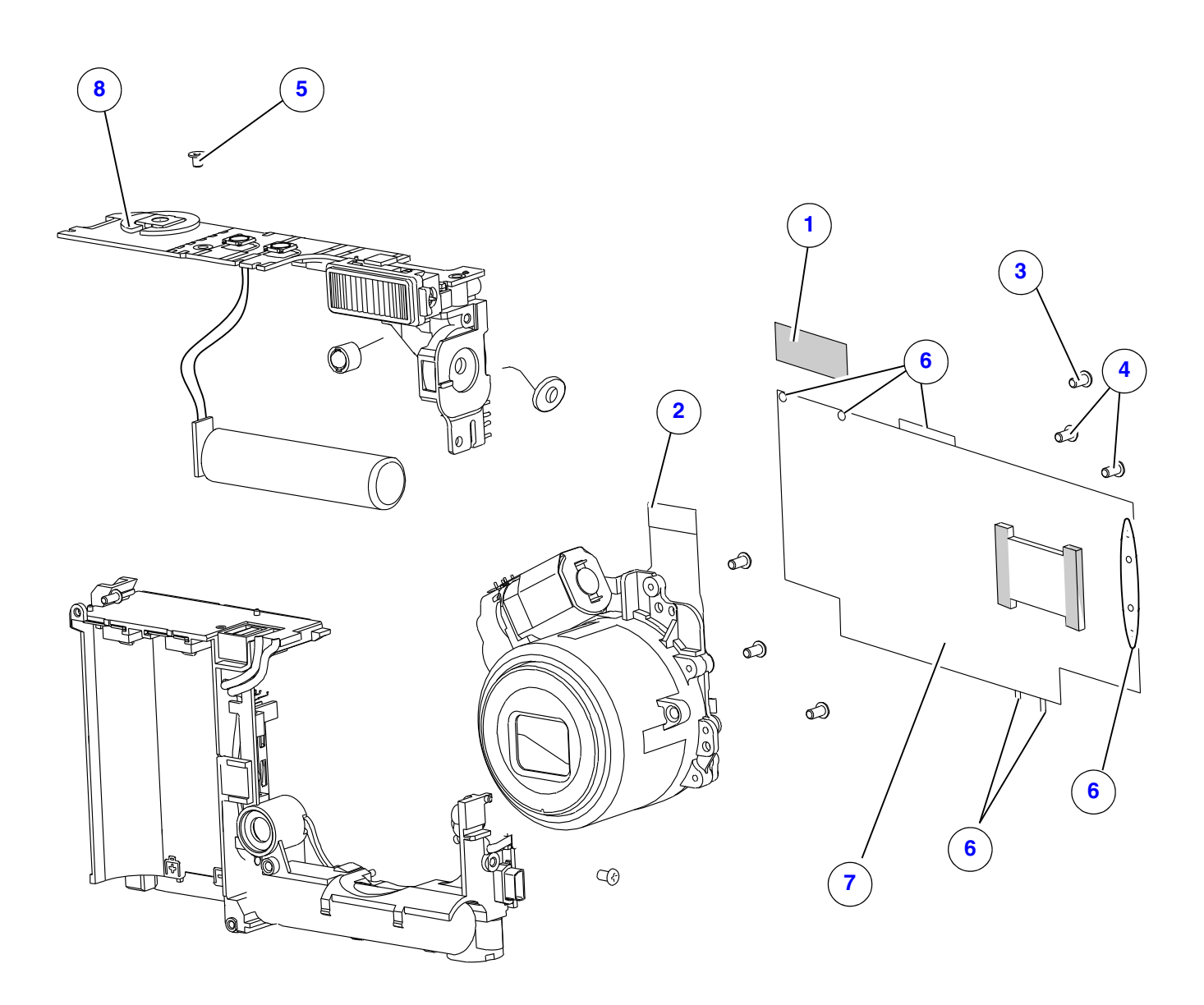

P323\_1003DC P323\_1003DCA

<span id="page-11-10"></span><span id="page-11-9"></span><span id="page-11-8"></span><span id="page-11-7"></span><span id="page-11-6"></span><span id="page-11-5"></span><span id="page-11-4"></span><span id="page-11-3"></span><span id="page-11-2"></span><span id="page-11-1"></span><span id="page-11-0"></span>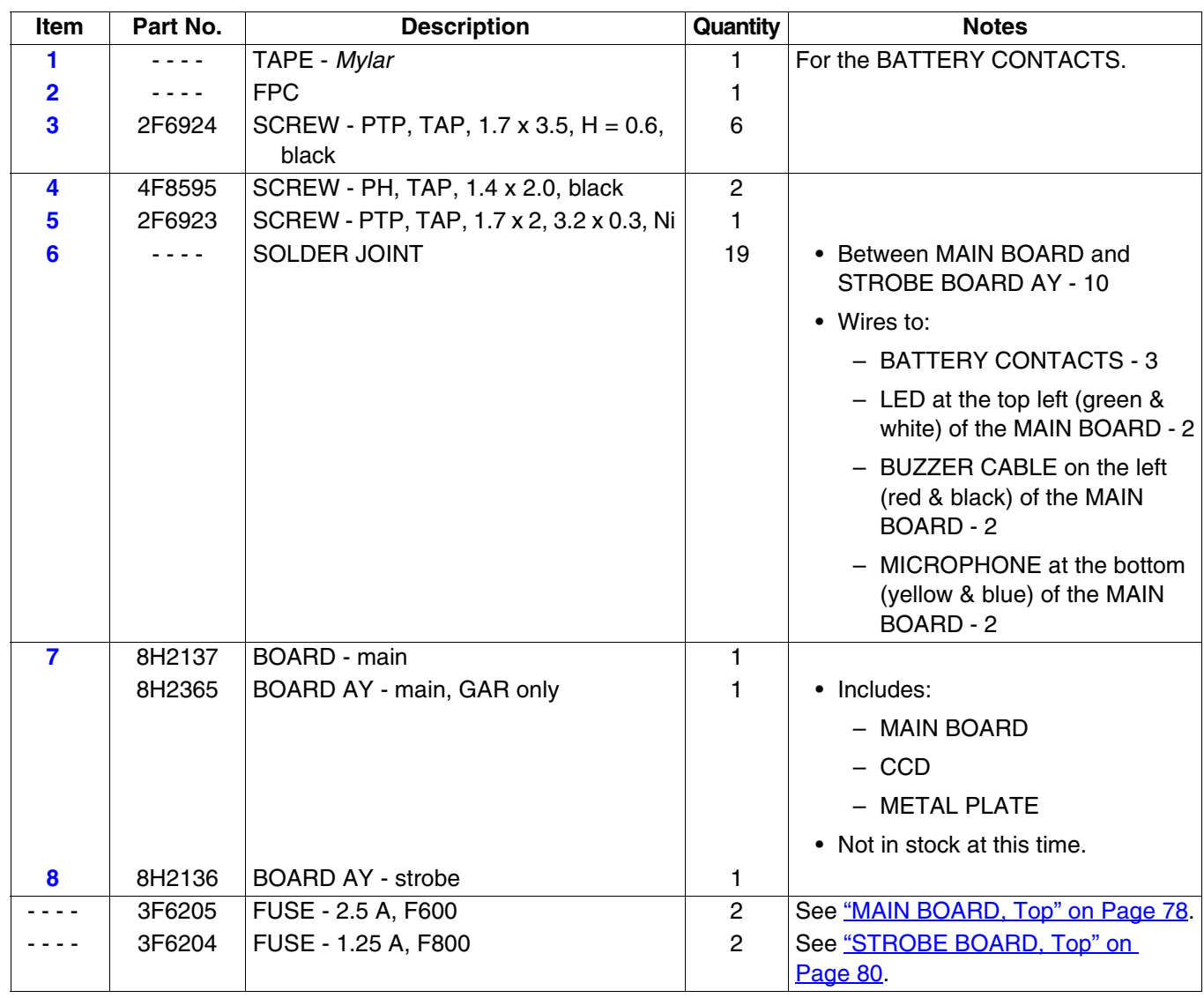

#### **Figure 2 MAIN BOARD and STROBE BOARD AY**

## **Caution**

- Dangerous Voltage
- You must do a discharge of the STROBE CAPACITOR after you remove the FRONT COVER AY.
- The LENS AY with the CCD also has a RUBBER BOOT and an UV-IR CUT FILTER that must remain with the LENS AY.
- For replacement of the LENS AY only, you must:
	- remove the new CCD from the new LENS AY
	- use the old RUBBER BOOT and the old UV-IR CUT FILTER
	- install the new LENS AY with the old CCD
- For replacement of the LENS AY and the CCD:
	- remove the old CCD from the MAIN BOARD
	- remove the new CCD from the LENS AY
	- install the new CCD onto the MAIN BOARD
	- install the new RUBBER BOOT, UV-IR CUT FILTER and LENS AY
- For replacement of the CCD only:
	- remove the old CCD from the MAIN BOARD
	- remove the new CCD from a new LENS AY
	- install the new CCD onto the MAIN BOARD
- <span id="page-12-0"></span>• New CCDs and UV-IR CUT FILTERS are available for replacement parts.

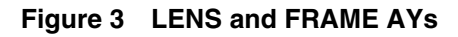

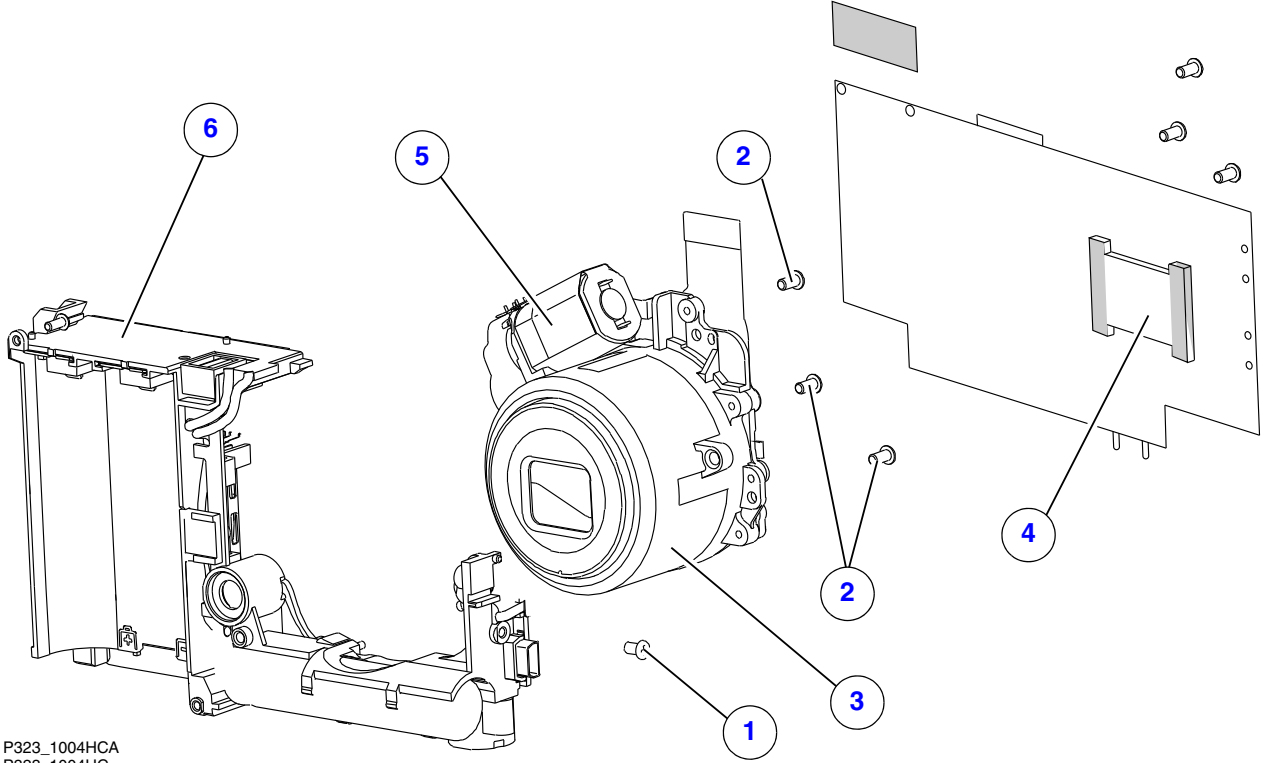

P323\_1004HC

<span id="page-13-7"></span><span id="page-13-6"></span><span id="page-13-5"></span><span id="page-13-4"></span><span id="page-13-3"></span><span id="page-13-2"></span><span id="page-13-1"></span><span id="page-13-0"></span>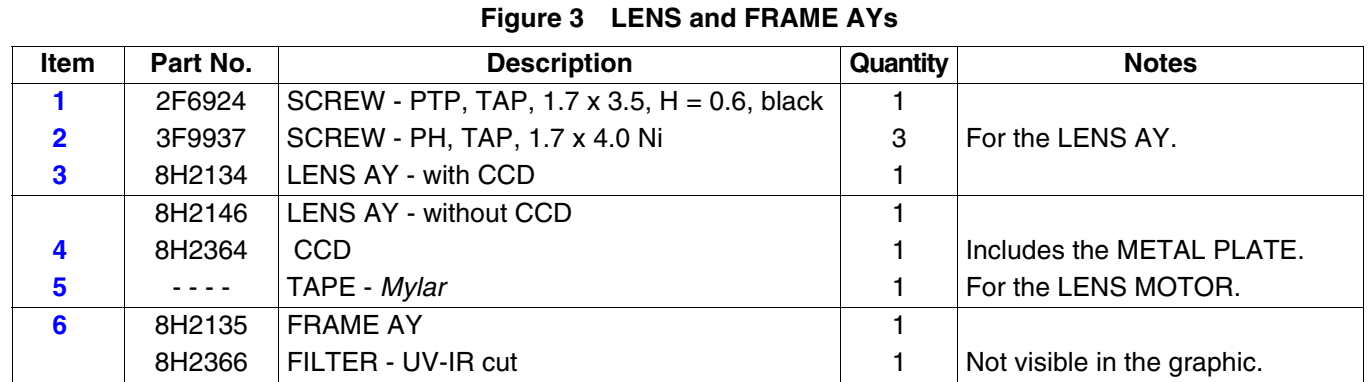

## <span id="page-14-0"></span>**Section 2: Alphabetical Index**

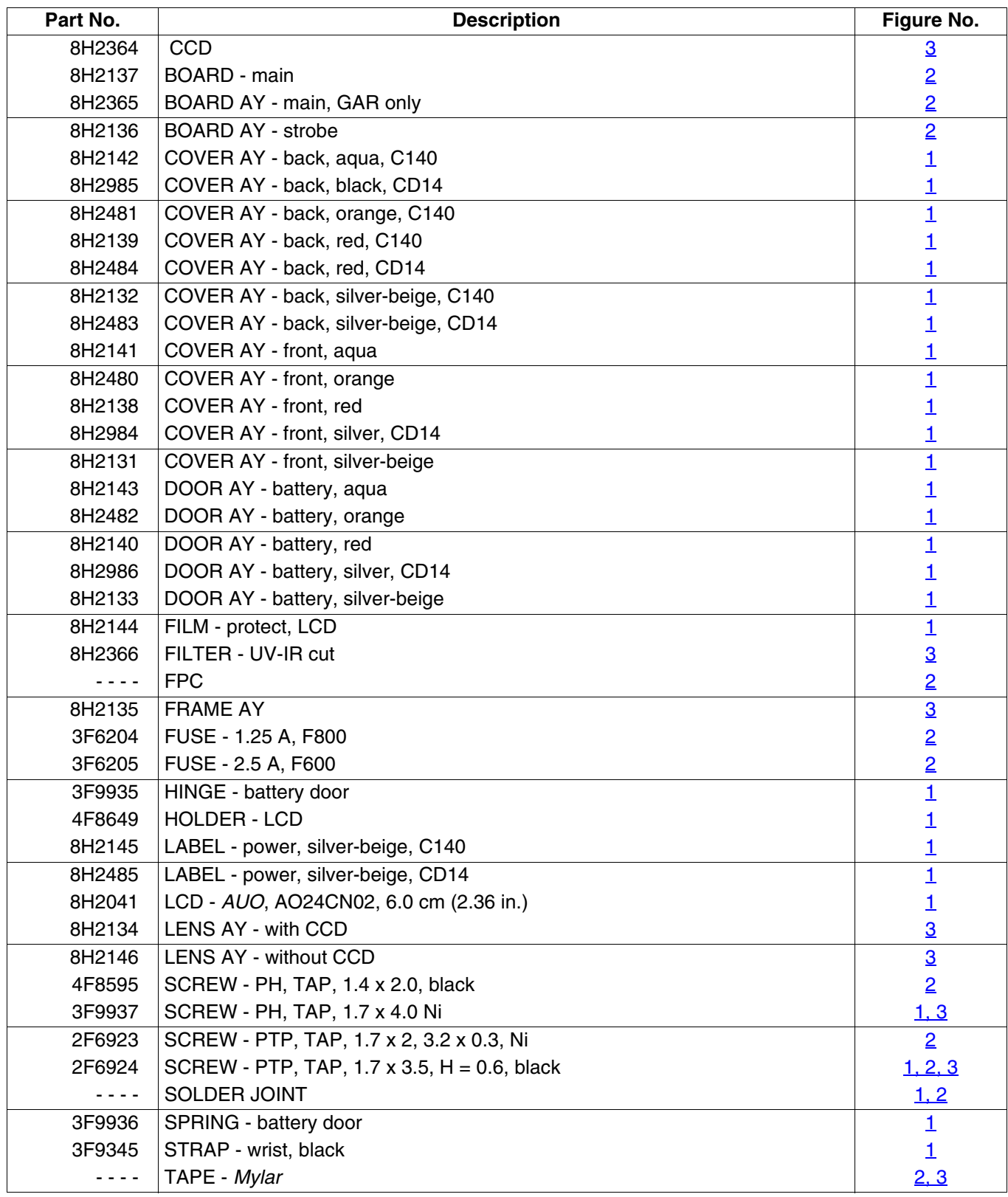

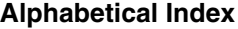

## <span id="page-15-0"></span>**Section 3: Diagnostics**

### <span id="page-15-1"></span>**Error Codes**

There are no error codes for this CAMERA.

### <span id="page-15-2"></span>**Troubleshooting**

### <span id="page-15-3"></span>**LENS AY**

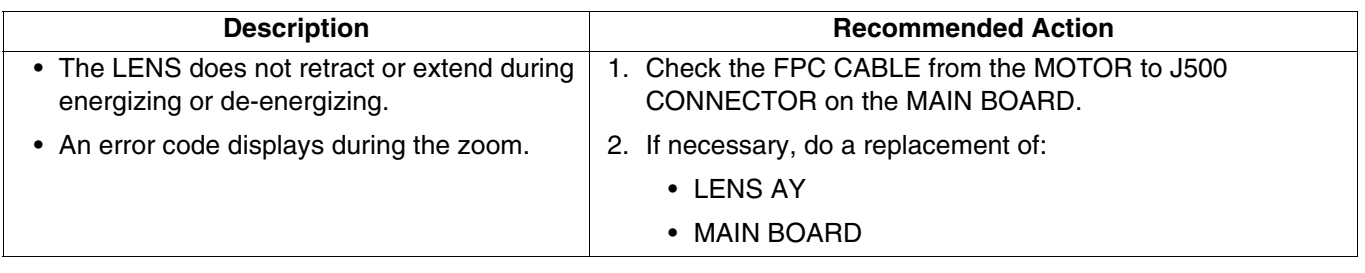

### <span id="page-15-4"></span>**LCD**

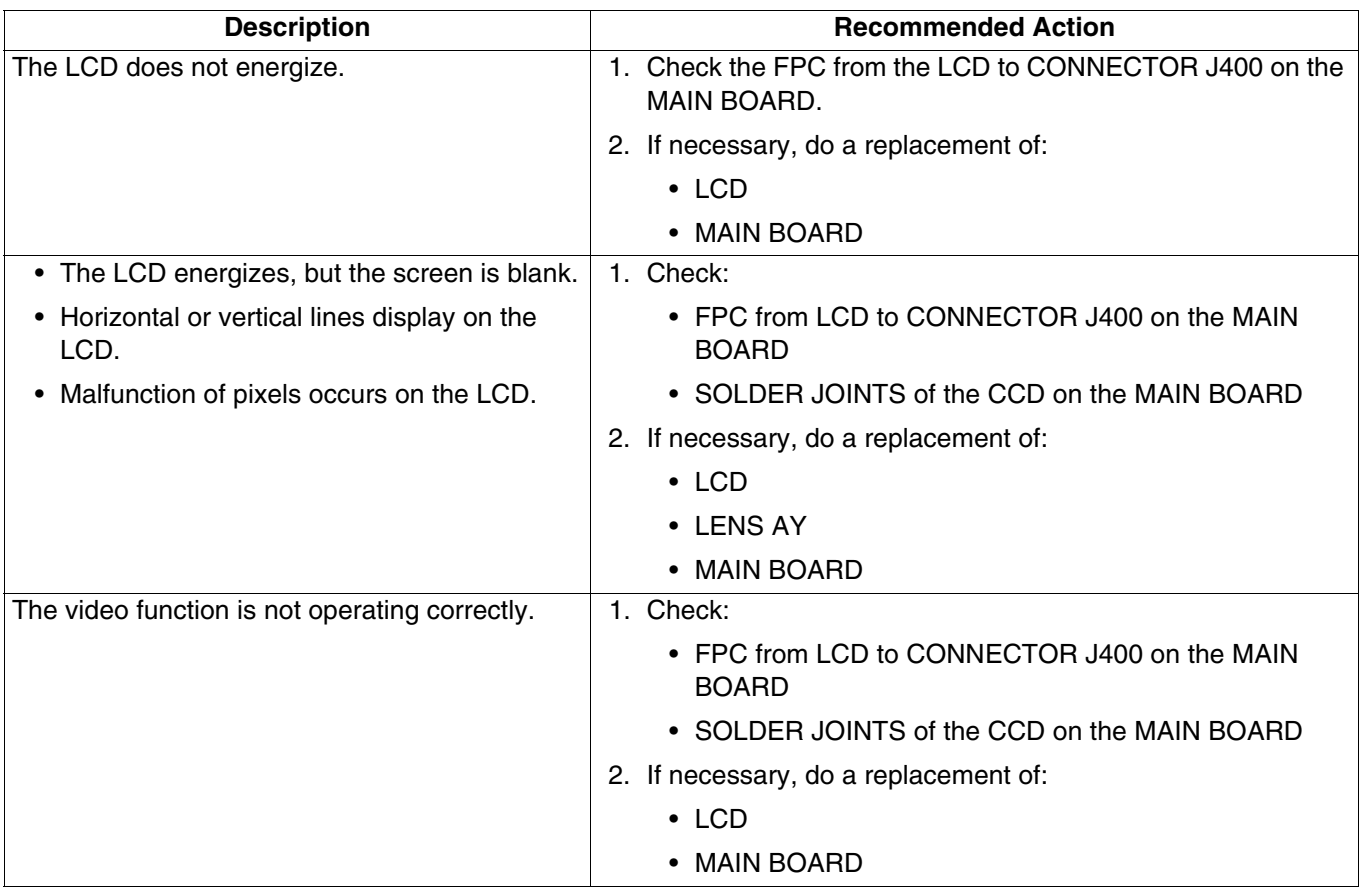

### <span id="page-16-0"></span>**LED**

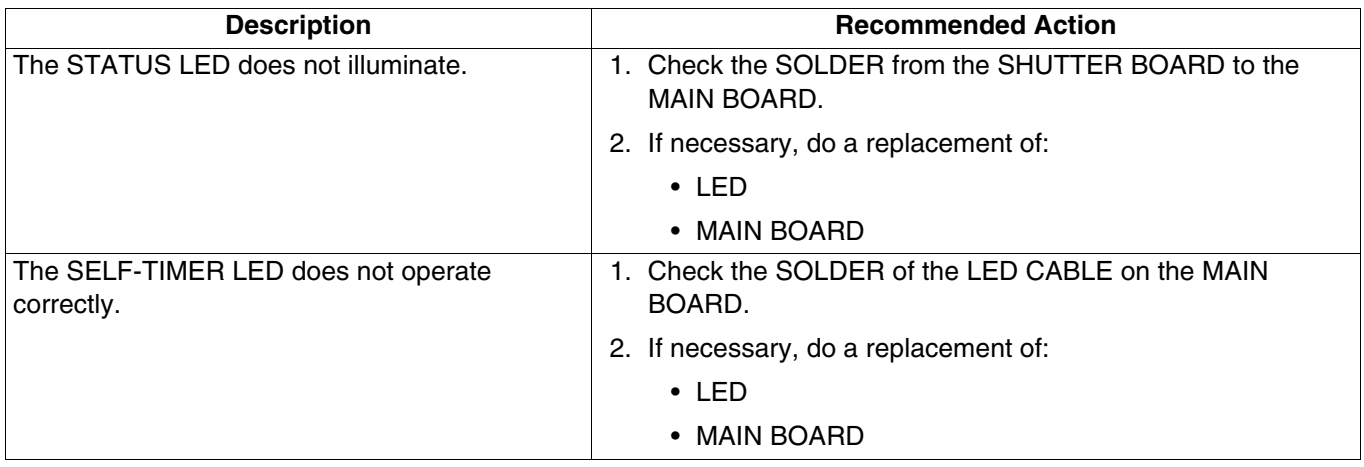

### <span id="page-16-1"></span>**FLASH**

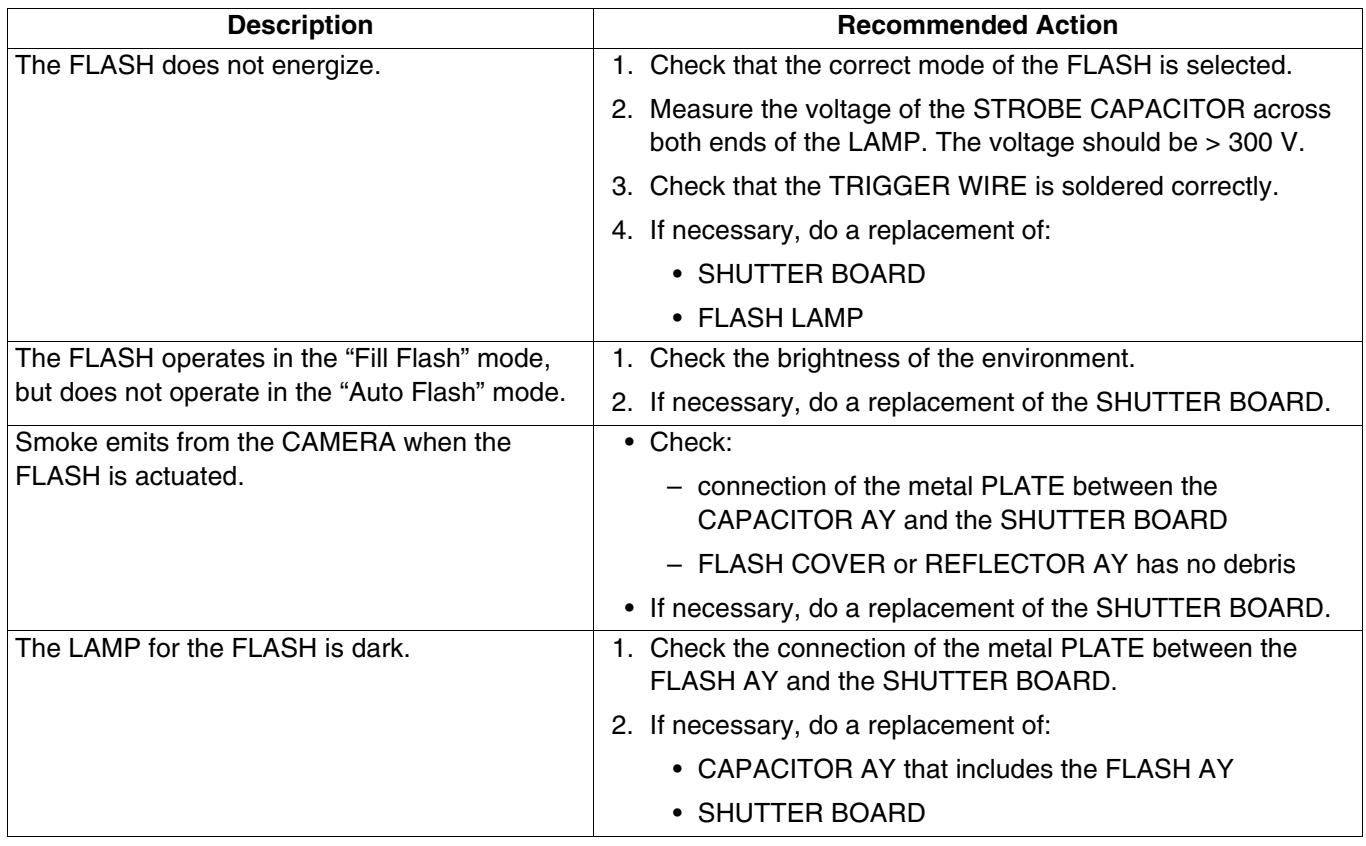

### <span id="page-17-0"></span>**MEMORY CARD**

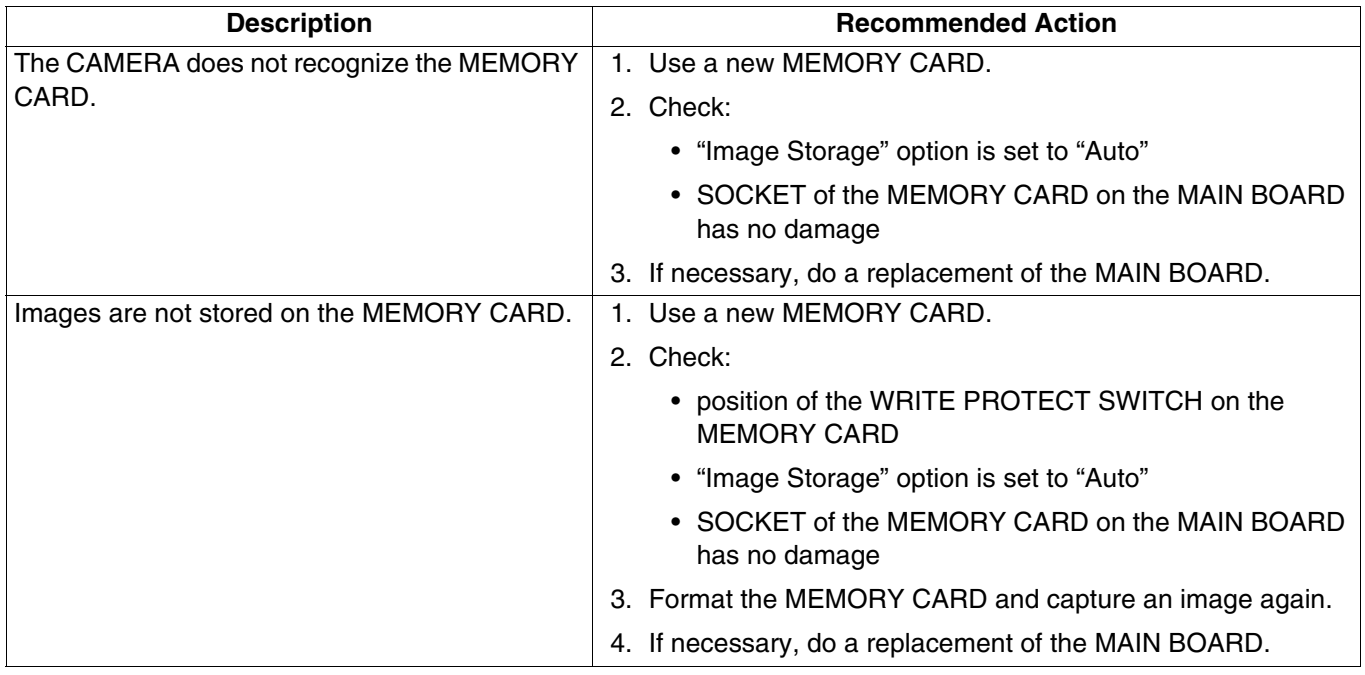

### <span id="page-17-1"></span>**Power**

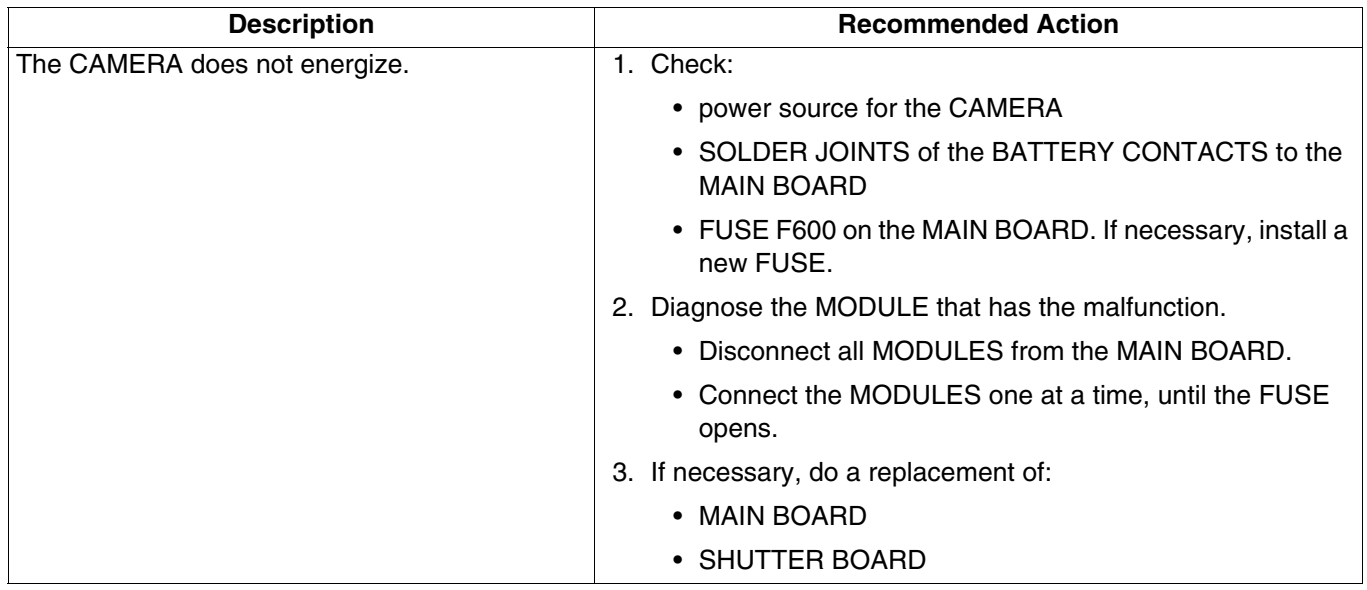

### <span id="page-18-0"></span>**Image Quality**

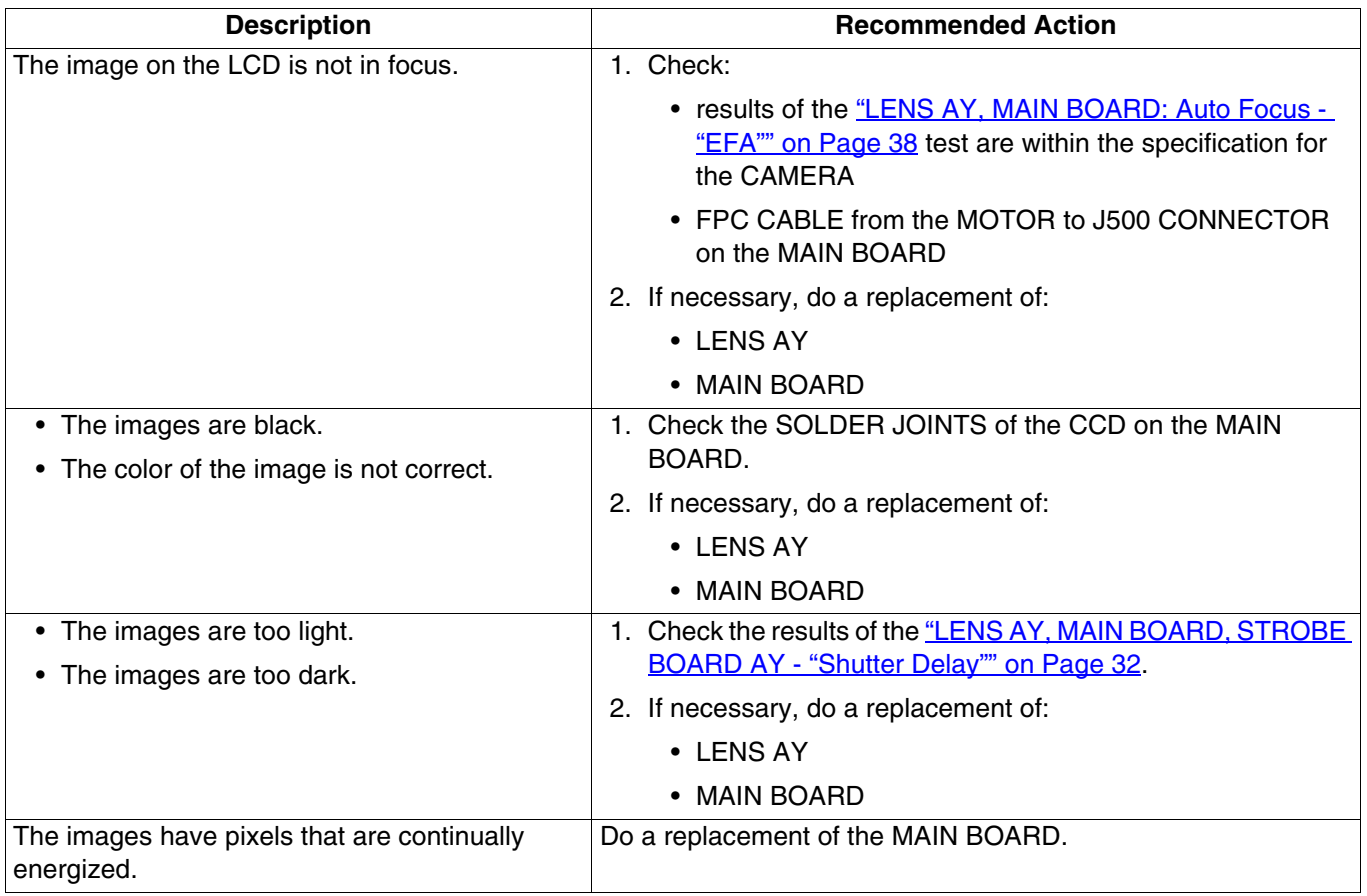

### <span id="page-18-1"></span>**Communication**

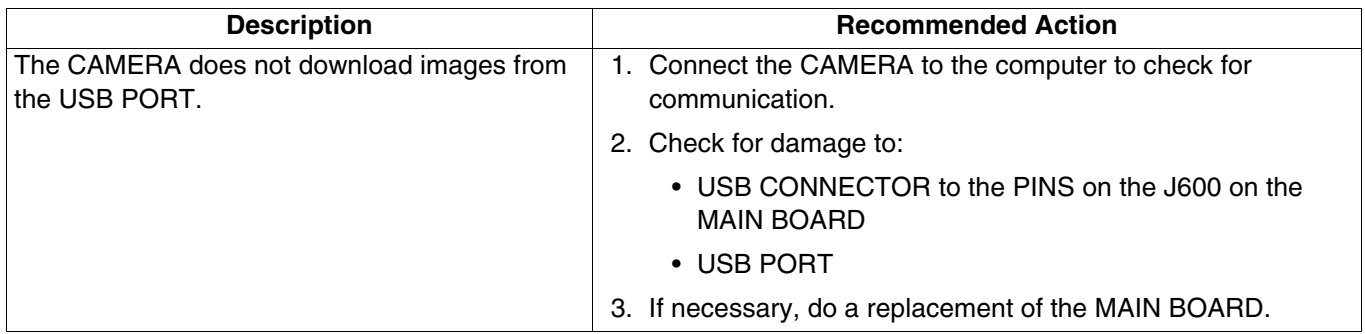

### <span id="page-19-0"></span>**General Functions**

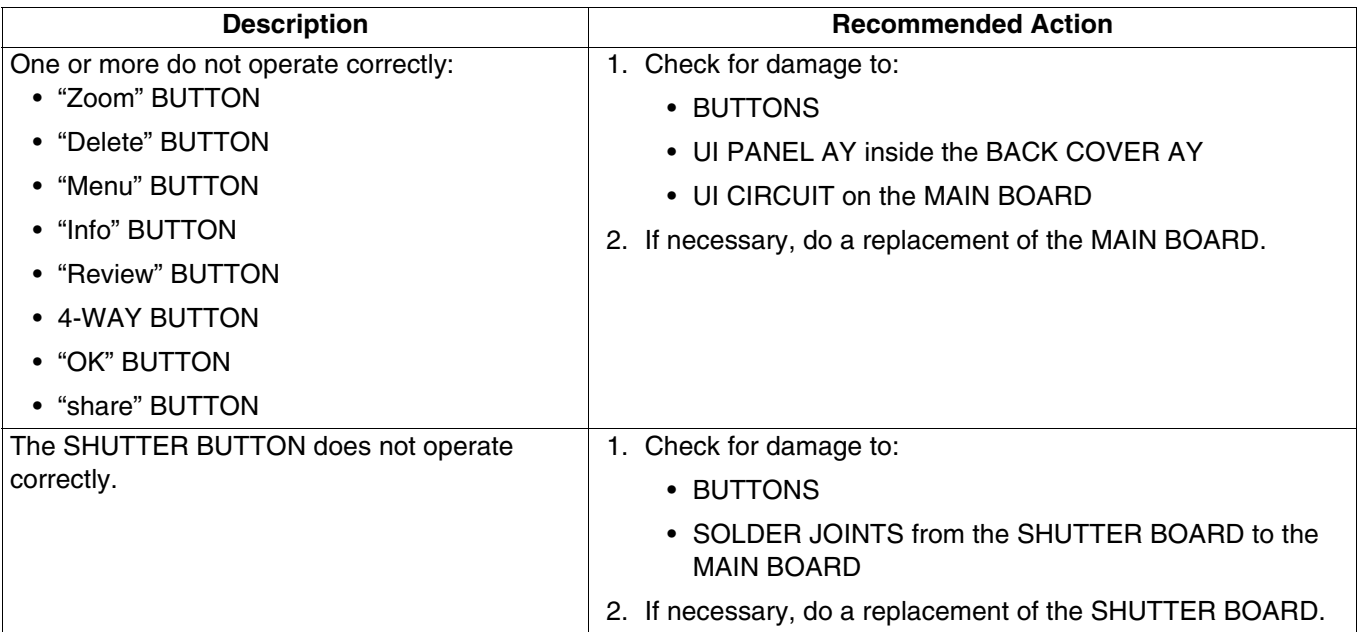

### <span id="page-20-0"></span>**Diagnostic Tests**

#### <span id="page-20-1"></span>**Checking the Date and Time Using the BACK-UP BATTERY**

- **[1]** Insert RECHARGEABLE BATTERIES with a full charge into the CAMERA to apply 3.7 V to the BACK-UP BATTERY or STORAGE CAPACITOR.
- **[2]** Energize the CAMERA.
- **[3]** Set the correct date and time.
- **[4]** De-energize the CAMERA.
- **[5]** Wait a minimum of 24 hours.
- **[6]** Remove the RECHARGEABLE BATTERIES for more than 10 minutes.
- **[7]** Insert the RECHARGEABLE BATTERIES into the CAMERA.
- **[8]** Energize the CAMERA.
- **[9]** Check the date and time.

#### **Note**

The date and time must be correct within 30 seconds.

#### <span id="page-20-2"></span>**Checking the Power On "SelfAndKeytest"**

- [1] Do ["Preparing the "C140 Self\\_Test" MEMORY CARD" on Page 64](#page-63-0).
- **[2]** Insert into the CAMERA:
	- BATTERIES with a full charge
	- "C140\_Self\_Test" MEMORY CARD
- **[3]** Energize the CAMERA to execute the test.
- **[4]** If the LCD displays "Set Date & Time", select "Cancel".
- **[5]** Check:
	- LCD displays "Script Loading..."
	- results of each of the following tests

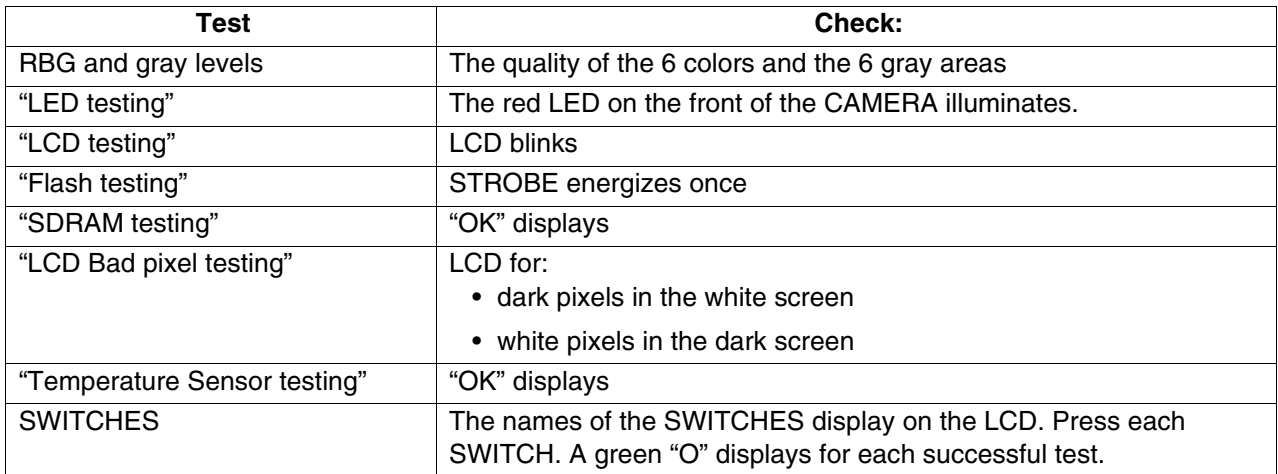

- **[6]** When the test is completed, follow the prompt to press the "OK" BUTTON.
- **[7]** De-energize the CAMERA.
- **[8]** Remove the MEMORY CARD.

### <span id="page-21-0"></span>**Checking the "Video&TVTest" Functions**

- <span id="page-21-1"></span>[1] Do ["Preparing the "C140 Video&TVTest" MEMORY CARD" on Page 63.](#page-62-1)
- **[2]** Insert into the CAMERA:
	- BATTERIES with a full charge
	- "C140 Video&TVTest" MEMORY CARD
- **[3]** Energize the CAMERA.
- **[4]** If the LCD displays "Set Date & Time", select "Cancel".
- **[5]** Check that "Script Loading..." displays on the LCD.

### **Note**

The CAMERA records 4 seconds of video information automatically.

- **[6]** When the LCD displays "Plug USB AV cable", connect the A/V CABLE to:
	- CAMERA
	- TELEVISION
- **[7]** Energize the TELEVISION.
- **[8]** Check:
	- LCD of the CAMERA de-energizes
	- image is displayed on the TELEVISION

### **Note**

The test checks the video function automatically.

<span id="page-21-2"></span>**[9]** Does the LCD display "Rec Fail"?

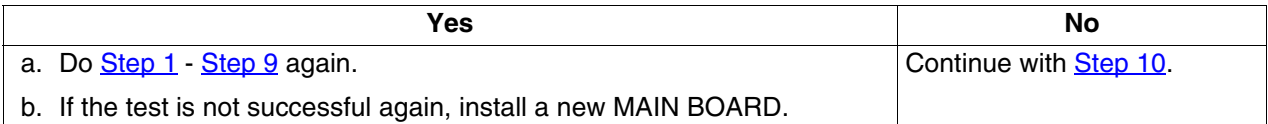

- <span id="page-21-3"></span>**[10]** Check the TELEVISION does:
	- screen flashes once
	- displays NTSC and PAL words
- **[11]** Press the "OK" BUTTON.
- **[12]** De-energize the CAMERA.
- **[13]** Remove the MEMORY CARD from the CAMERA:
- **[14]** Disconnect the A/V CABLE from:
	- CAMERA
	- TELEVISION

### <span id="page-22-0"></span>**Checking for Uniform Flash**

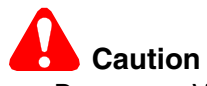

- Dangerous Voltage
- A dark room or the GEN 3 CUSTOM TEST FIXTURE can be used.
- The distance is measured from the surface of the TARGET to the front surface of the CAMERA.
- **[1]** Use either:

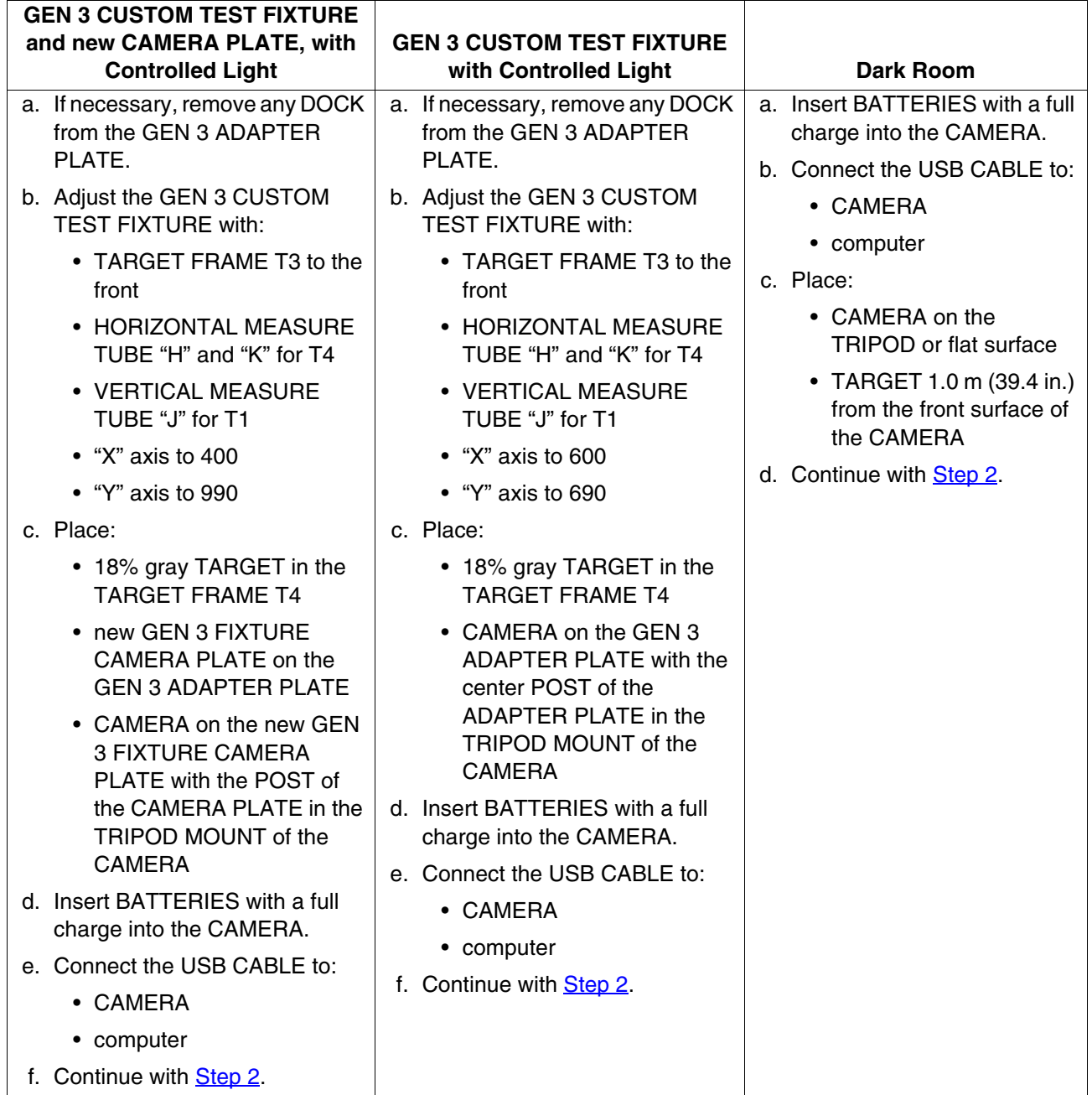

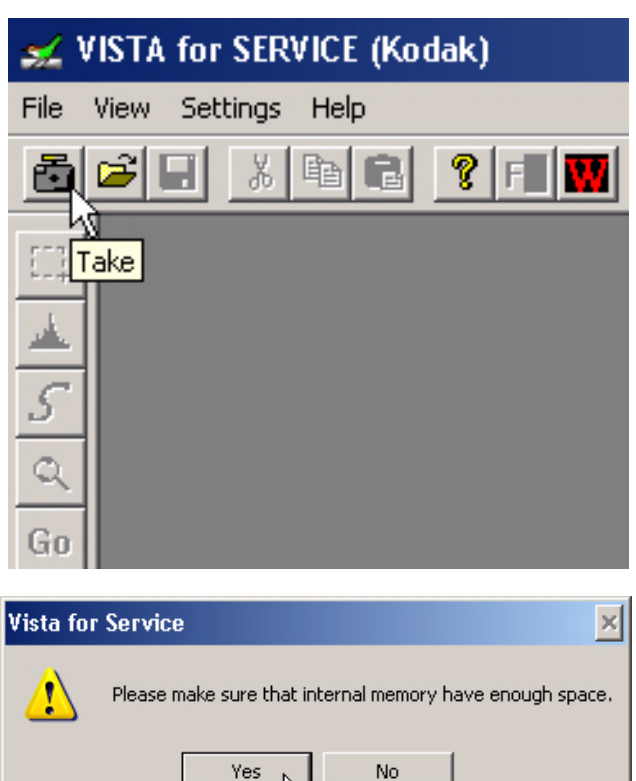

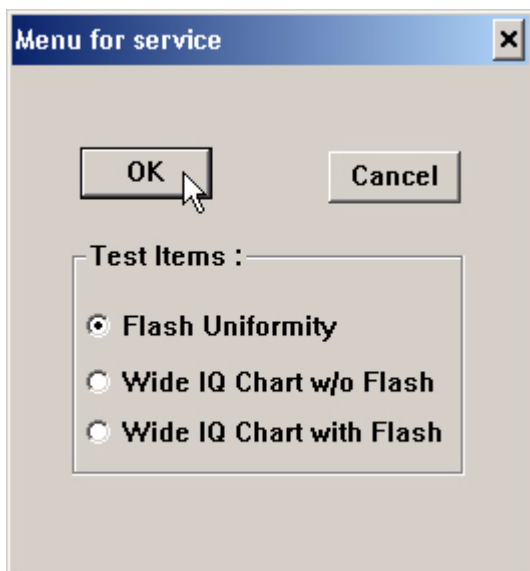

Yes

- <span id="page-23-0"></span>**[2]** Double-click the "Vista for Service" icon.
- **[3]** At the same time, press and hold:
	- "Tele" BUTTON
	- "Review" BUTTON
	- "On/Off" BUTTON
- **[4]** Release the BUTTONS to energize the CAMERA.
- **[5]** Click:
	- "Take" icon
	- [Yes]
- **[6]** If a communication error displays, see the procedure ["Checking the Connection to the](#page-58-0)  [SERVICE SOFTWARE" on Page 59](#page-58-0).
- **[7]** Close the GEN 3 CUSTOM TEST FIXTURE.
- **[8]** Select "Flash Uniformity".
- **[9]** Click [OK].

### **Note**

The flash actuates once.

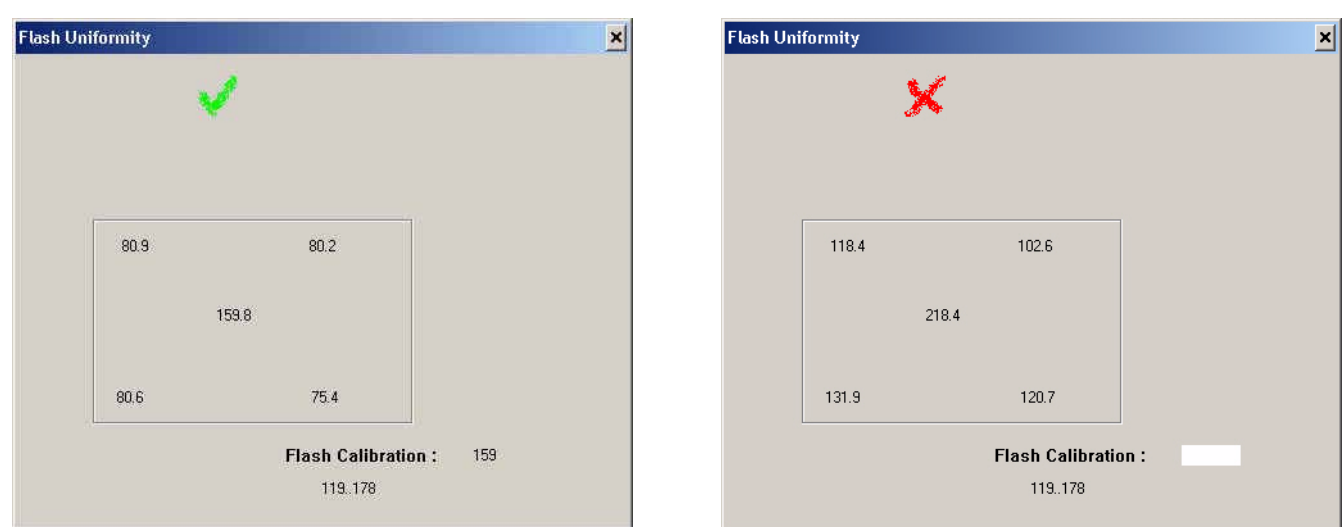

**[10]** Check the mark on the computer screen.

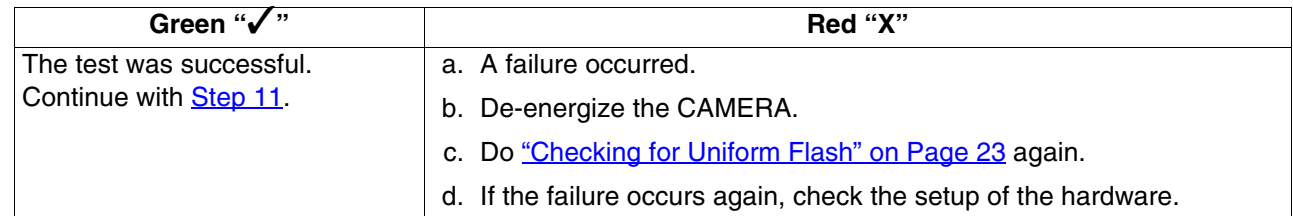

<span id="page-24-0"></span>**[11]** Close the "Flash Uniformity" window.

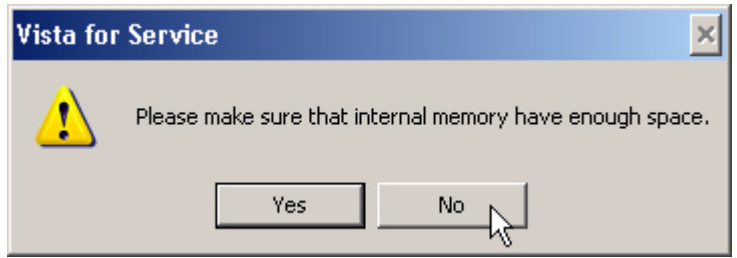

- **[12]** Click [No].
- **[13]** Close the "VISTA for SERVICE (Kodak)" window.

### <span id="page-25-0"></span>**Checkout Procedures**

### <span id="page-25-1"></span>**Checking the General Functions of the CAMERA**

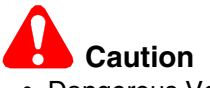

- Dangerous Voltage
- You must do these procedures before you return the CAMERA to the customer.

#### **Checking the Power**

- **[1]** Install RECHARGEABLE BATTERIES that do not have a full charge into the CAMERA.
- **[2]** Energize the CAMERA.
- **[3]** Check that the CAMERA energizes.
- **[4]** If the LCD displays the "Set Date & Time" options:
	- select "Cancel"
	- wait until the CAMERA completes energizing
- **[5]** De-energize the CAMERA.
- **[6]** Install a MEMORY CARD into the CAMERA.
- **[7]** Energize the CAMERA.
- **[8]** Check the energize sequence:
	- LCD:
		- displays the "Auto" mode for approximately 4 seconds
		- does not display error codes
	- LENS moves to the default "Wide" position

#### **Checking the BUTTONS and SWITCHES**

**[1]** Check the following BUTTONS and SWITCHES:

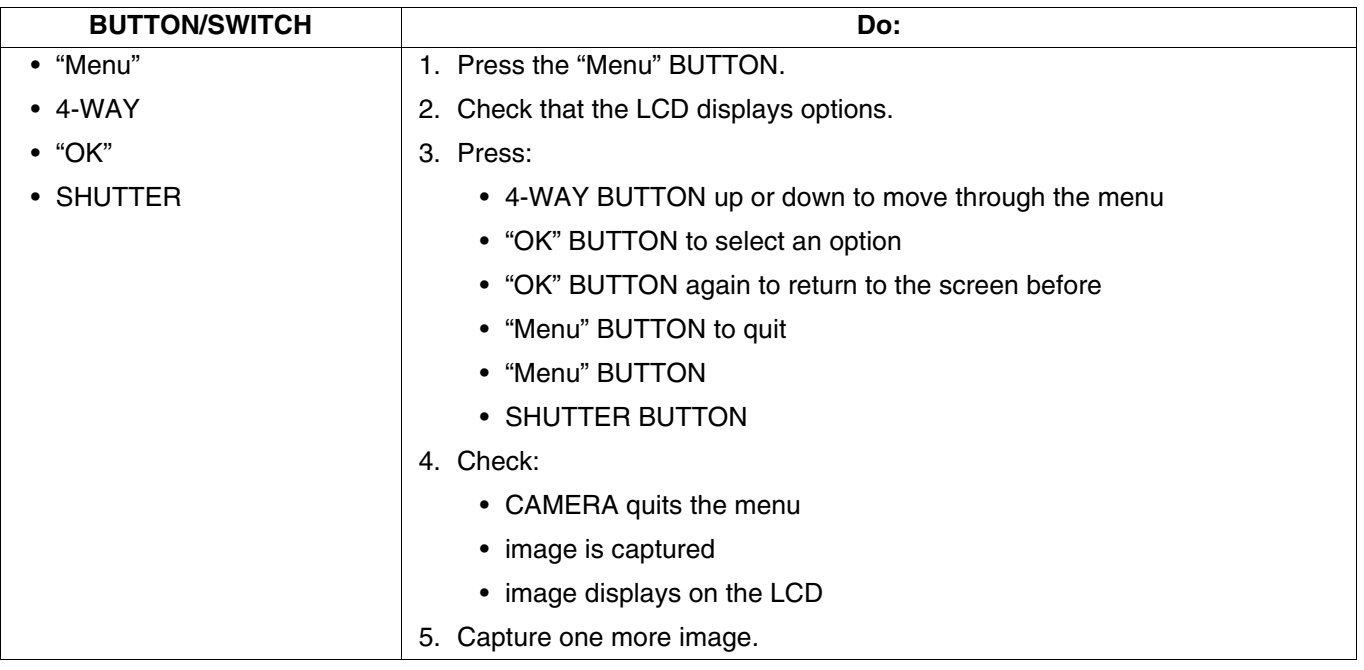

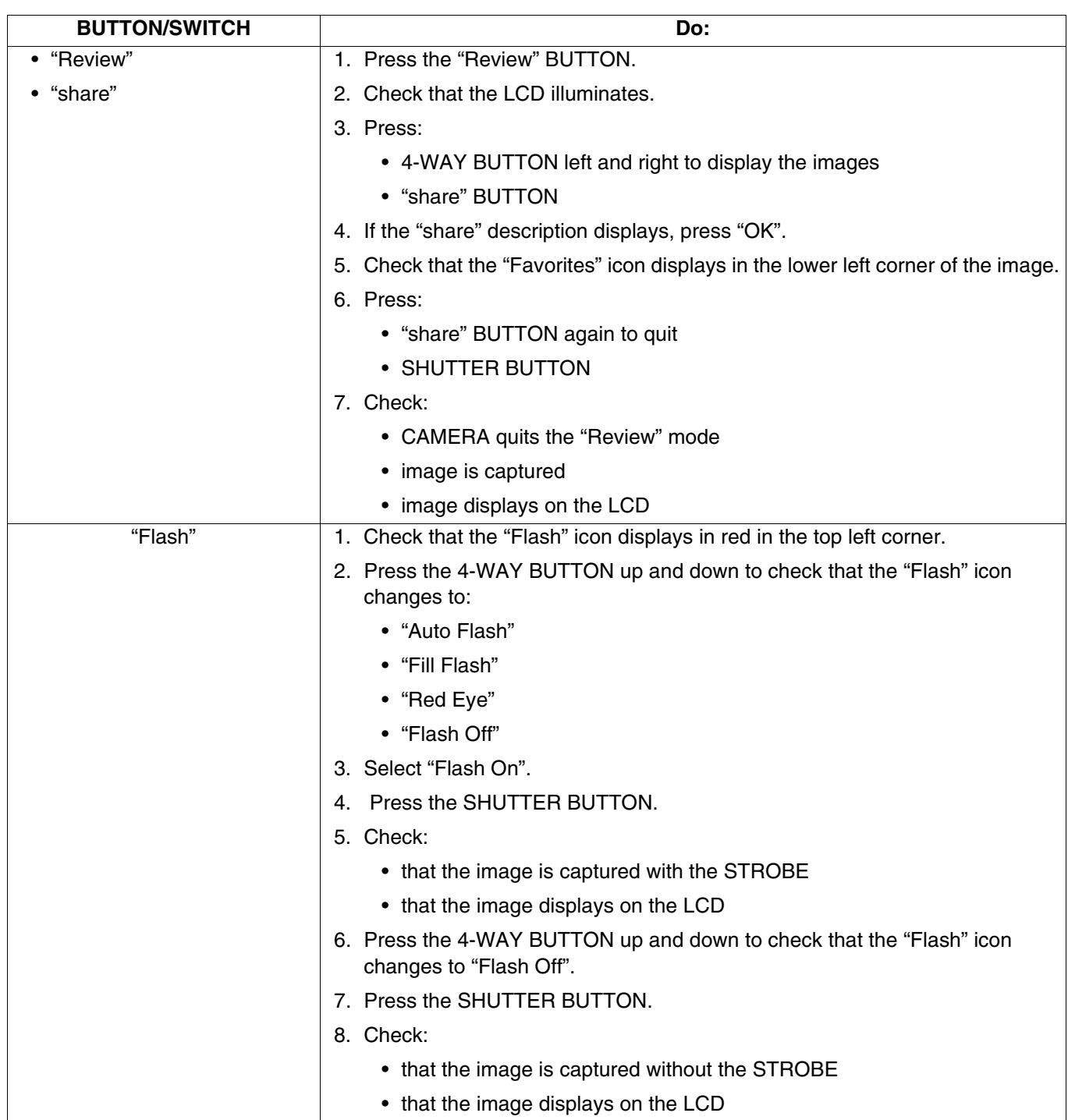

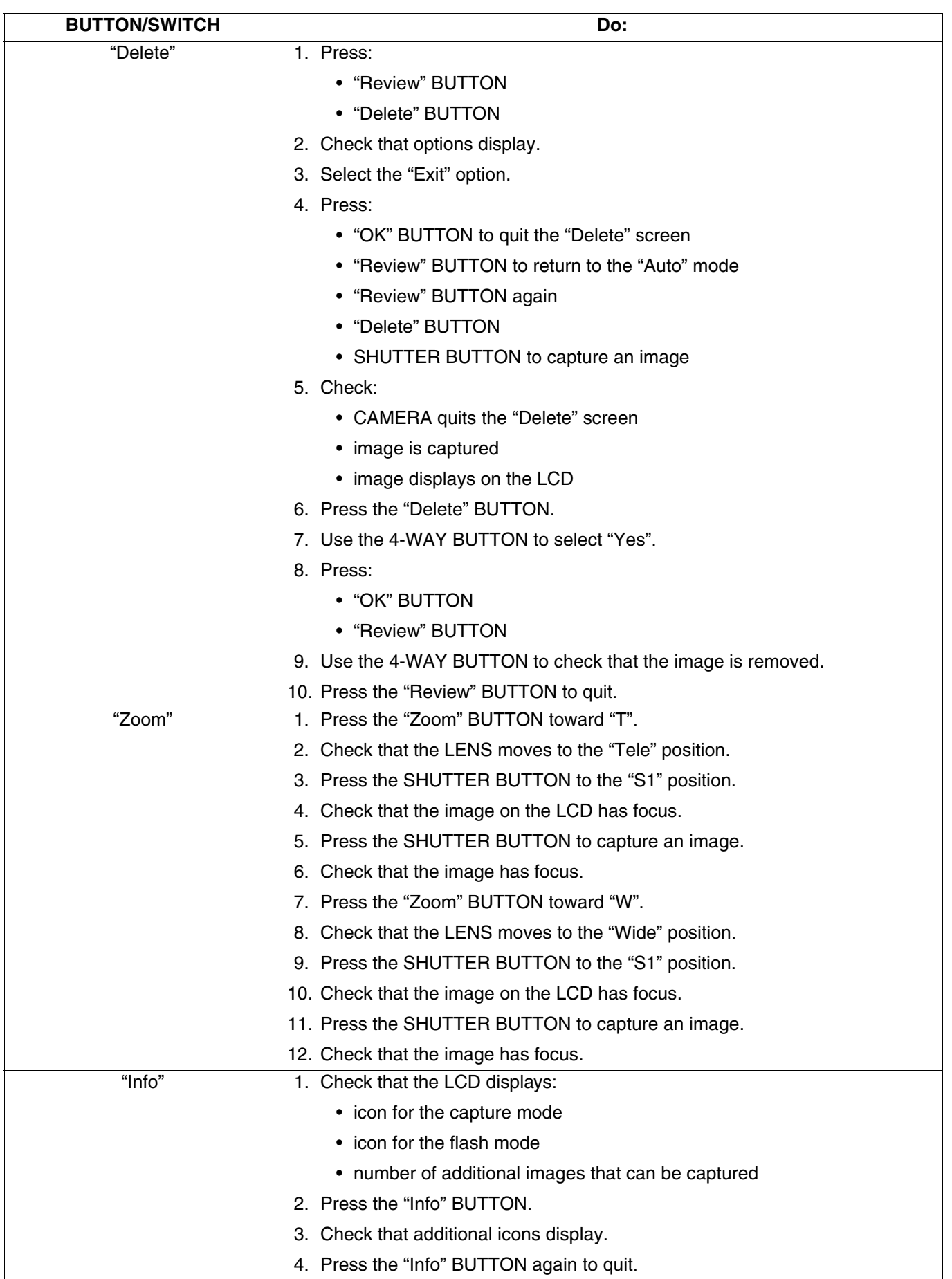

**[2]** Check the MODE BUTTON.

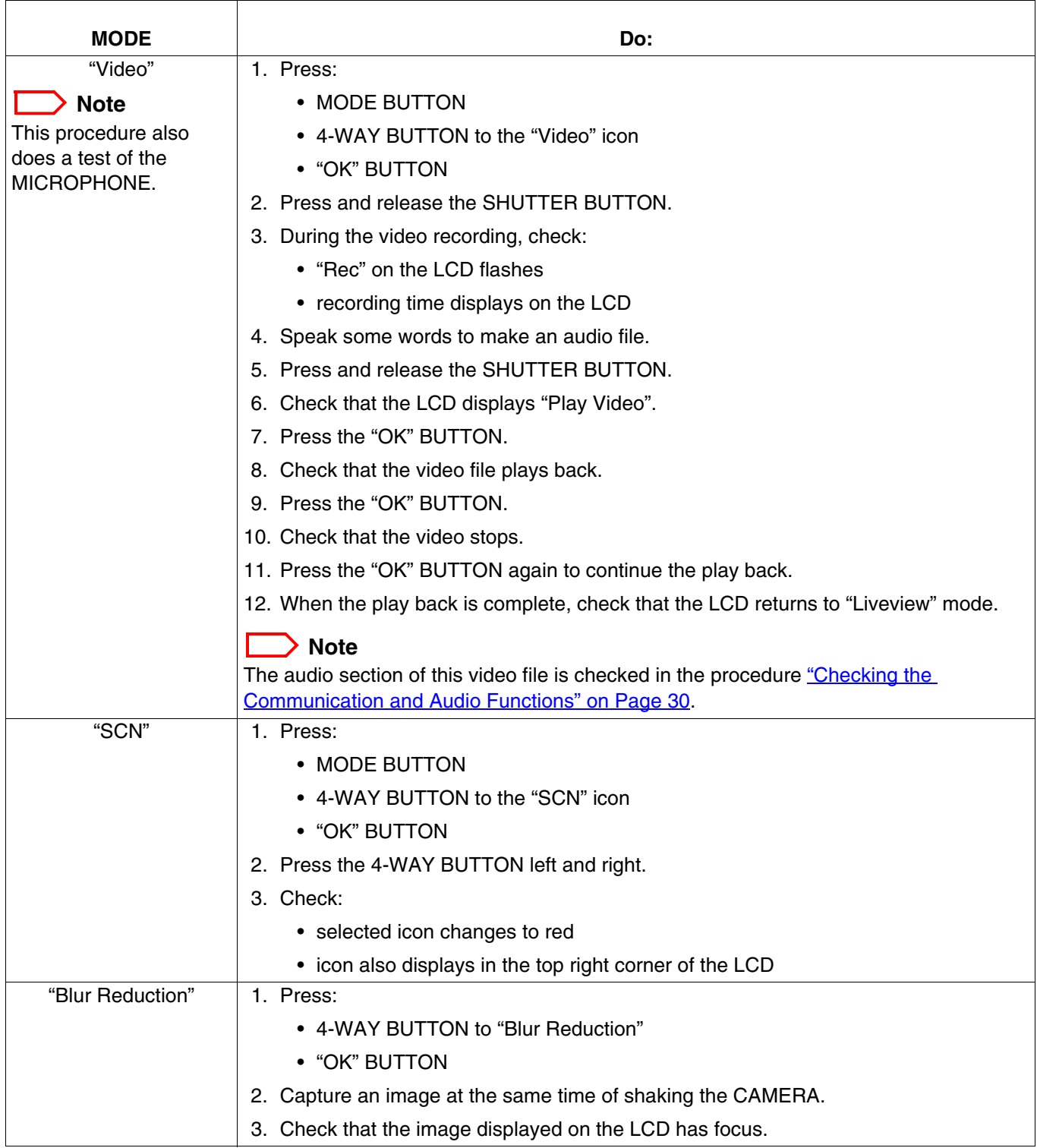

### <span id="page-29-0"></span>**Checking the Firmware Version, ACTUATION, FLASH, and POWER-ON COUNTERS**

- **[1]** Make a folder with the name "HiddenMenu" on a blank MEMORY CARD.
- **[2]** De-energize the CAMERA.
- **[3]** Insert the MEMORY CARD into the CAMERA.
- **[4]** Energize the CAMERA.
- **[5]** Press:
	- "Menu" BUTTON
	- 4-WAY BUTTON to the right to place the cursor on "Setup"
	- 4-WAY BUTTON up once to place the cursor on "About"
	- "OK" BUTTON to select "About"
- **[6]** Check the firmware version.
- **[7]** At the same time, press:
	- and hold the "Delete" BUTTON
	- 4-WAY BUTTON to the right
- **[8]** Release the BUTTONS.
- **[9]** Check that the LCD displays "HIDDEN MENU".
- **[10]** Press:
	- 4-WAY BUTTON to "TOTAL INFO"
	- "OK" BUTTON
- **[11]** Record the information for the COUNTERS in the FEEDBACK SOFTWARE.

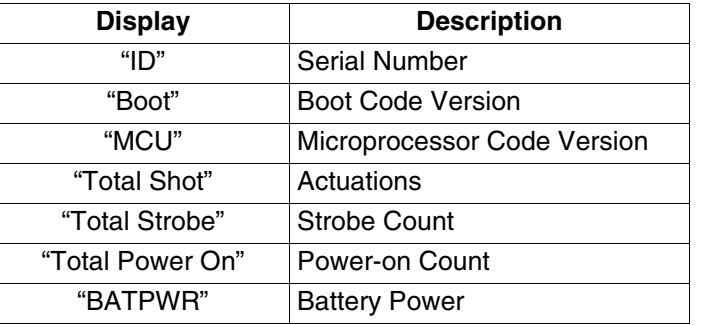

**[12]** Press:

- 4-WAY BUTTON to the left 2 times
- "Menu" BUTTON to quit

#### <span id="page-29-1"></span>**Checking the Communication and Audio Functions**

- **[1]** Connect the CAMERA to the computer with the USB CABLE.
- **[2]** Download the images and the video file with the USER SOFTWARE.
- **[3]** Check the quality of the images.
- **[4]** To check for the correct operation of the MICROPHONE during the video recording, play back the video file on the computer and listen to the audio file.

### **Note**

If successful, the following are operating correctly:

- USB CONNECTOR on the MAIN BOARD
- MICROPHONE
- **[5]** De-energize the CAMERA.

### <span id="page-30-0"></span>**Checking the External Components of the CAMERA**

- **[1]** Check the COVERS of the CAMERA for scratches.
- **[2]** If necessary, install new COVERS.
- **[3]** Clean:
	- COVERS
	- SCREEN on the LCD
	- FLASH COVER
- **[4]** Check and clean the LENS.

### <span id="page-31-0"></span>**Section 4: Adjustments**

### <span id="page-31-1"></span>**LENS AY, MAIN BOARD, STROBE BOARD AY - "Shutter Delay"**

### **Adjustment Specification**

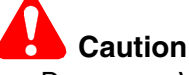

- Dangerous Voltage
- This calibration procedure must be run first on every CAMERA, including the MASTER CAMERA.

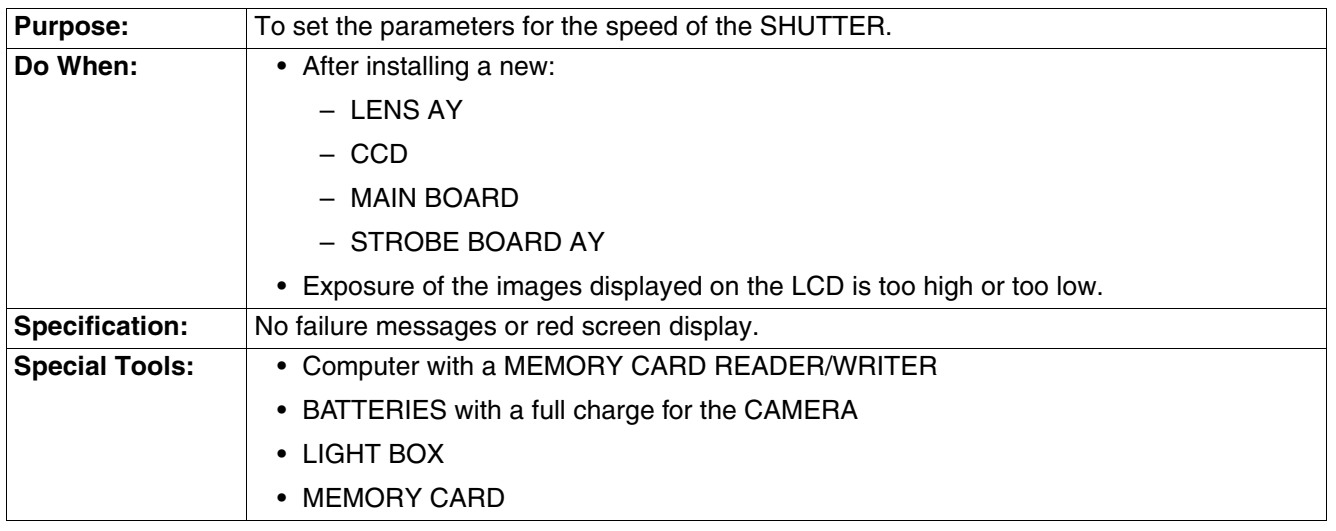

#### **Prerequisites:**

None

### **To Check:**

You cannot check this adjustment.

#### **To Adjust:**

- <span id="page-31-2"></span>[1] Do [Preparing the "C140 Shutter\\_Delay" MEMORY CARD on Page 61.](#page-60-1)
- **[2]** Insert into the CAMERA:
	- BATTERIES with a full charge
	- "C140 Shutter\_Delay" MEMORY CARD

### **Important**

The LENS must:

- be placed in the center of the light
- not touch the screen of the LIGHT BOX
- **[3]** Place the CAMERA in front of the LIGHT BOX.
- **[4]** Set the LIGHT BOX to LV15.0.
- **[5]** Energize the CAMERA.
- **[6]** If the LCD displays "Set Date & Time", select "Cancel".
- **[7]** Check that "Script Loading..." displays on the LCD.
- **[8]** When the test is completed, check that the LCD displays:
	- "Small Aperture" and a number
	- "Big Aperture" and a number
	- "Shutter Calibration OK"
	- "Save OK"
- **[9]** Press the "OK" BUTTON.
- **[10]** De-energize the CAMERA.
- **[11]** Remove the MEMORY CARD from the CAMERA.
- <span id="page-32-0"></span>**[12]** Did the LCD display a red screen?

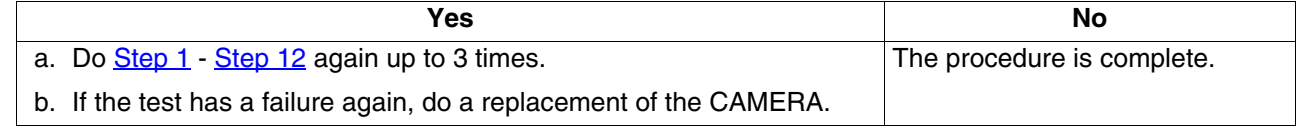

### **Postrequisites:**

None

### <span id="page-33-0"></span>**MASTER CAMERA - "Calibration of the MASTER CAMERA"**

### **Adjustment Specification**

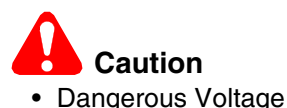

• This procedure is only run with a MASTER CAMERA to make the calibration files.

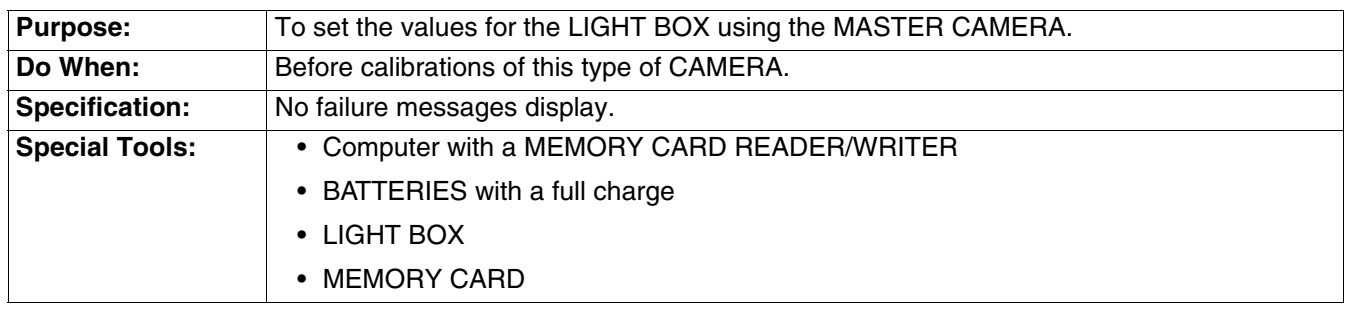

#### **Prerequisites:**

**[1]** Do [LENS AY, MAIN BOARD, STROBE BOARD AY - "Shutter Delay" on Page 32](#page-31-1) with the MASTER CAMERA.

### **To Check:**

You cannot check this adjustment.

#### **To Adjust:**

- **[1]** Do [Preparing the "C140 Master Camera" MEMORY CARD on Page 61](#page-60-2).
- **[2]** Insert into the MASTER CAMERA:
	- BATTERIES with a full charge
	- "C140 Master Camera" MEMORY CARD with the "Batch\_Lamp" files

## **Important**

The LENS must:

- be placed in the center of the light.
- not touch the screen of the LIGHT BOX.
- **[3]** Place the CAMERA in front of the LIGHT BOX.
- **[4]** Set the LIGHT BOX to:
	- LV10.0
	- color temperature 4800 K
- <span id="page-33-1"></span>**[5]** Energize the CAMERA to execute the test.
- <span id="page-33-2"></span>**[6]** If the LCD displays "Set Date & Time", select "Cancel".
- **[7]** Select "Master Big Lamp".
- **[8]** Press the "OK" BUTTON.
- **[9]** When the test is completed, check that the LCD displays:
	- "Done"
	- "ISO Calibration Success"
- **[10]** De-energize the CAMERA.

### **Important**

- 2 additional files are written to the MEMORY CARD.
- If you have only one LIGHT BOX, you must do this section of the calibration with the same LIGHT BOX.
- If you have more than one LIGHT BOX, you must do this section of the calibration with the other LIGHT BOX.
- [11] Do [Step 5](#page-33-1) to [Step 6](#page-33-2) again to run the 2nd section of the calibration.
- **[12]** Select "Master Small Lamp".
- **[13]** Press the "OK" BUTTON.
- **[14]** If necessary, use the "Zoom" BUTTON to set the "Small Lamp" number to 1.
- **[15]** Press the "Delete" BUTTON to execute the test.
- **[16]** When the test is completed, check that the LCD displays "ISO Calibration Success".
- **[17]** De-energize the CAMERA.
- **[18]** Remove the MEMORY CARD.

#### **Note**

- The additional file "Small\_Lamp\_WK8\_1.fig" was written on the MEMORY CARD.
- If you have more than one LIGHT BOX, you must remove the file "Small\_Lamp\_WK8\_1.fig" from the MEMORY CARD and do the calibration with the other LIGHT BOX.
- The additional files made by this procedure are necessary before you do [Preparing the "C140](#page-61-0) [ISO\\_DBP\\_Shading" MEMORY CARD on Page 62.](#page-61-0)
- **[19]** If the LCD displays a failure message, do the correction:

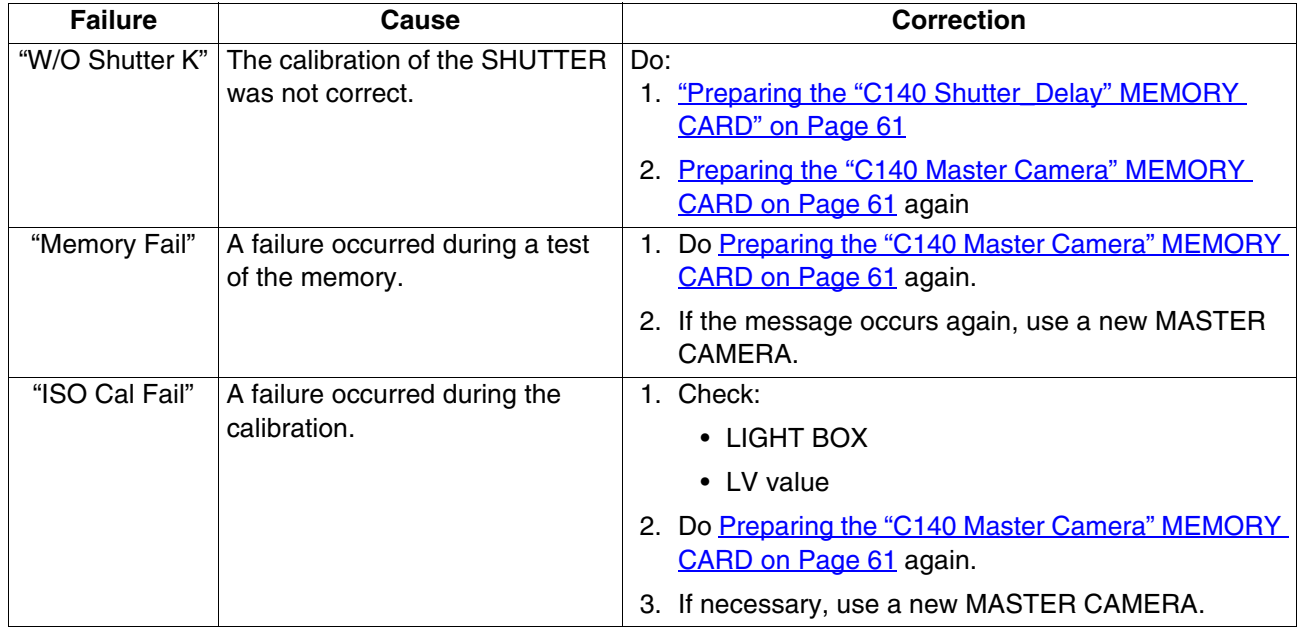

### **Postrequisites:**

None

### <span id="page-35-0"></span>**LENS AY, MAIN BOARD: CCD - "ISO\_DBP\_Shading"**

### **Adjustment Specification**

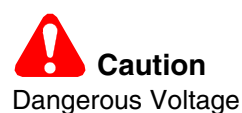

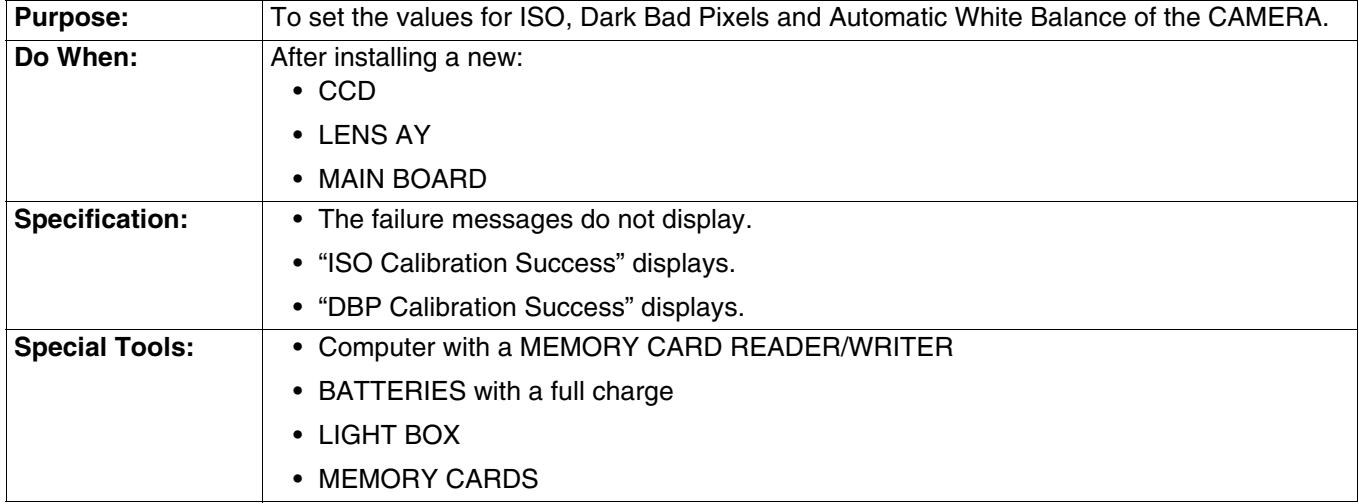

#### **Prerequisites:**

**[1]** Do:

- [LENS AY, MAIN BOARD, STROBE BOARD AY "Shutter Delay" on Page 32](#page-31-1)
- [MASTER CAMERA "Calibration of the MASTER CAMERA" on Page 34](#page-33-0)

#### **To Check:**

You cannot check this adjustment.

### **To Adjust:**

- [1] Do "Preparing the "C140 [ISO\\_DBP\\_Shading" MEMORY CARD" on Page 62.](#page-61-0)
- **[2]** Insert into the CAMERA:
	- BATTERIES with a full charge
	- "C140 ISO\_DBP\_Shading" MEMORY CARD with the files and folders on the "C140 master camera" MEMORY CARD from the procedure "MASTER CAMERA - "Calibration of the MASTER CAMERA"" on [Page 34](#page-33-0)

# **Important**

- The prepared MEMORY CARD must be used to do the calibrations of the repaired CAMERAS.
- The LENS must:
	- be placed in the center of the light
	- not touch the screen of the LIGHT BOX
- **[3]** Set the LIGHT BOX to LV10.
- **[4]** Place the CAMERA in front of the LIGHT BOX.
- **[5]** Energize the CAMERA.
- **[6]** If the LCD displays "Set Date & Time", select "Cancel".
- **[7]** Check that "Script Loading..." displays on the LCD.
- **[8]** When the test is completed, check that the LCD displays "ISO\_DBP Calibration Success".
- **[9]** Press the "OK" BUTTON.
- **[10]** De-energize the CAMERA.
- **[11]** Remove the MEMORY CARD from the CAMERA.
- **[12]** If the LCD displays the failure message "ISO Cal Fail":
	- open the file "ISO\_Result\_WK8.txt" to determine the type of failure
	- do the necessary correction

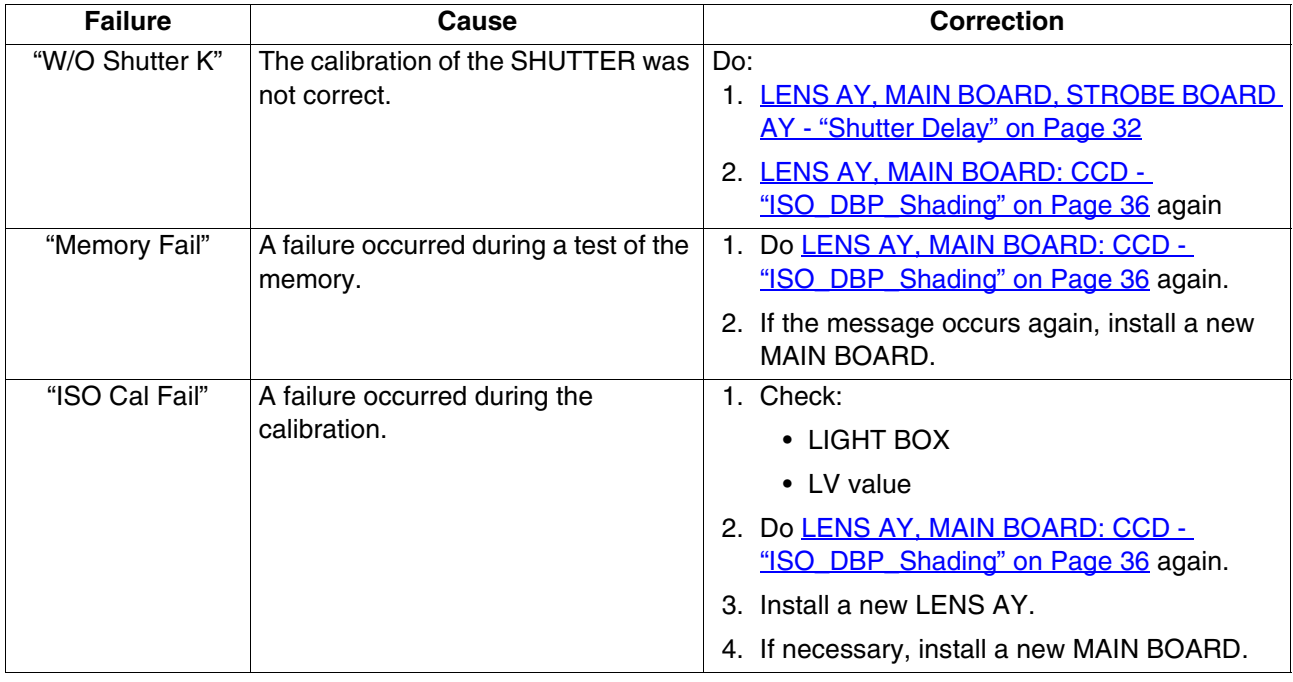

#### **Postrequisites:**

## **LENS AY, MAIN BOARD: Auto Focus - "EFA"**

#### **Adjustment Specification**

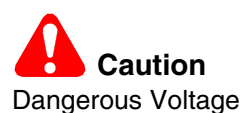

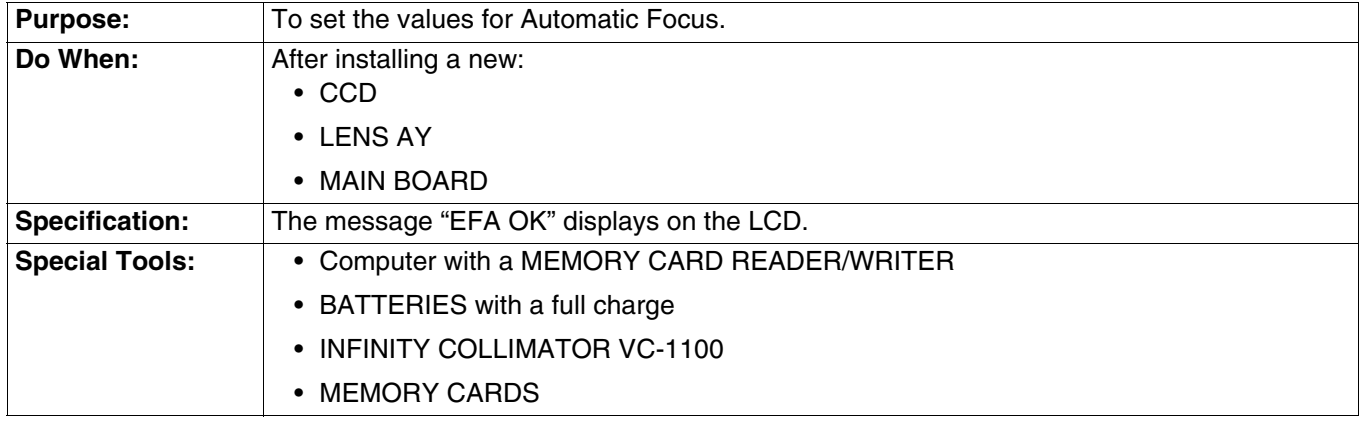

#### **Prerequisites:**

None

#### **To Check:**

You cannot check this adjustment.

#### **To Adjust:**

- **[1]** Do ["Preparing the "C140 EFA" MEMORY CARD" on Page 62.](#page-61-0)
- <span id="page-37-0"></span>**[2]** Insert into the CAMERA:
	- BATTERIES with a full charge
	- "C140 EFA" MEMORY CARD
- **[3]** Place the CAMERA in front of the INFINITY COLLIMATOR.
- **[4]** Energize the CAMERA.
- **[5]** If the LCD displays "Set Date & Time", select "Cancel".
- **[6]** Check that "Script Loading..." displays on the LCD.
- **[7]** When the test is completed, check that the LCD displays "EFA OK".
- **[8]** De-energize the CAMERA.
- **[9]** Remove the MEMORY CARD from the CAMERA.
- <span id="page-37-1"></span>**[10]** Did the LCD display the failure message "NG" and a red screen?

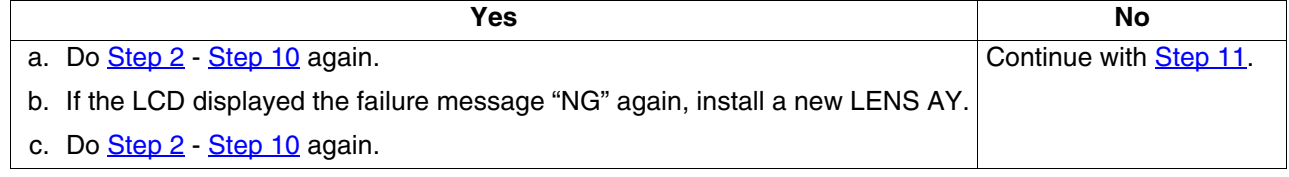

- <span id="page-37-2"></span>**[11]** Capture some images at a variation of zoom positions of the LENS.
- **[12]** Review the images on the LCD.
- **[13]** Check that the images are not too dark or too light.
- **[14]** Press the "T" BUTTON to increase the magnification of the images to the maximum.
- **[15]** Check that the images on the LCD have focus.

#### **Postrequisites:**

## **LENS AY, MAIN BOARD: CCD - "Run\_In\_WBP"**

#### **Adjustment Specification**

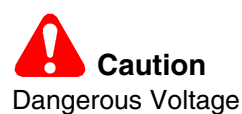

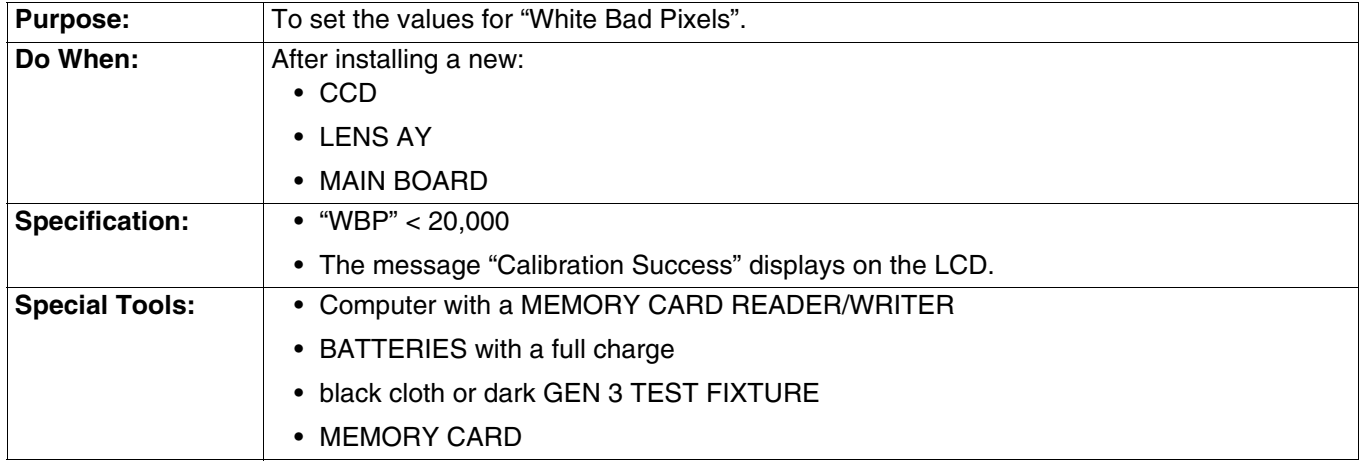

#### **Prerequisites:**

None

#### **To Check:**

You cannot check this adjustment.

#### **To Adjust:**

- <span id="page-39-0"></span>[1] Do ["Preparing the "C140 Run\\_In\\_WBP" MEMORY CARD" on Page 63.](#page-62-0)
- <span id="page-39-1"></span>**[2]** Insert into the CAMERA:
	- BATTERIES with a full charge
	- "C140 Run\_In\_WBP" MEMORY CARD
- **[3]** Place the CAMERA in the dark GEN 3 TEST FIXTURE or with the black cloth covering the LENS.
- **[4]** Energize the CAMERA.
- **[5]** If the LCD displays "Set Date & Time", select "Cancel".
- **[6]** Check that "Script Loading..." displays on the LCD.
- **[7]** When the test is completed, check that the LCD displays:
	- green screen
	- "Calibration Success"
	- "Take Image OK"
- **[8]** De-energize the CAMERA.
- **[9]** Remove the MEMORY CARD from the CAMERA.

#### <span id="page-40-0"></span>**[10]** Did the LCD display a red screen and the failure message "Calibration Fail"?

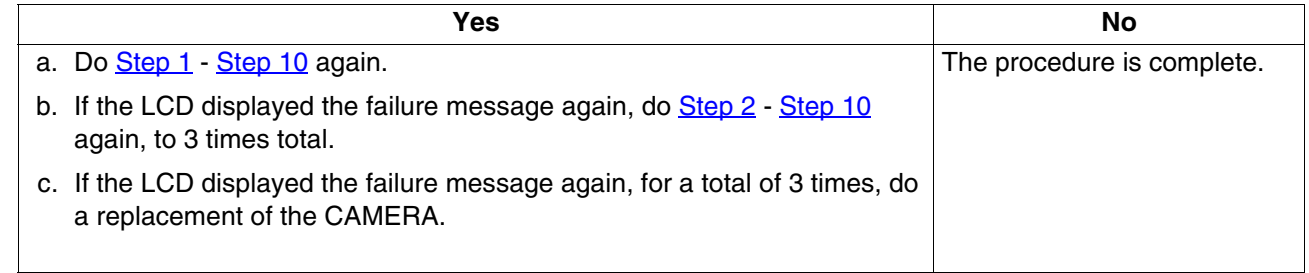

#### $\rightarrow$  Note

The CAMERA complies with the specification if the test is successful a minimum of once for 3 times run.

#### **Postrequisites:**

## **MAIN BOARD: Memory - "Reset"**

#### **Adjustment Specification**

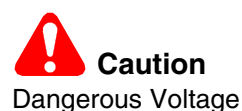

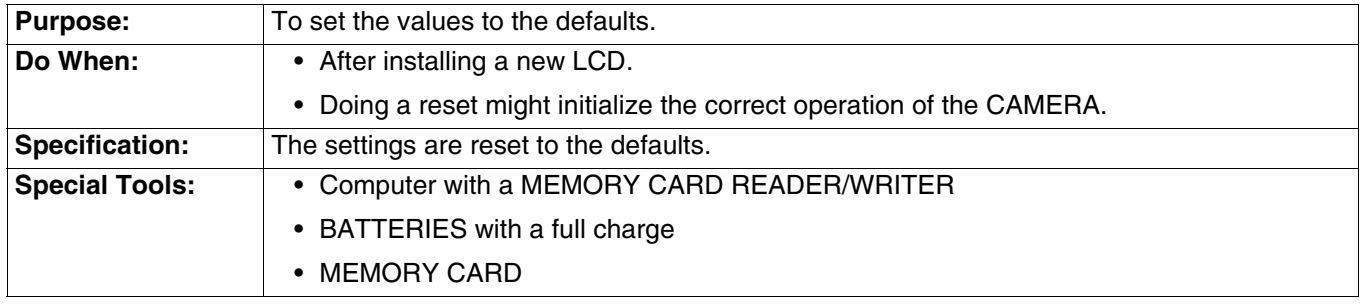

#### **Prerequisites:**

None

#### **To Check:**

You cannot check this adjustment.

#### **To Adjust:**

- <span id="page-41-0"></span>**[1]** Do ["Preparing the "C140 Reset" MEMORY CARD" on Page 64](#page-63-0).
- **[2]** Insert into the CAMERA:
	- BATTERIES with a full charge
	- "C140 Reset" MEMORY CARD
- **[3]** Energize the CAMERA.
- **[4]** If the LCD displays "Set Date & Time", select "Cancel".
- **[5]** Check that "Script Loading..." displays on the LCD.

#### **Note**

When the images are loaded and test is completed, the CAMERA de-energizes automatically.

- **[6]** Remove from the CAMERA:
	- MEMORY CARD
	- BATTERIES
- **[7]** Install the BATTERIES into the CAMERA again.
- **[8]** Energize the CAMERA.

<span id="page-42-0"></span>**[9]** Does the LCD display the "Language" screen?

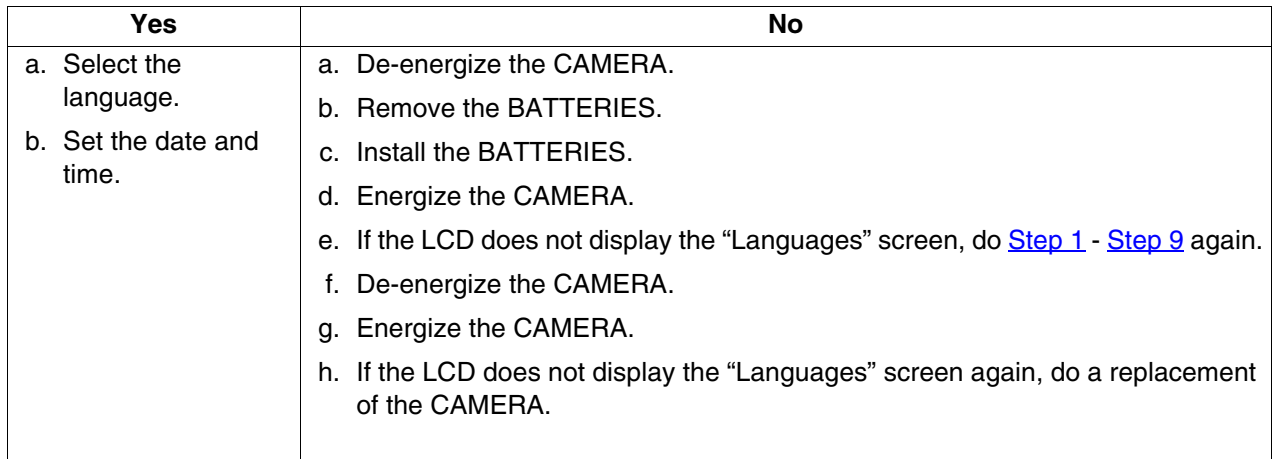

## **Postrequisites:**

## <span id="page-43-0"></span>**MAIN BOARD, LCD - "Select LCD"**

#### **Adjustment Specification**

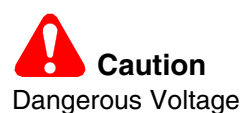

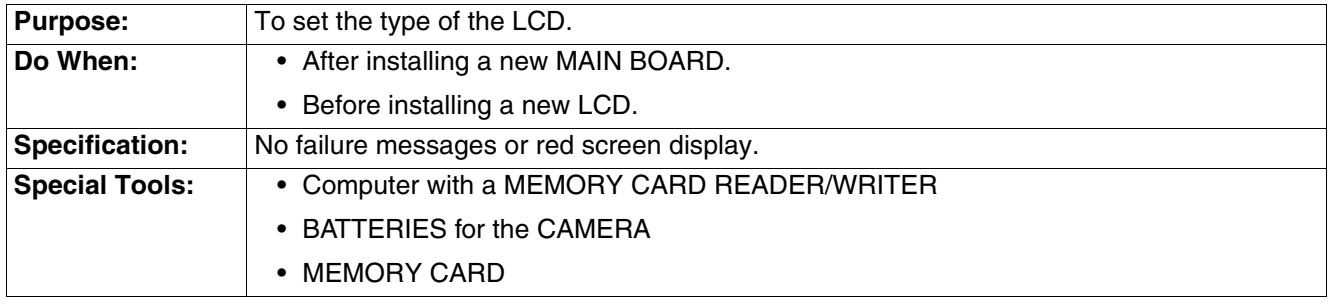

#### **Prerequisites:**

None

#### **To Check:**

You cannot check this adjustment.

#### **To Adjust:**

- **[1]** Do [Preparing the "Select LCD" MEMORY CARD on Page 63.](#page-62-1)
- **[2]** Insert into the CAMERA:
	- BATTERIES with a full charge
	- "C140 Select LCD" MEMORY CARD
- **[3]** Energize the CAMERA.
- **[4]** If the LCD displays "Set Date & Time", select "Cancel".
- **[5]** Check that "Script Loading..." displays on the LCD.

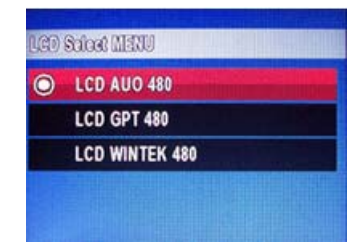

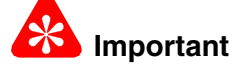

The replacement LCD is the type *AUO*.

- **[6]** When the test menu displays, select the correct type of LCD.
- **[7]** Press the "OK" BUTTON.
- **[8]** De-energize the CAMERA.
- **[9]** Remove the MEMORY CARD from the CAMERA.
- **[10]** Energize the CAMERA to check that the LCD displays information correctly.
- **[11]** De-energize the CAMERA.

#### **Postrequisites:**

## **MAIN BOARD: Memory - "Serial Number"**

### **Adjustment Specification**

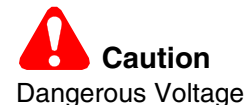

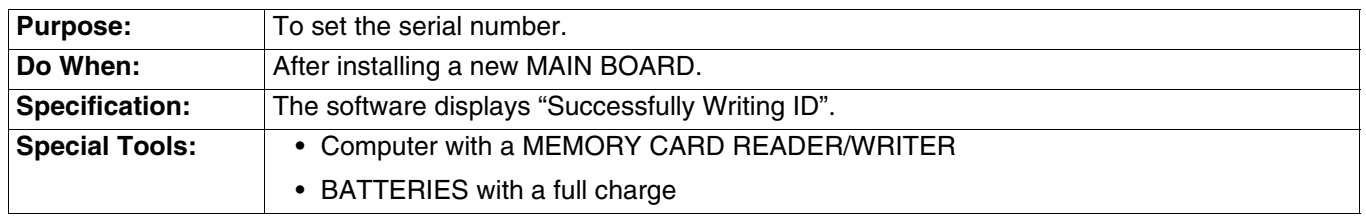

#### **Prerequisites:**

None

#### **To Check:**

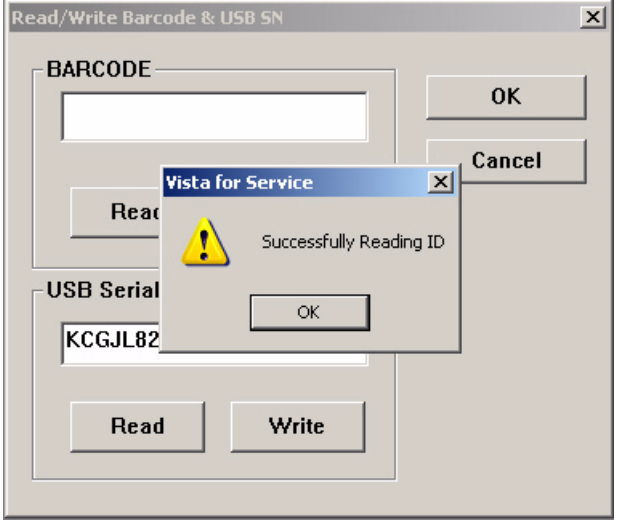

- [1] Do [Step 2](#page-45-0) - [Step 7](#page-45-1) of the procedure "To Adjust".
- **[2]** Click [Read].
- **[3]** Check the "USB Serial Number" field for the serial number.
- **[4]** Click [OK].

#### **To Adjust:**

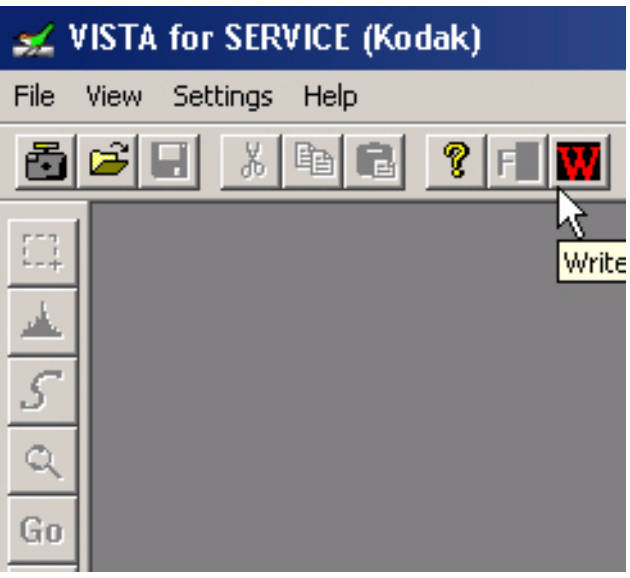

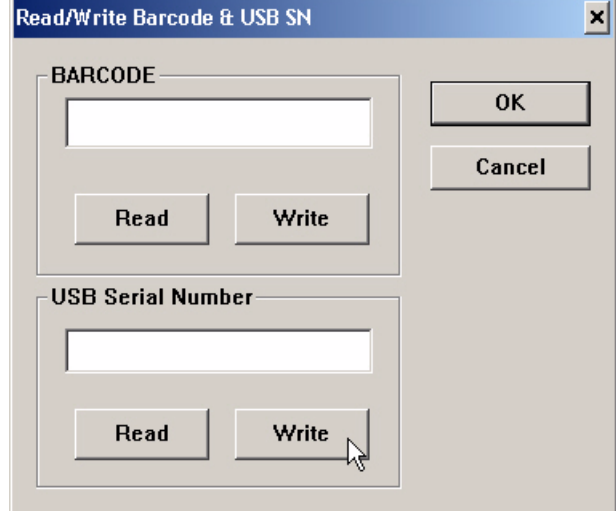

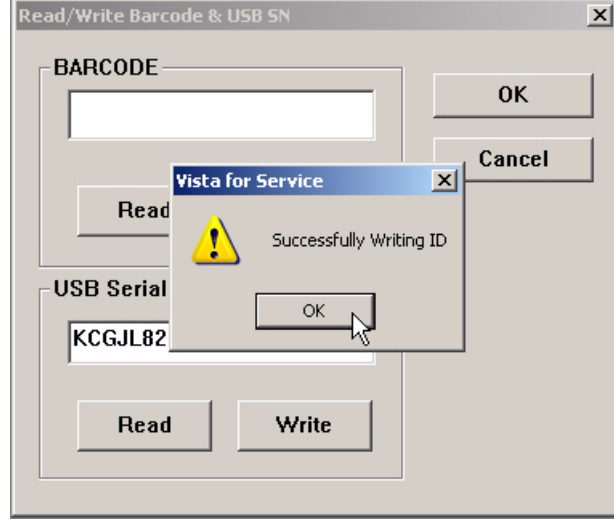

#### **Postrequisites:**

- **[1]** Insert BATTERIES with a full charge into the CAMERA:
- <span id="page-45-0"></span>**[2]** Connect the USB CABLE to the computer.
- **[3]** Double-click the "Vista for Service" icon.
- **[4]** At the same time, press and hold:
	- "Tele" BUTTON
	- "Review" BUTTON
	- "On/Off" BUTTON
- **[5]** Release the BUTTONS to energize the CAMERA.
- **[6]** If the LCD displays "Set Date & Time", select "Cancel".
- <span id="page-45-1"></span>**[7]** Connect the USB CABLE to the CAMERA.
- **[8]** Click the "Write" icon.
- **[9]** Click [Write] in the "USB Serial Number" section.
- **[10]** Type the serial number in the "USB Serial Number" field.
- **[11]** Click [Write] again.

- **[12]** Check that "Successfully Writing ID" displays.
- **[13]** Click:
	- [OK]
	- [OK] to close the "Read/Write Barcode & USB SN" window
- **[14]** Close the "VISTA for SERVICE (Kodak)" window.
- **[15]** De-energize the CAMERA.
- **[16]** Disconnect the USB CABLE from the CAMERA.
- [17] Do "Checking the Firmware Version, [ACTUATION, FLASH, and POWER-ON](#page-29-0)  [COUNTERS" on Page 30.](#page-29-0)

# **Section 5: Replacements**

### **LCD**

#### **Prerequisites:**

- [1] Do the procedure ["MAIN BOARD, LCD "Select LCD"" on Page 44](#page-43-0).
- [2] See the ["COVER AYs, BATTERY DOOR AYs and LCD" on Page 9.](#page-8-0) Remove:
	- BACK COVER AY
	- FRONT COVER AY

**To Remove:**

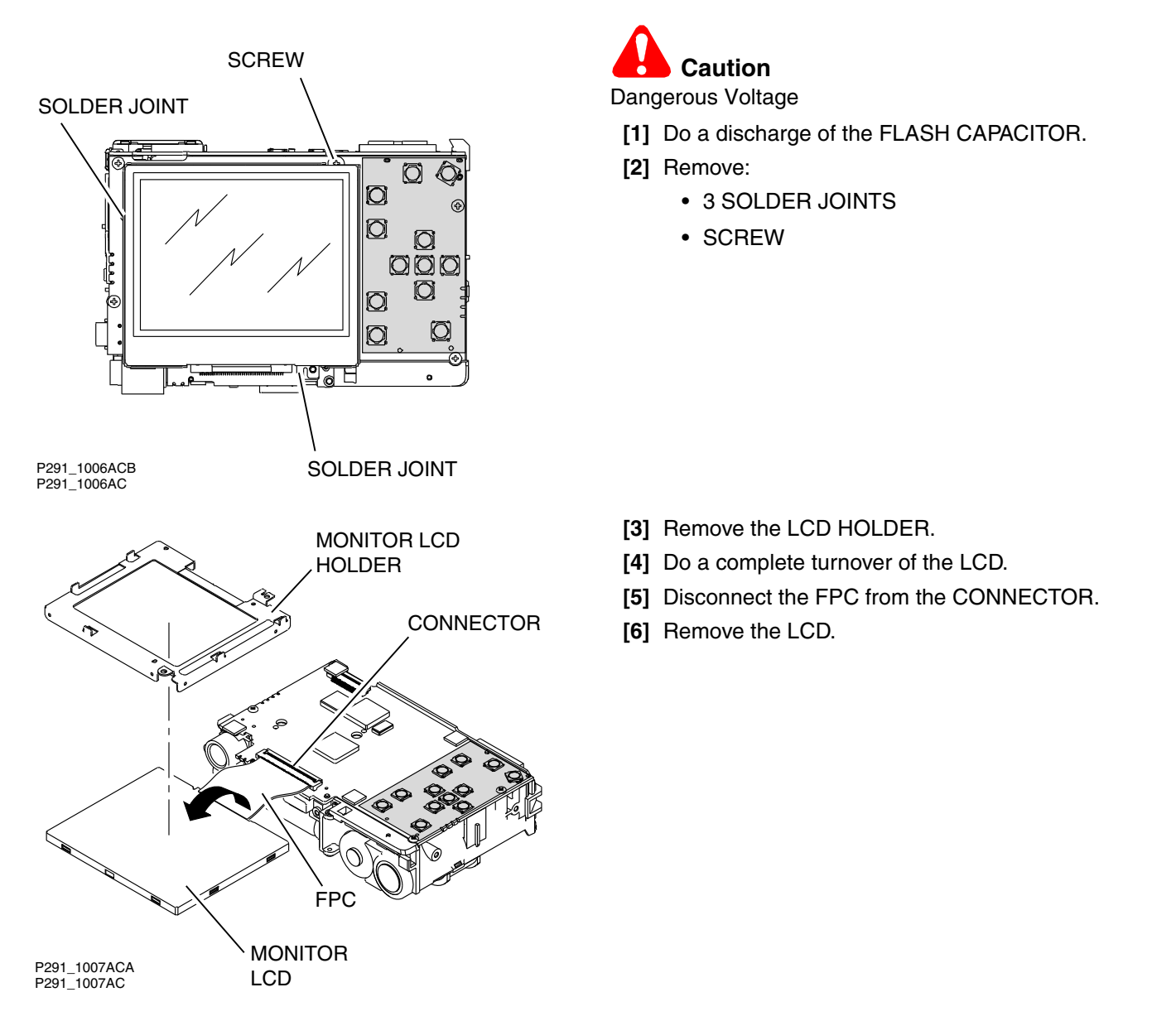

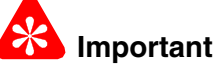

- The replacement LCD is the type *AUO*.
- The LCD that is removed from the CAMERA might not be the type *AUO*.

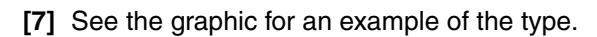

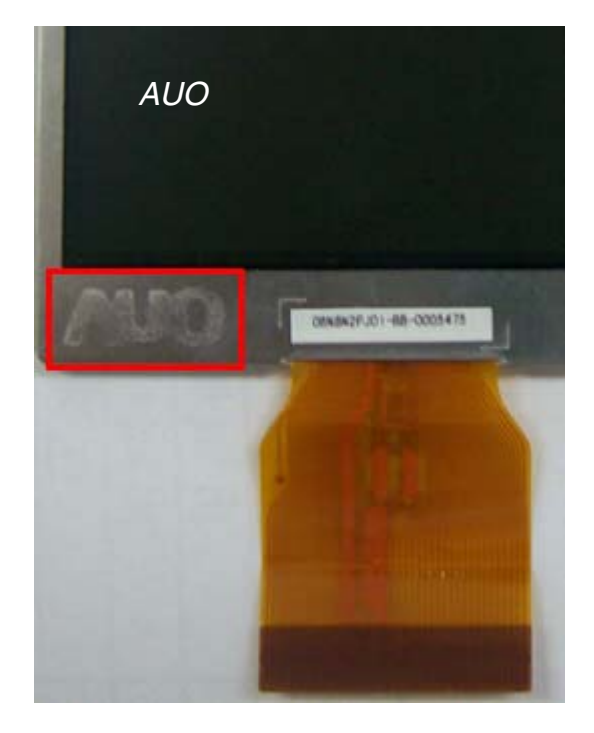

#### **To Install:**

**[1]** Reverse the steps in the removal procedure.

#### **Postrequisites:**

# **Section 6: Additional Service Procedures**

### **Downloading the Files from the Partner Site**

- **[1]** From the Kodak Partner site, download the software and firmware files from *Kodak EasyShare* C140/CD93 DIGITAL CAMERA - Software and Firmware.
- **[2]** Right-click the file "C140\_Software\_and\_Firmware.zip".
- **[3]** Select **WinZip>Extract to here**.

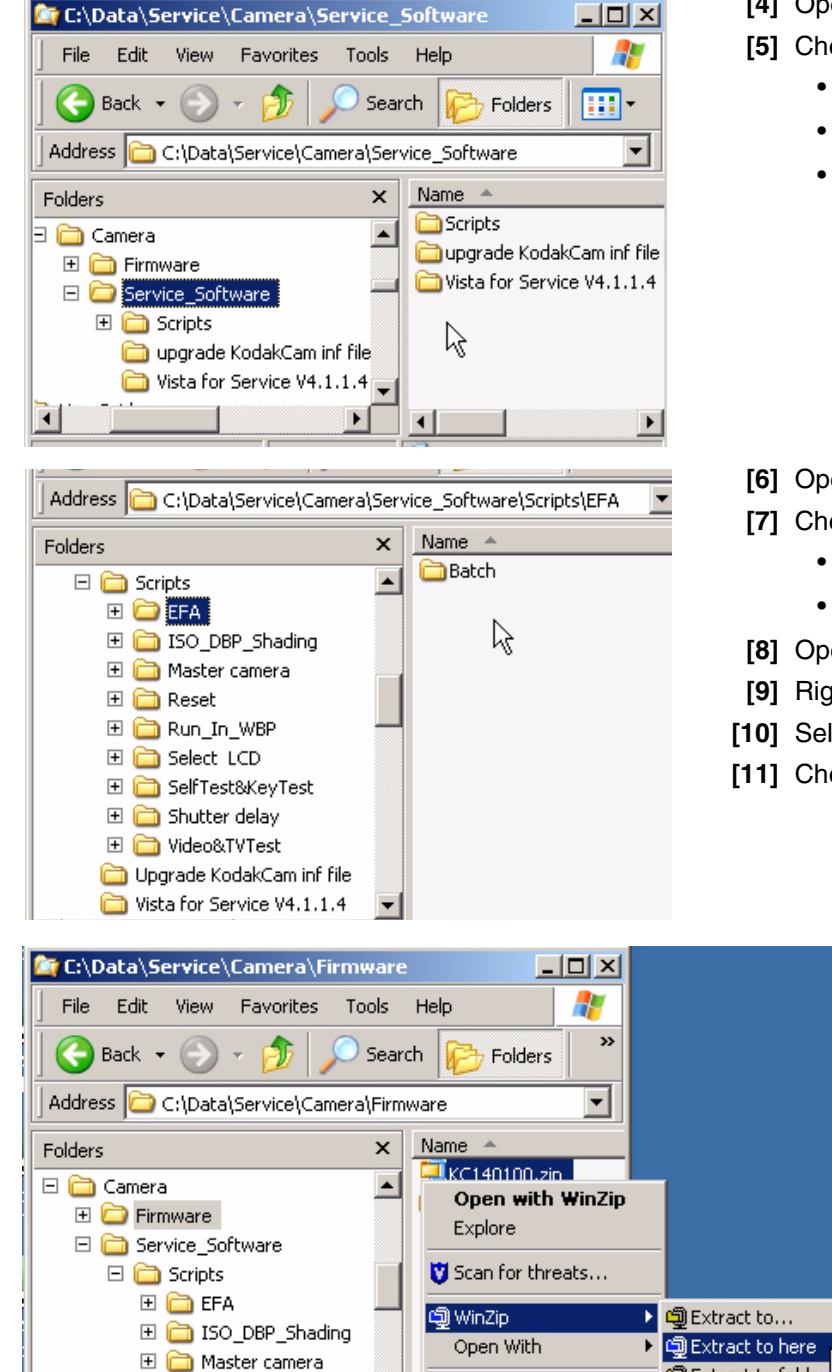

- **[4]** Open the folder "Service\_Software".
- **[5]** Check for the folders:
	- "Scripts"
	- "upgrade KodakCam inf file"
	- "Vista for Service V4.1.1.4"

- **[6]** Open the folder "Scripts".
- **[7]** Check for the 9 folders.
	- "Service\_Software"
	- "Scripts"
- **[8]** Open the folder "Firmware".
- **[9]** Right-click the "KC140xxx.zip" file.
- **[10]** Select **WinZip>Extract to here**.
- **[11]** Check for the firmware file "KC140.fw".

### <span id="page-49-0"></span>**Installing the** *Altek Vista* **SERVICE SOFTWARE on the Computer**

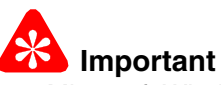

- *Microsoft Windows* XP OPERATING SYSTEM is necessary for the correct operation of the SERVICE SOFTWARE.
- If an older "Vista for Service" is installed on the computer, you must remove that software before you continue with this procedure.

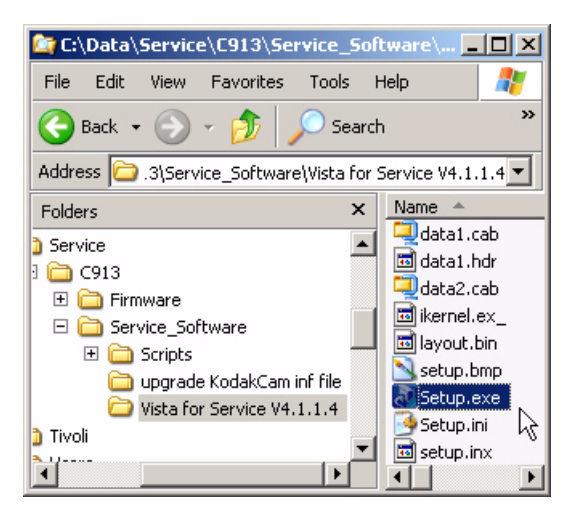

**[1]** From the folder "Vista for Service V4.1.1.4", double-click "Setup.exe".

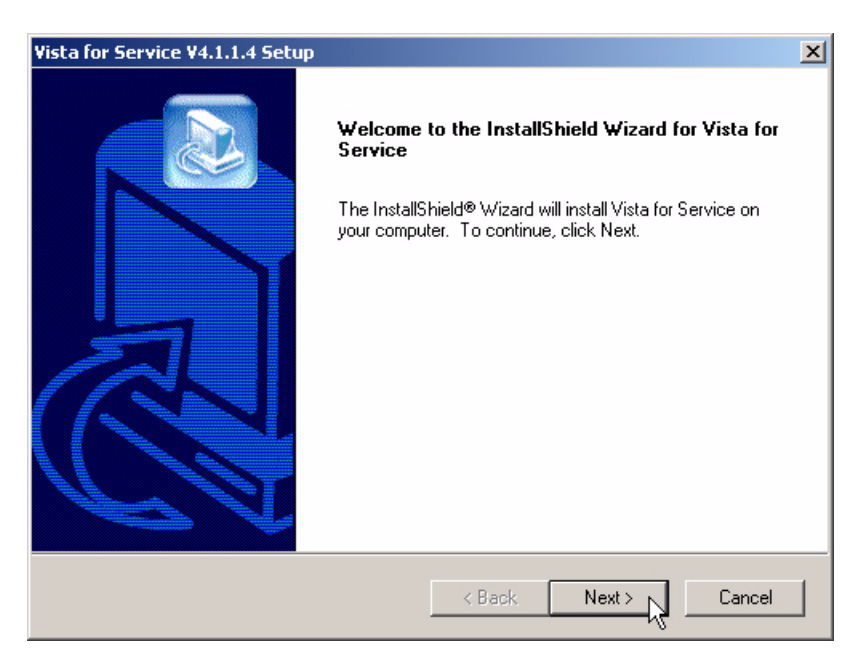

**[2]** Click [Next].

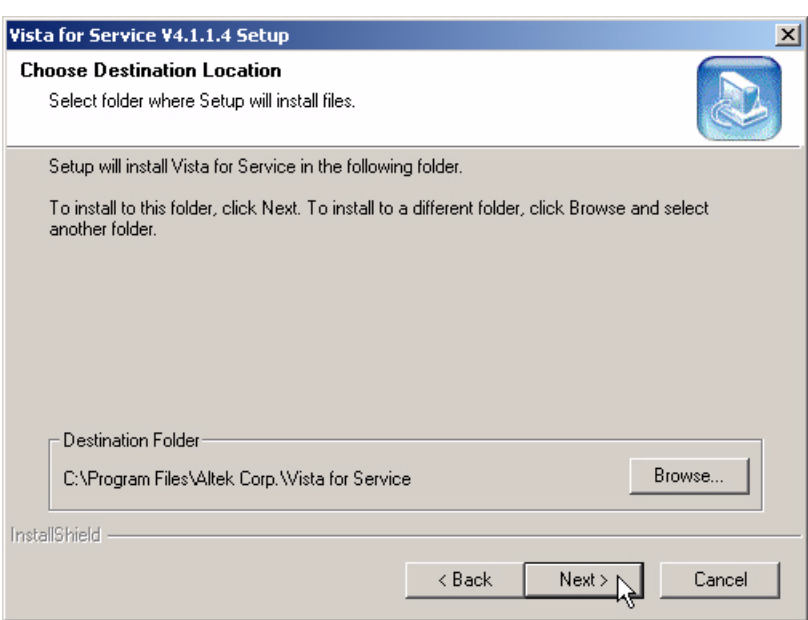

**[3]** Click [Next].

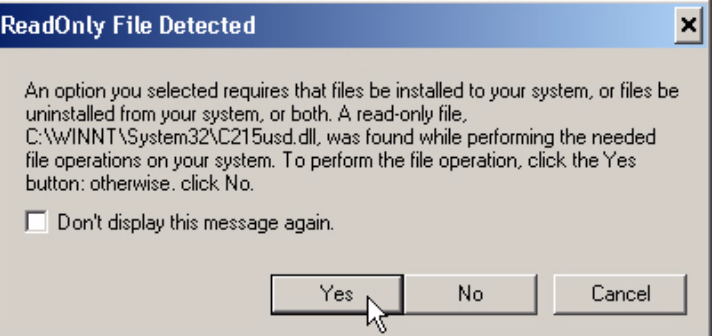

**[4]** If the error "ReadOnly File Detected" occurs, click [Yes].

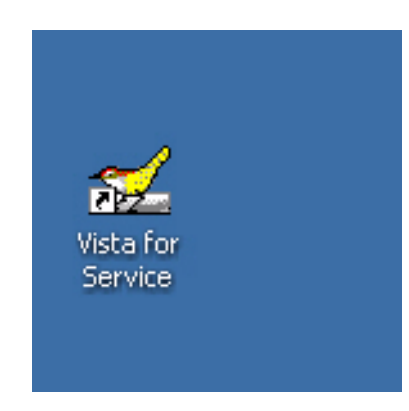

**[5]** Check that an icon for the "Vista for Service" appears on the computer screen.

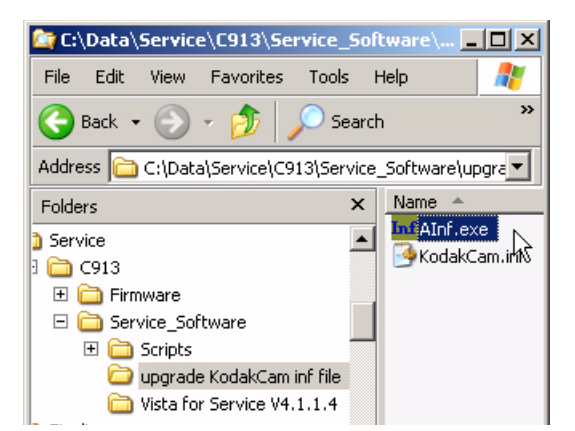

- **[6]** Open the folder "upgrade KodakCam inf file".
- **[7]** Double-click the file "AInf.exe".

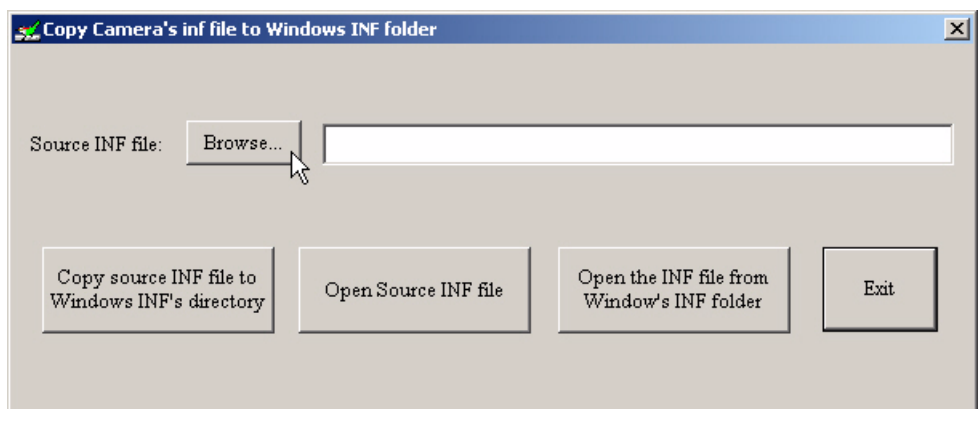

**[8]** Click [Browse...].

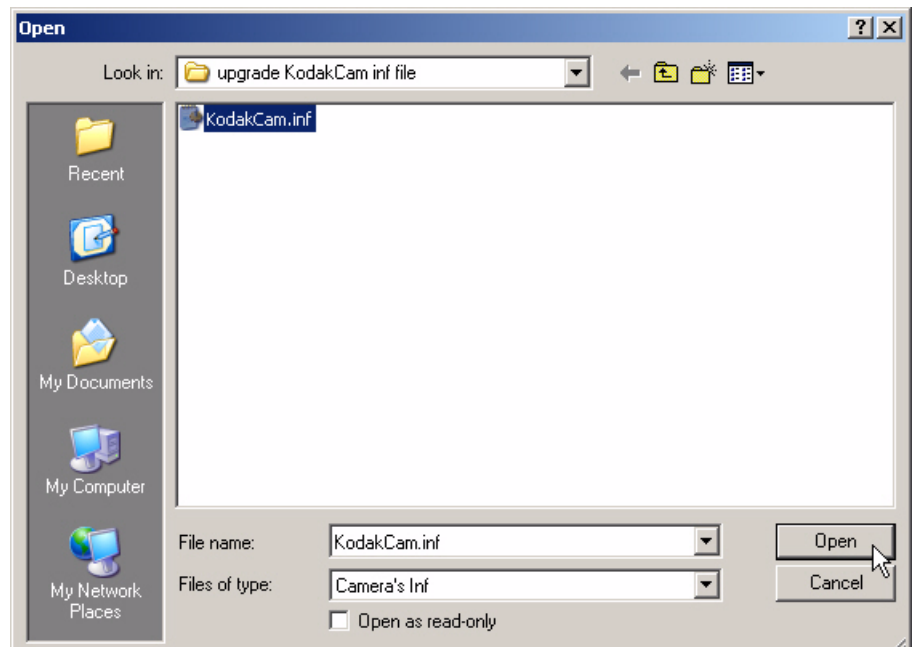

- **[9]** Select the file "KodakCam.inf".
- **[10]** Click [Open].

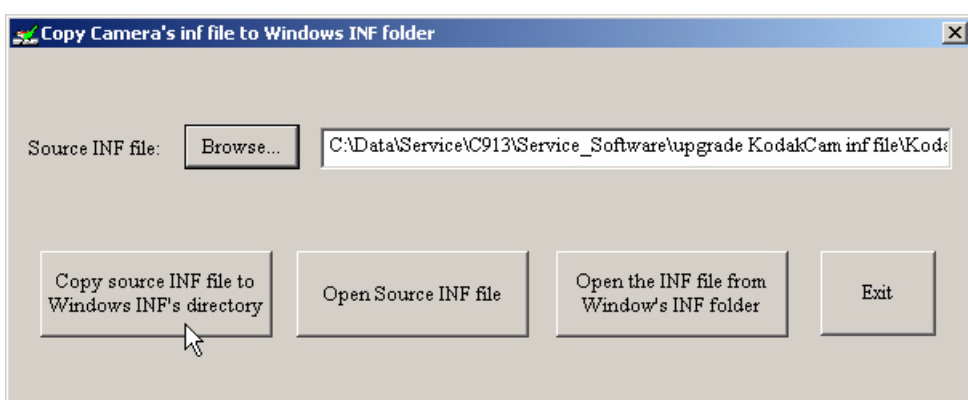

- **[11]** Click:
	- [Copy source INF file to Windows INFs directory]
	- [Exit]
- **[12]** On the CAMERA, press at the same time the BUTTONS:
	- "Review"
	- "Zoom"
	- "On/Off"
- **[13]** Release the BUTTONS to energize the CAMERA.
- **[14]** Connect the CAMERA to the computer with the USB CABLE.

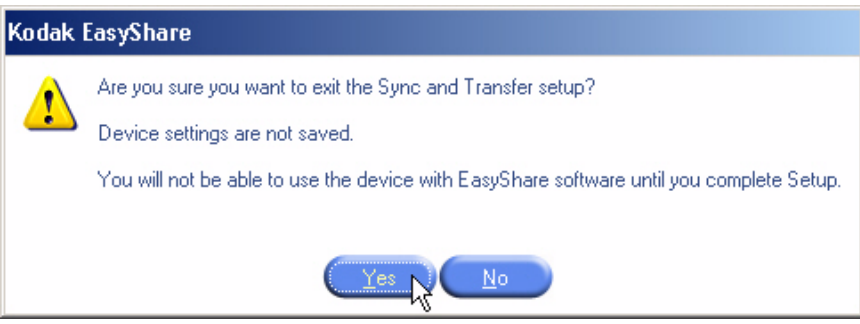

- **[15]** If the *Kodak EasyShare* SOFTWARE detects the CAMERA, click:
	- [Cancel]
	- [Yes]
- **[16]** At the lower right edge of the computer screen, right-click on the "Kodak" icon.

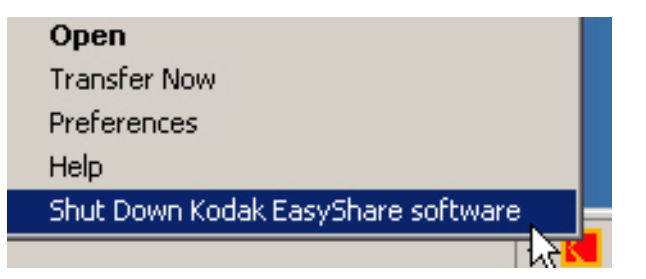

**[17]** Select "Shut Down Kodak EasyShare software".

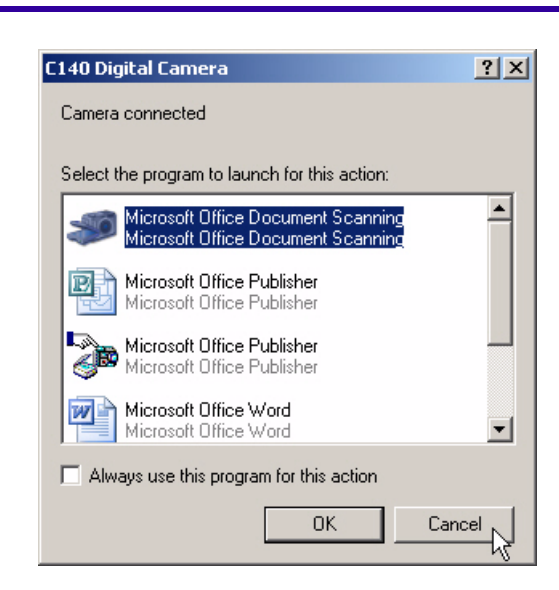

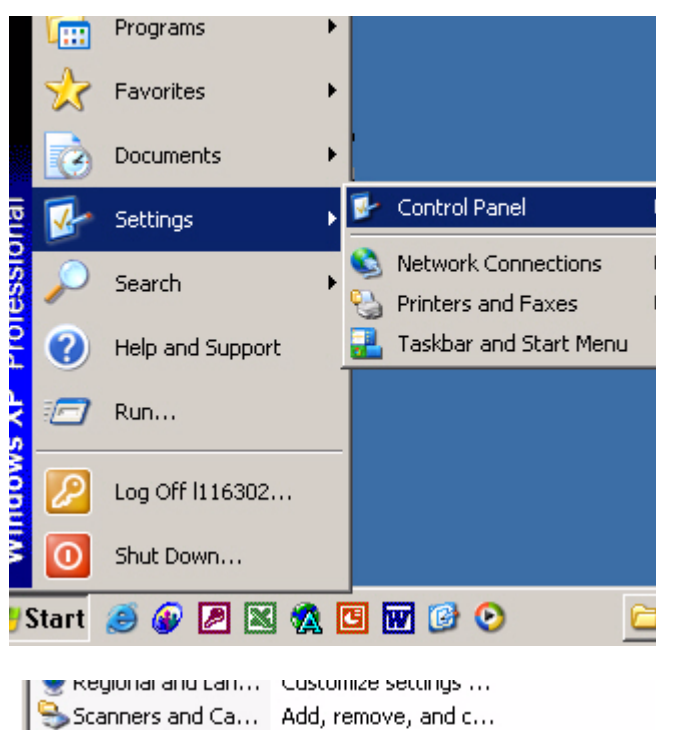

Schedule computer ...

Control Panel for So...

Change settings for...

See information abo...

Change user accou...

 $\bigcirc$  Sounds and Audi... Change the sound s...

of Taskbar and Star... Customize the Start...

**[18]** If the screen displays, click [Cancel].

<span id="page-53-0"></span>**[19]** Select **Start>Settings>Control Panel.**

**[20]** Double-click the "System" icon.

Scheduled Tasks

SoundMAX

Speech

System

**SB** User Accounts

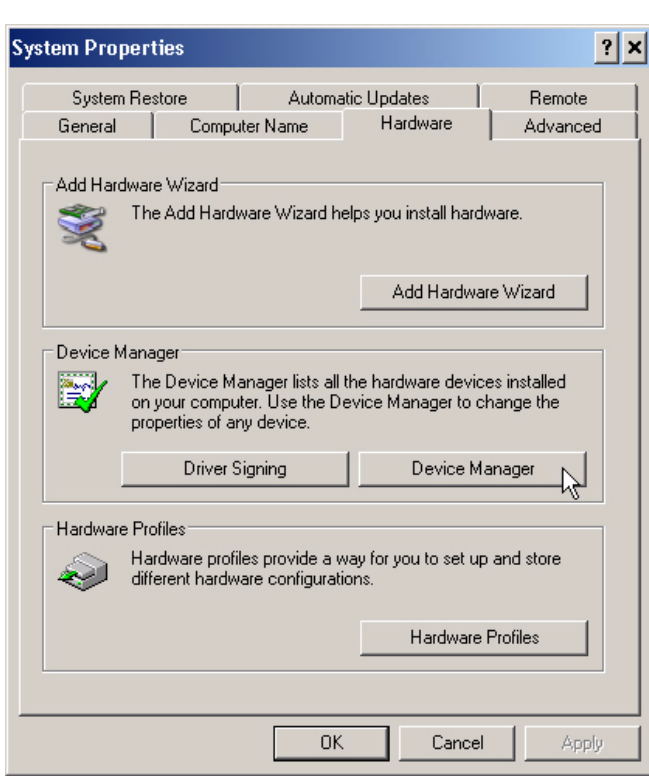

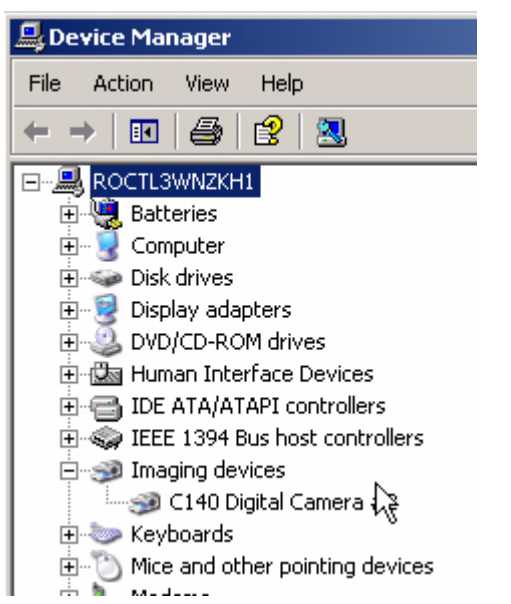

- **[21]** At the "System Properties" window, select the "Hardware" tab.
- **[22]** Click [Device Manager].

- **[23]** Double-click the "Imaging devices" icon.
- **[24]** Check that "C140 Digital Camera" displays.
- **[25]** Close all windows.
- **[26]** De-energize the CAMERA.
- <span id="page-54-0"></span>**[27]** Remove the USB CABLE from the CAMERA.
- **[28]** When the computer displays the "Desktop", double-click the "Vista for Service" icon.
- **[29]** Energize the CAMERA.
- **[30]** Connect the USB CABLE to the CAMERA.
- [31] Continue with "Doing the Configuration of the [SERVICE SOFTWARE" on Page 56](#page-55-0).

## <span id="page-55-0"></span>**Doing the Configuration of the SERVICE SOFTWARE**

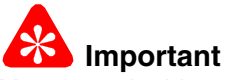

You must do this procedure before the SERVICE SOFTWARE can be used.

**[1]** Double-click the "Vista for Service" icon.

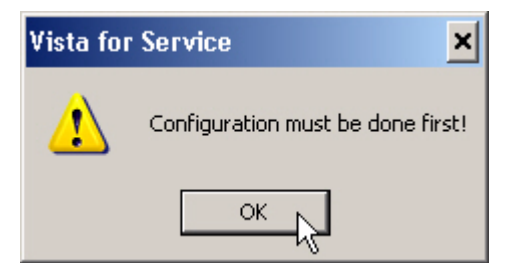

**[2]** Click [OK].

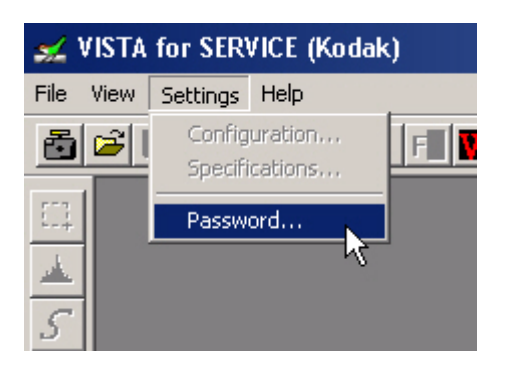

**[3]** Select **Settings>Password...**

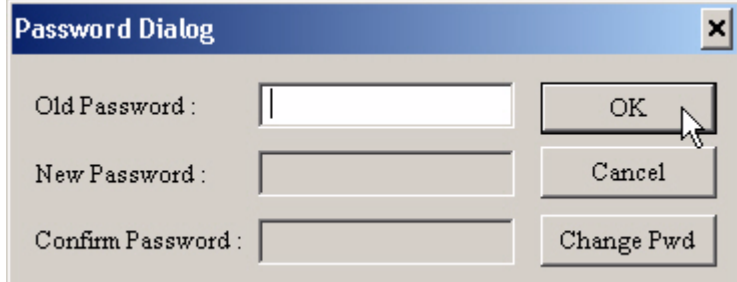

**[4]** Click [OK].

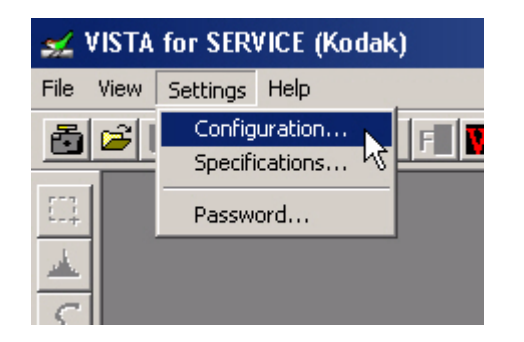

**[5]** Select **Settings>Configuration...**

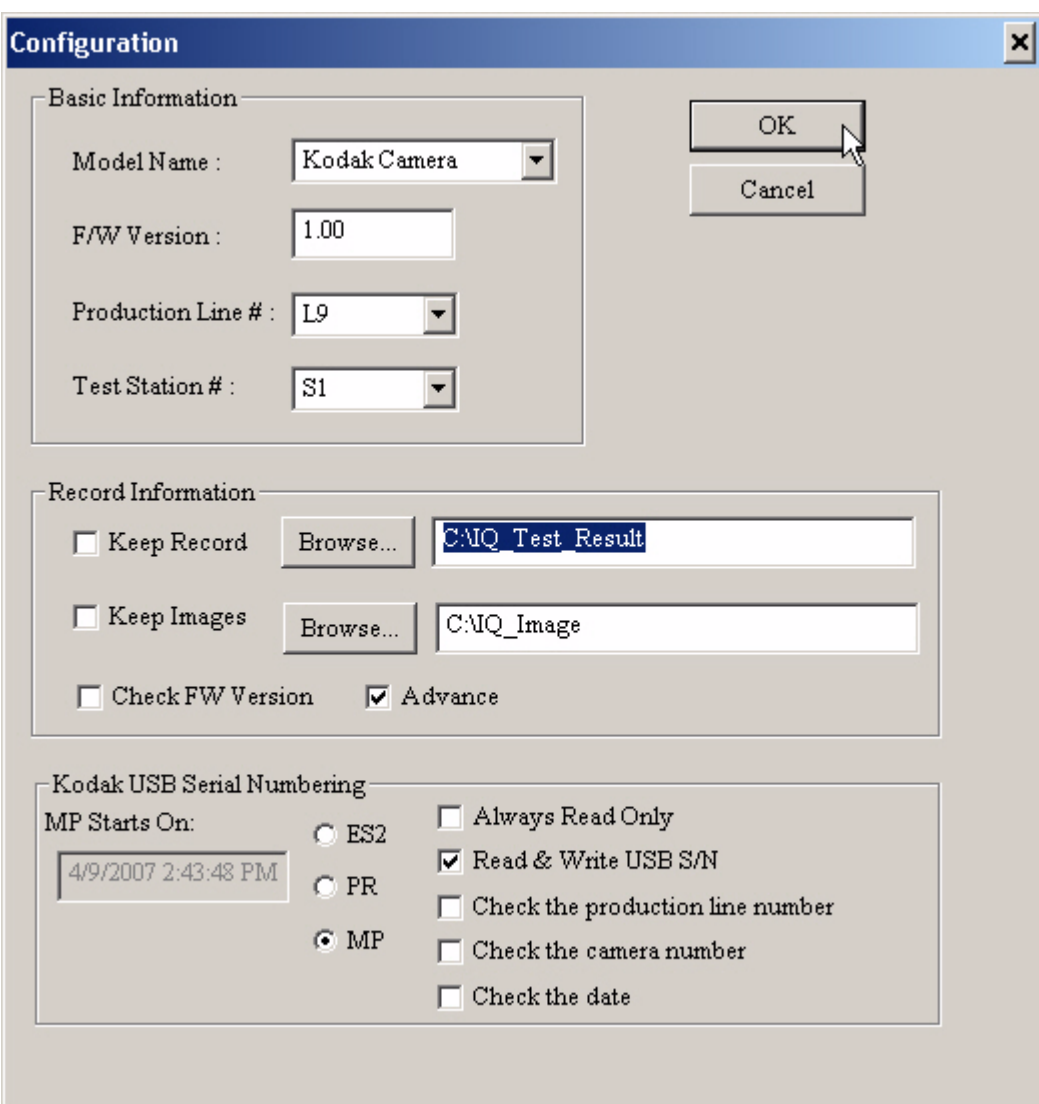

**Important**

If the information is not the same, you must enter the information to match the graphic above.

- **[6]** Check that the information in the fields on this screen match the graphic above.
- **[7]** Click [OK].

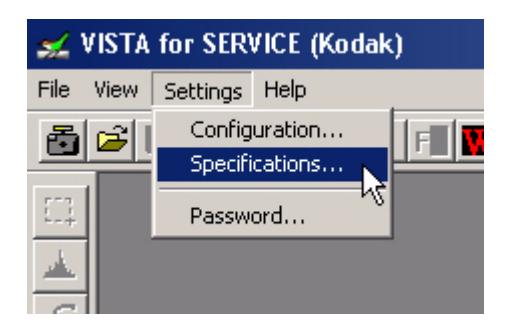

**[8]** Select **Settings>Specifications...**

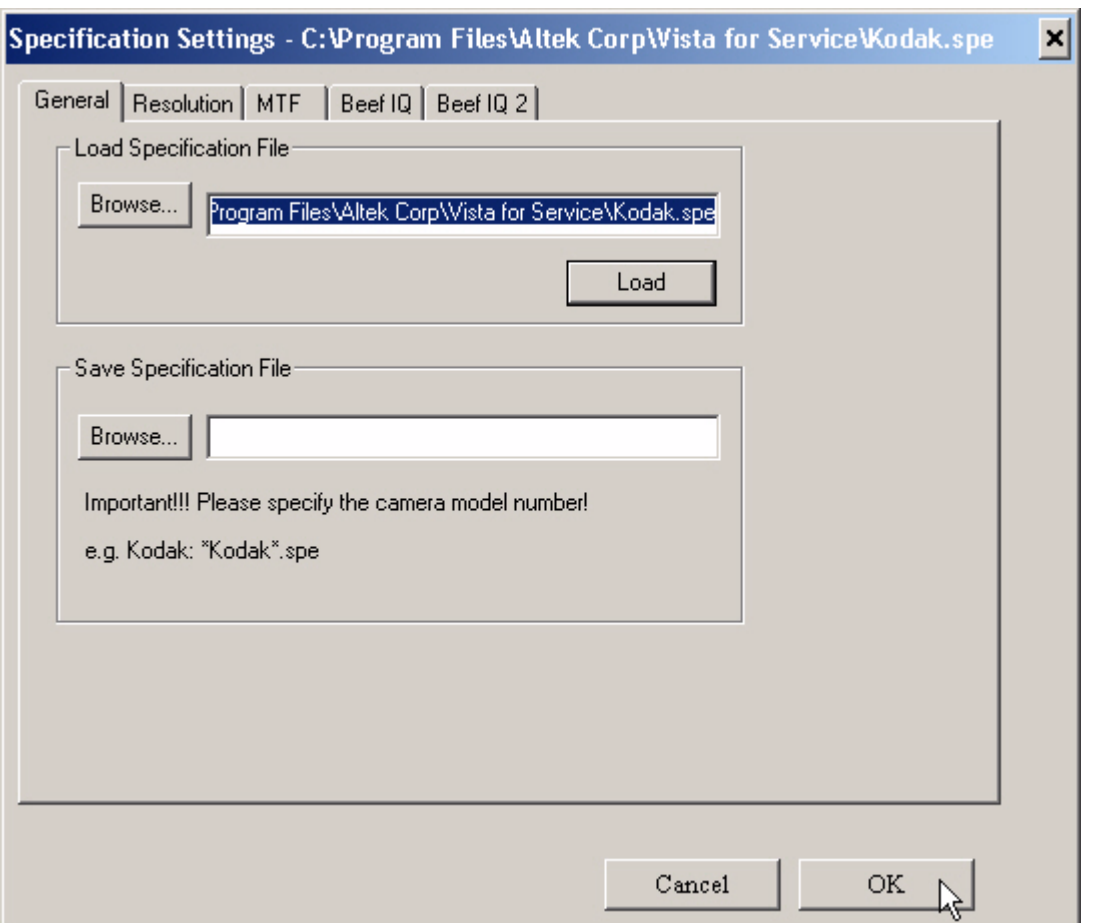

**[9]** Check that the path for the file "kodak.spe" is **C:\Program Files\Altek Corp\Vista for Service\Kodak.spe**

**[10]** Click [OK].

**[11]** De-energize the CAMERA.

# <span id="page-58-0"></span>**Checking the Connection to the SERVICE SOFTWARE**

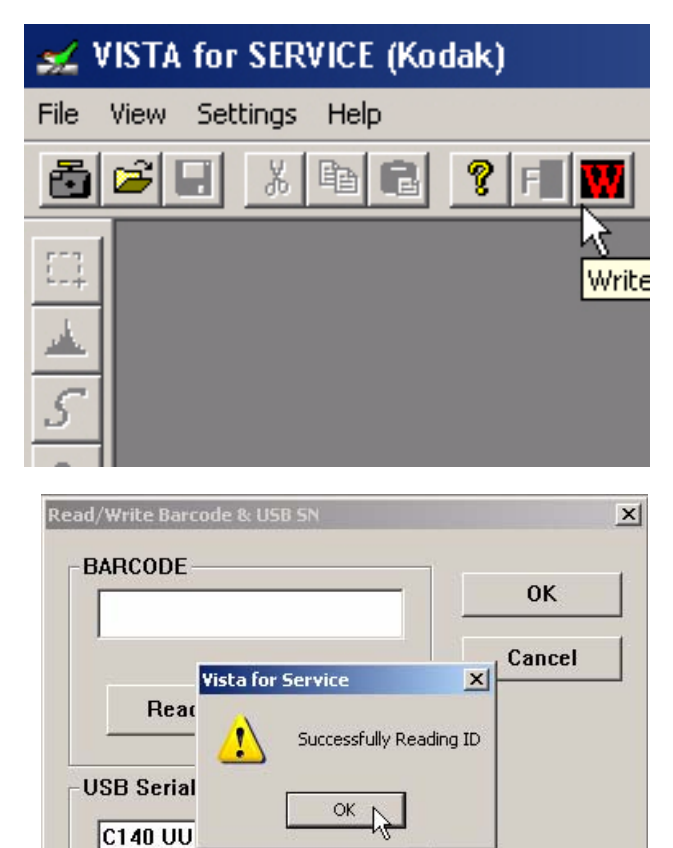

- **[1]** Connect the USB CABLE to the computer.
- **[2]** Double-click the "Vista for Service" icon.
- **[3]** At the same time, press and hold:
	- "Tele" BUTTON
	- "Review" BUTTON
	- "On/Off" BUTTON
- **[4]** Release the BUTTONS to energize the CAMERA.
- **[5]** Connect the USB CABLE to the CAMERA.
- **[6]** Click the "Write" icon.
- **[7]** In the "USB Serial Number" section, click [Read].
- **[8]** If no errors display, the software and the CAMERA have USB communication.

#### **Note**

The serial number of the CAMERA displays in the field. **[9]** Click [OK].

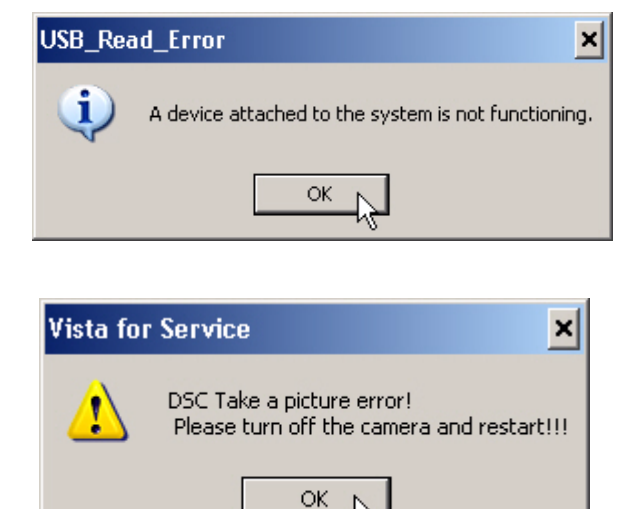

Write

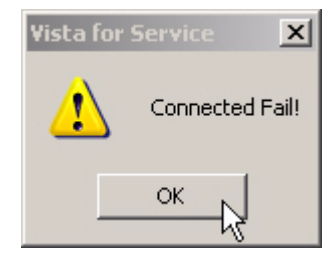

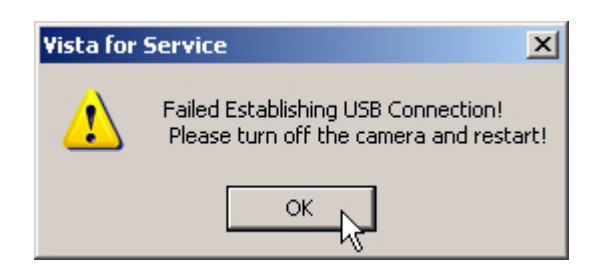

- **[10]** If any of the error windows appear when you run the SERVICE SOFTWARE:
	- Click [OK].

Read

#### **SERVICE MANUAL**

- Check:
	- CAMERA is energized with the correct combination of BUTTONS
	- connections for the USB CABLE
	- connections for the AC ADAPTER
- Do:
	- [Step 19](#page-53-0) - [Step 27](#page-54-0) of the procedure "Installing the Altek Vista SERVICE SOFTWARE on the Computer" [on Page 50](#page-49-0)
	- ["Checking the Connection to the SERVICE SOFTWARE" on Page 59](#page-58-0) again

### **Preparing the MEMORY CARDS for Service**

### **Preparing the "C140 Shutter\_Delay" MEMORY CARD**

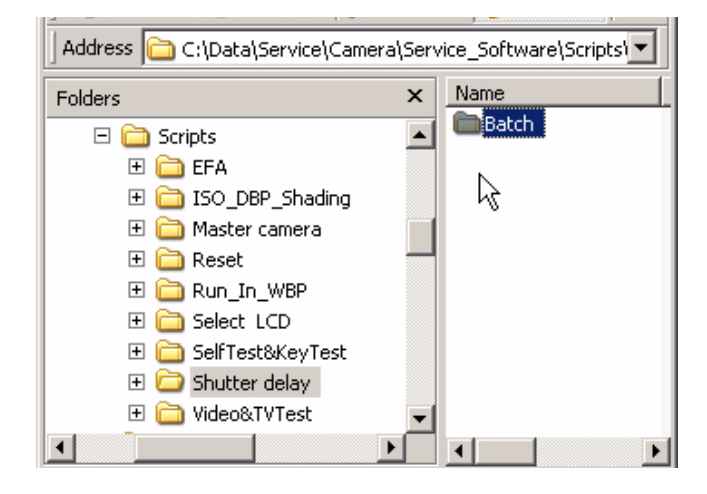

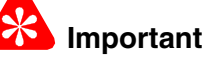

Every CAMERA, including the MASTER CAMERA, must have this procedure run first before any other calibration. See LENS AY, MAIN BOARD, STROBE [BOARD AY - "Shutter Delay" on Page 32.](#page-31-0)

- **[1]** Open the folder "Shutter delay".
- **[2]** Check for the folder "Batch".
- **[3]** Make a copy of the folder "Batch" to a blank MEMORY CARD.
- **[4]** Label the MEMORY CARD "C140 Shutter\_Delay".

#### **Preparing the "C140 Master Camera" MEMORY CARD**

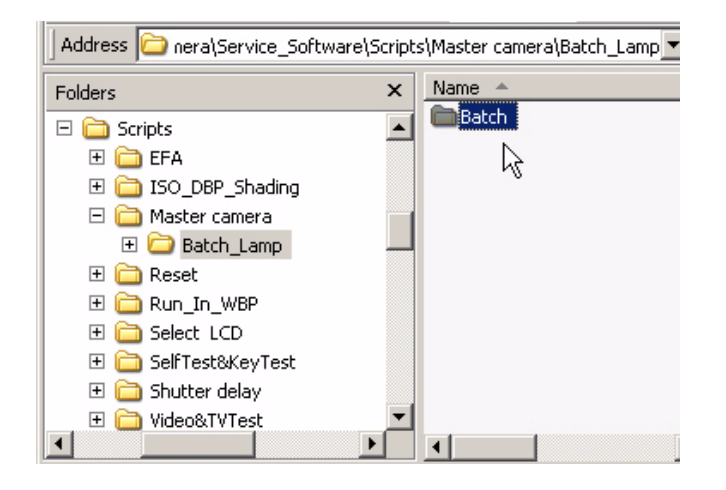

- **[1]** Open the folders:
	- "Service\_Software"
	- "master camera"
- **[2]** Open the folder "Batch\_Lamp".
- **[3]** Make a copy of the folder "Batch" to a blank MEMORY CARD.
- **[4]** Label the MEMORY CARD "C140 Master Camera".

#### **Note**

- Additional files are made on this MEMORY CARD when the procedure is run.
- The additional files are used in the next procedure.

#### **Preparing the "C140 ISO\_DBP\_Shading" MEMORY CARD**

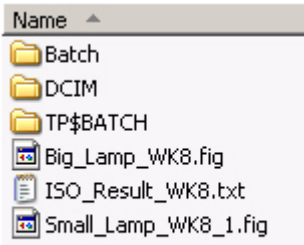

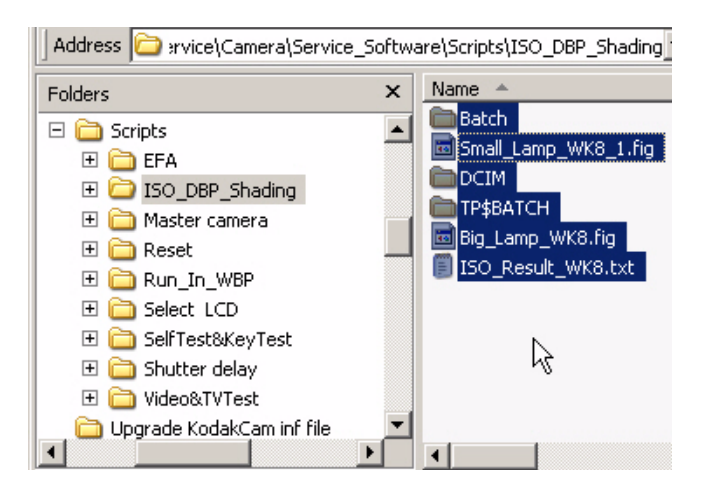

### <span id="page-61-0"></span>**Preparing the "C140 EFA" MEMORY CARD**

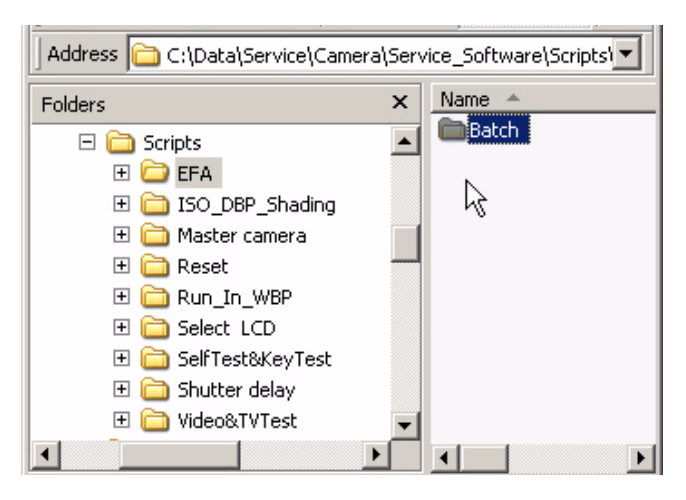

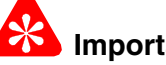

**Important**

Additional files from the "C140 Master Camera" MEMORY CARD are necessary for this procedure.

- **[1]** Insert the "C140 Master Camera" MEMORY CARD into the CARD READER of the computer.
- **[2]** Open the folder "master camera" on the computer.
- **[3]** Make a copy of the 3 additional files and the folders from the "C140 Master Camera" MEMORY CARD, from the completed procedure ["MASTER](#page-33-0)  [CAMERA - "Calibration of the MASTER](#page-33-0)  CAMERA" on Page 34:
	- "Big\_Lamp\_WK8.fig"
	- "ISO\_Result\_WK8.txt"
	- "Small Lamp WK8 1.fig"
- **[4]** Paste the files and folders into the folder "master\_camera" on the computer to keep.
- **[5]** Open the folder "ISO\_DBP\_Shading" on the computer.
- **[6]** Paste the files and the folder into the folder "ISO\_DBP\_Shading".
- **[7]** From the folder "ISO\_DBP\_Shading", make a copy of the files and the folders to a blank MEMORY CARD.
- **[8]** Label the MEMORY CARD "C140 ISO\_DBP\_Shading".
- **[1]** Open the folder "EFA".
- **[2]** Check for folder "Batch".
- **[3]** Make a copy of the folder "Batch" to a blank MEMORY CARD.
- **[4]** Label the MEMORY CARD "C140 EFA".

### <span id="page-62-0"></span>**Preparing the "C140 Run\_In\_WBP" MEMORY CARD**

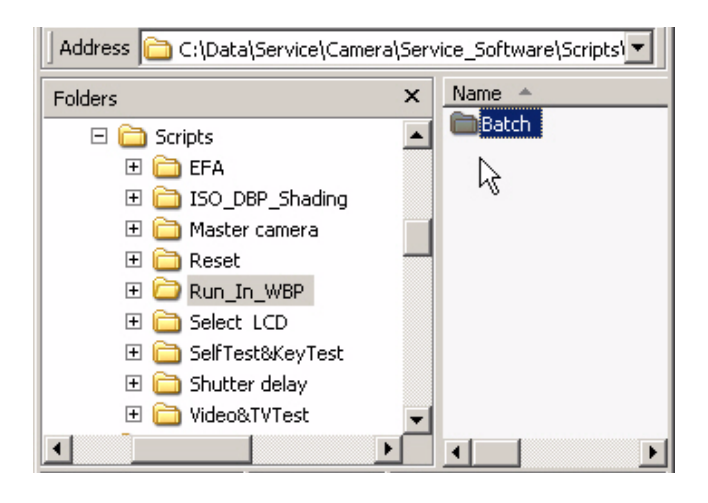

- **[1]** Open the folder "Run\_In\_WBP".
- **[2]** Check for the folder "Batch".
- **[3]** Make a copy of the folder "Batch" to a blank MEMORY CARD.
- **[4]** Label the MEMORY CARD "C140 Run\_In\_WBP".

#### **Preparing the "C140 Video&TVTest" MEMORY CARD**

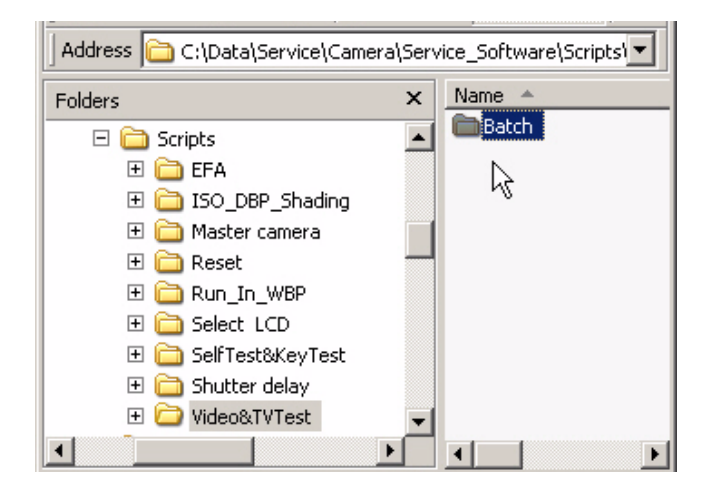

- **[1]** Open the folder "Video&TVTest".
- **[2]** Check for the folder "Batch".
- **[3]** Make a copy of the folder "Batch" to a blank MEMORY CARD.
- **[4]** Label the MEMORY CARD "C140 Video&TVTest".

### <span id="page-62-1"></span>**Preparing the "Select LCD" MEMORY CARD**

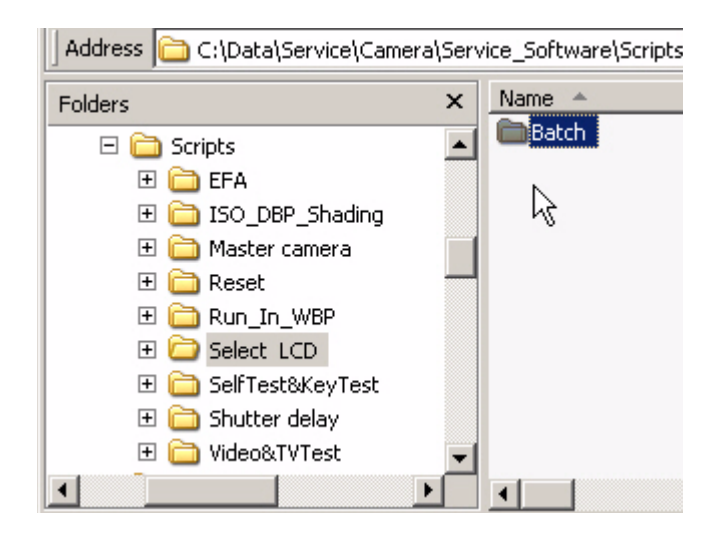

- **[1]** Open the folder "Select LCD".
- **[2]** Check for the folder "Batch".
- **[3]** Make a copy of the folder "Batch" to a blank MEMORY CARD.
- **[4]** Label the MEMORY CARD "C140 Select LCD".

#### **Preparing the "C140 Self\_Test" MEMORY CARD**

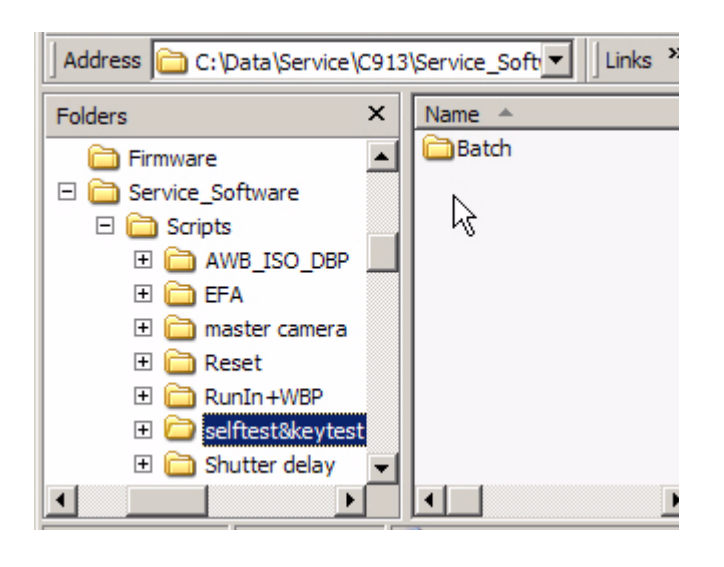

### <span id="page-63-0"></span>**Preparing the "C140 Reset" MEMORY CARD**

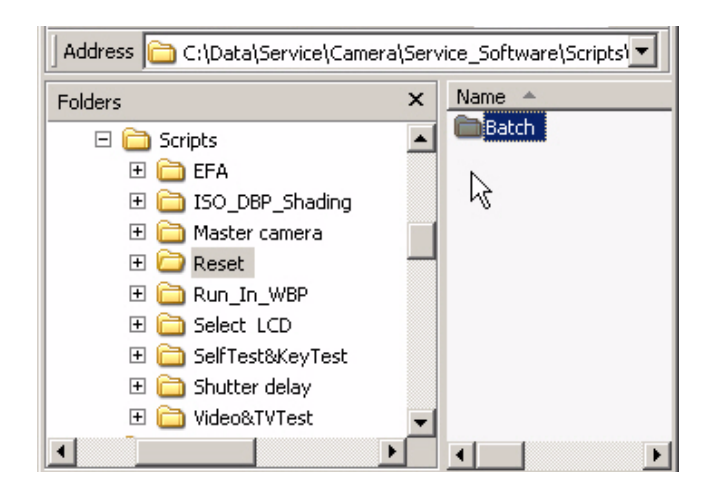

- **[1]** Open the folder "selftest&keytest".
- **[2]** Check for the folder "Batch".
- **[3]** Make a copy of the folder "Batch" to a blank MEMORY CARD.
- **[4]** Label the MEMORY CARD "C140 Self\_Test".

- **[1]** Open the folder "Reset".
- **[2]** Check for the folder "Batch".
- **[3]** Make a copy of the folder "Batch" to a blank MEMORY CARD.
- **[4]** Label the MEMORY CARD "C140 Reset".

## **Using the "HIDDEN MENU" of the CAMERA**

#### <span id="page-64-2"></span>**Displaying the "HIDDEN MENU"**

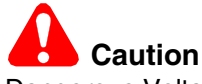

Dangerous Voltage

- <span id="page-64-0"></span>**[1]** De-energize the CAMERA.
- **[2]** Insert the MEMORY CARD into a CARD READER/WRITER.
- **[3]** Make a folder with the name "HiddenMenu" on a blank MEMORY CARD.
- **[4]** Remove the MEMORY CARD from the CARD READER.
- **[5]** Insert into the CAMERA:
	- MEMORY CARD
	- BATTERIES that have a full charge
- **[6]** Energize the CAMERA.
- **[7]** If "Set Date & Time" displays, select "Cancel".
- **[8]** Press:
	- "menu" BUTTON
	- 4-WAY BUTTON to the right to select "Setup"
	- 4-WAY BUTTON up one time to select "About"
	- "OK" BUTTON
- **[9]** Check that the firmware version displays.
- **[10]** Press:
	- press and hold the "delete" BUTTON
	- 4-WAY BUTTON to the right
- **[11]** Release the BUTTONS.
- <span id="page-64-1"></span>**[12]** Check that the LCD displays "HIDDEN MENU" and options.
- <span id="page-64-3"></span>**[13]** To quit, press the 4-WAY BUTTON left 2 times.
- **[14]** De-energize the CAMERA.
- <span id="page-64-4"></span>**[15]** Remove the MEMORY CARD from the CAMERA.

#### **Checking for the Firmware Version and the Type of LCD**

- [1] Do [Step 1](#page-64-0) - [Step 12](#page-64-1) of [Displaying the "HIDDEN MENU"](#page-64-2).
- **[2]** Select "FIRMWARE VERSION" from the "HIDDEN MENU".
- **[3]** Press the "OK" BUTTON.
- **[4]** Record the type of LCD.
- [5] To quit, do **[Step 13](#page-64-3)** - [Step 15](#page-64-4) of [Displaying the "HIDDEN MENU".](#page-64-2)

## **Upgrading the Firmware Using the MEMORY CARD**

**[1]** Does the "Support Center" of the Kodak.com Web Site have the firmware file for this CAMERA?

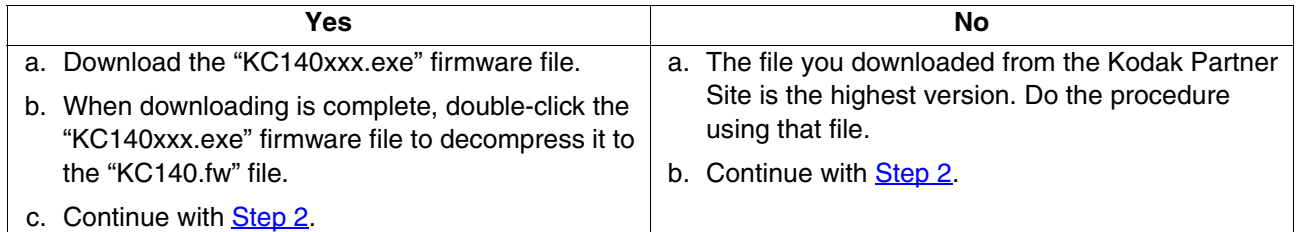

- <span id="page-65-0"></span>**[2]** Energize the CAMERA.
- **[3]** Press the "Menu" BUTTON.
- **[4]** Check that "Auto" is selected for the "Image Storage".
- **[5]** Press the "Menu" BUTTON to quit.
- **[6]** De-energize the CAMERA.
- **[7]** Insert the MEMORY CARD into a CARD READER/WRITER.
- **[8]** Delete all of the files and folders on the MEMORY CARD.
- **[9]** Make:
	- folder in the root directory on the MEMORY CARD with the name "system"
	- copy of the "KC140.fw" firmware file to the "system" folder on the MEMORY CARD
- **[10]** Remove the MEMORY CARD from the CARD READER.

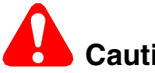

## **Caution**

Dangerous Voltage

- **[11]** Insert into the CAMERA:
	- BATTERIES that has a full charge
	- MEMORY CARD with the firmware file
- **[12]** Energize the CAMERA.
- **[13]** Select:
	- "Upgrade"
	- "OK"
- **[14]** Check that downloading:
	- begins
	- completes
- **[15]** Select "Exit".
- **[16]** De-energize the CAMERA.
- **[17]** Remove the MEMORY CARD from the CAMERA.
- **[18]** Energize the CAMERA.
- **[19]** Press the "Menu" BUTTON.
- **[20]** Select:
	- "Setup"
	- "About"
- **[21]** Check:
	- firmware on the CAMERA is the correct version
	- CAMERA operates correctly
- **[22]** De-energize the CAMERA.

# **Section 7: Diagrams**

### **System Connections**

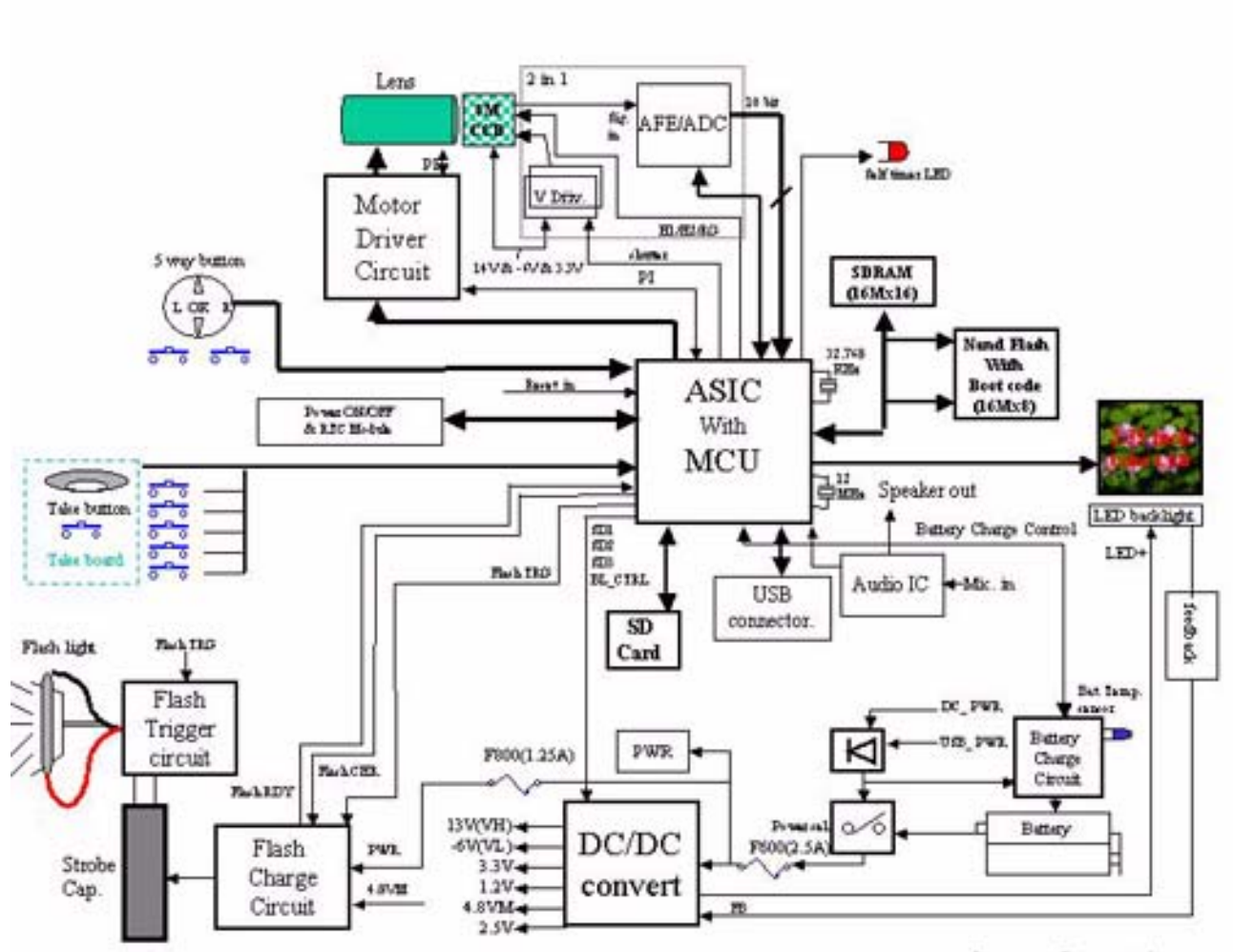

System Connections

P323\_1000HD

### **Schematics**

**MAIN BOARD, 1 of 8**

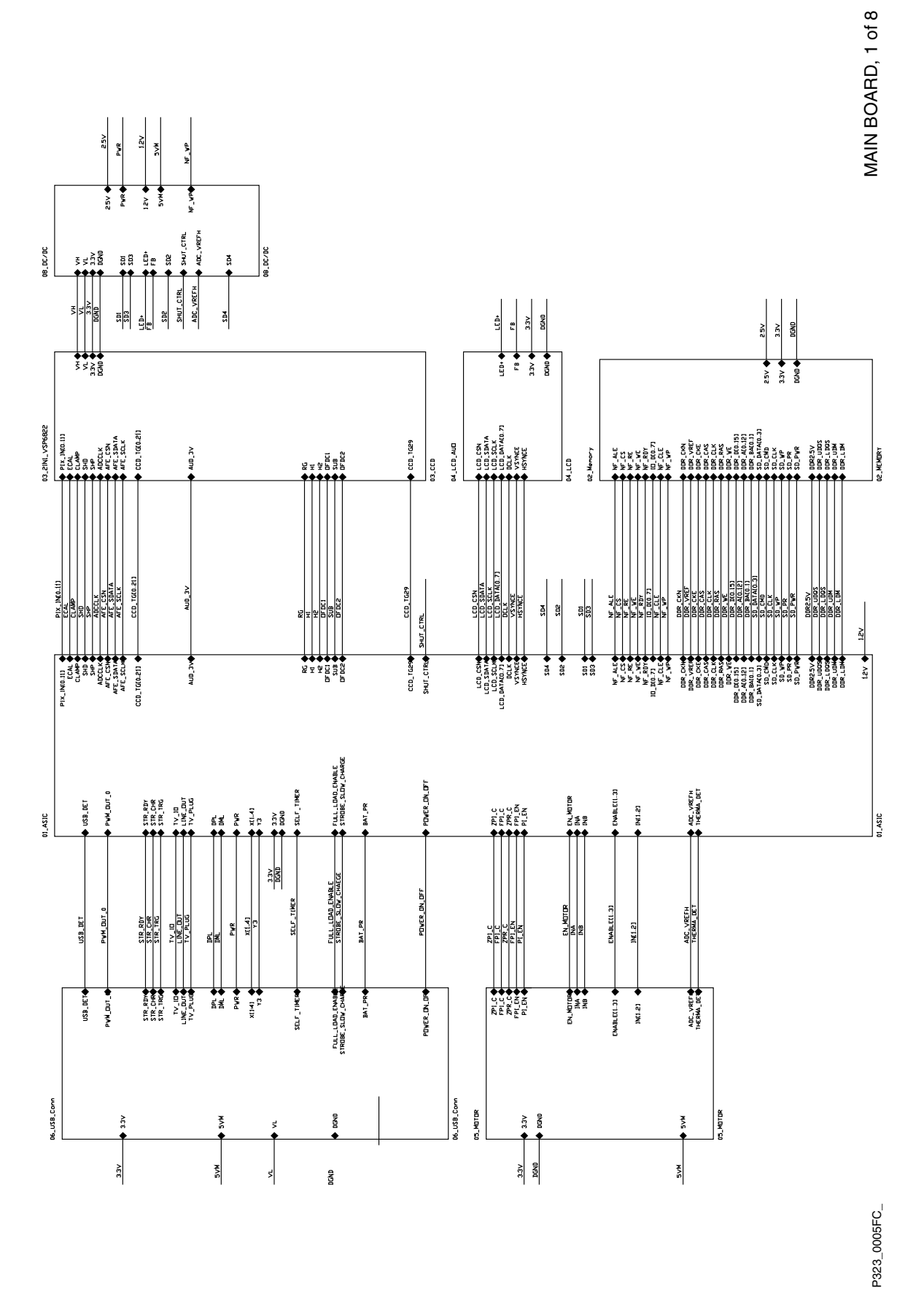

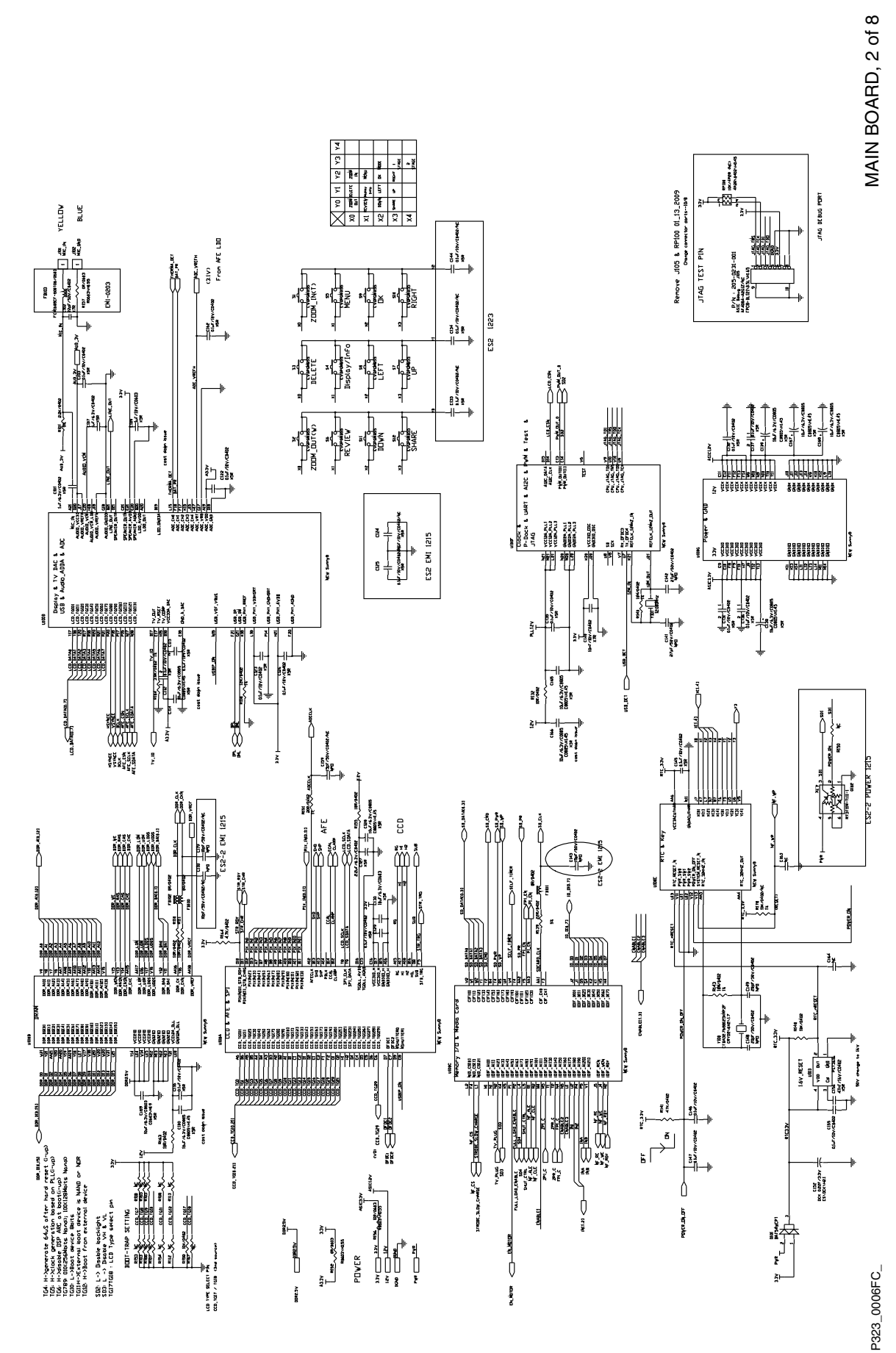

#### **MAIN BOARD, 3 of 8**

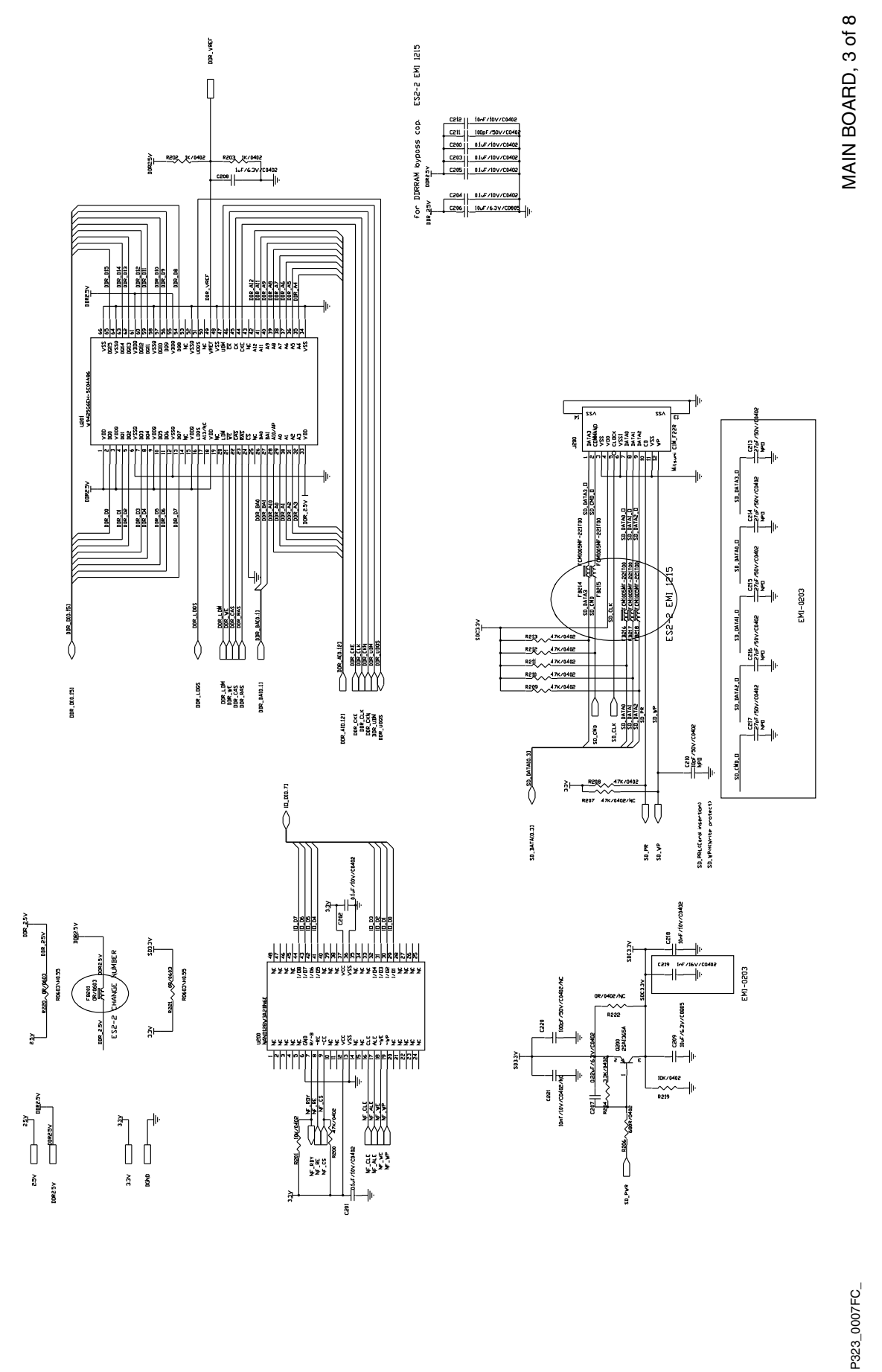

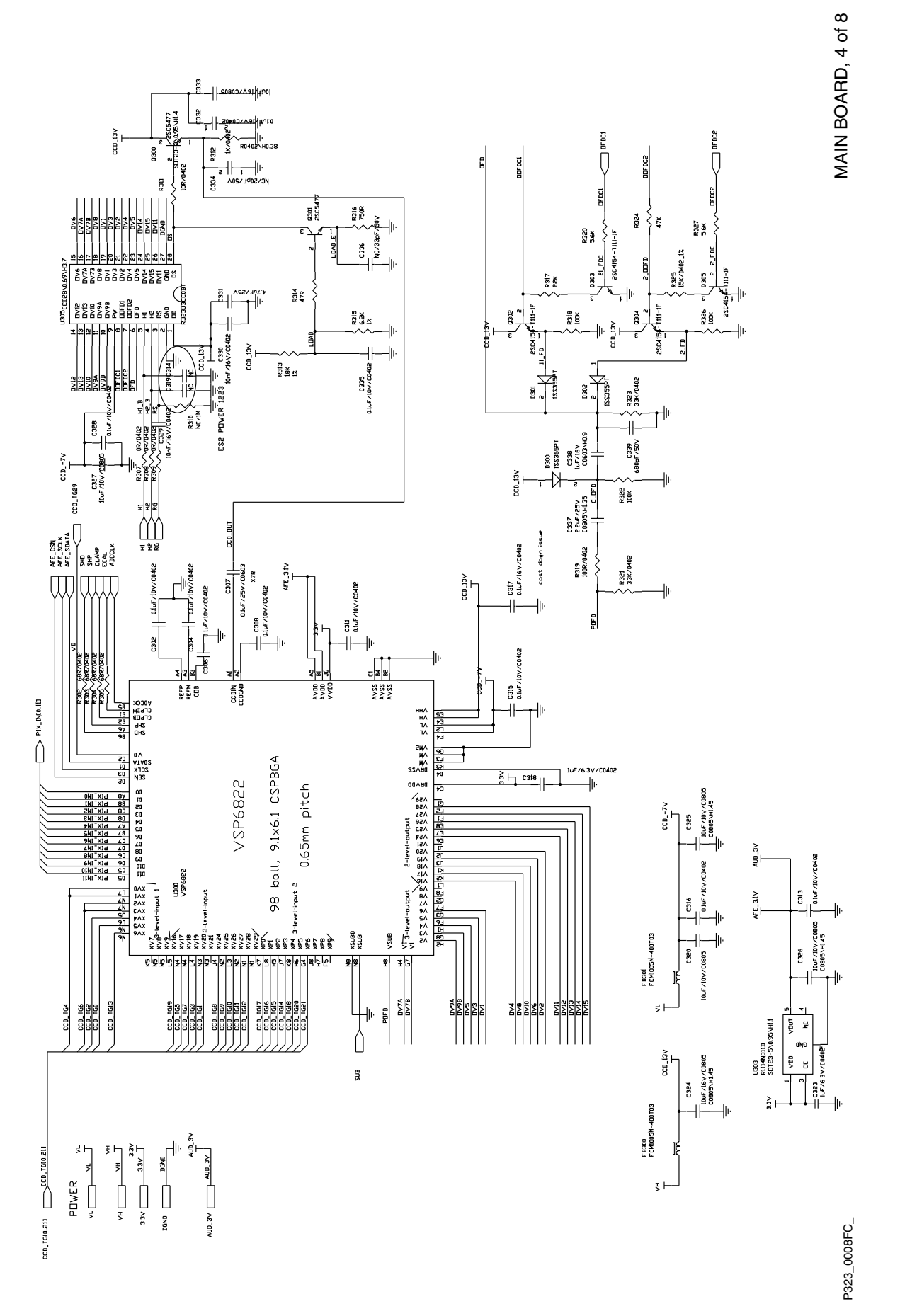

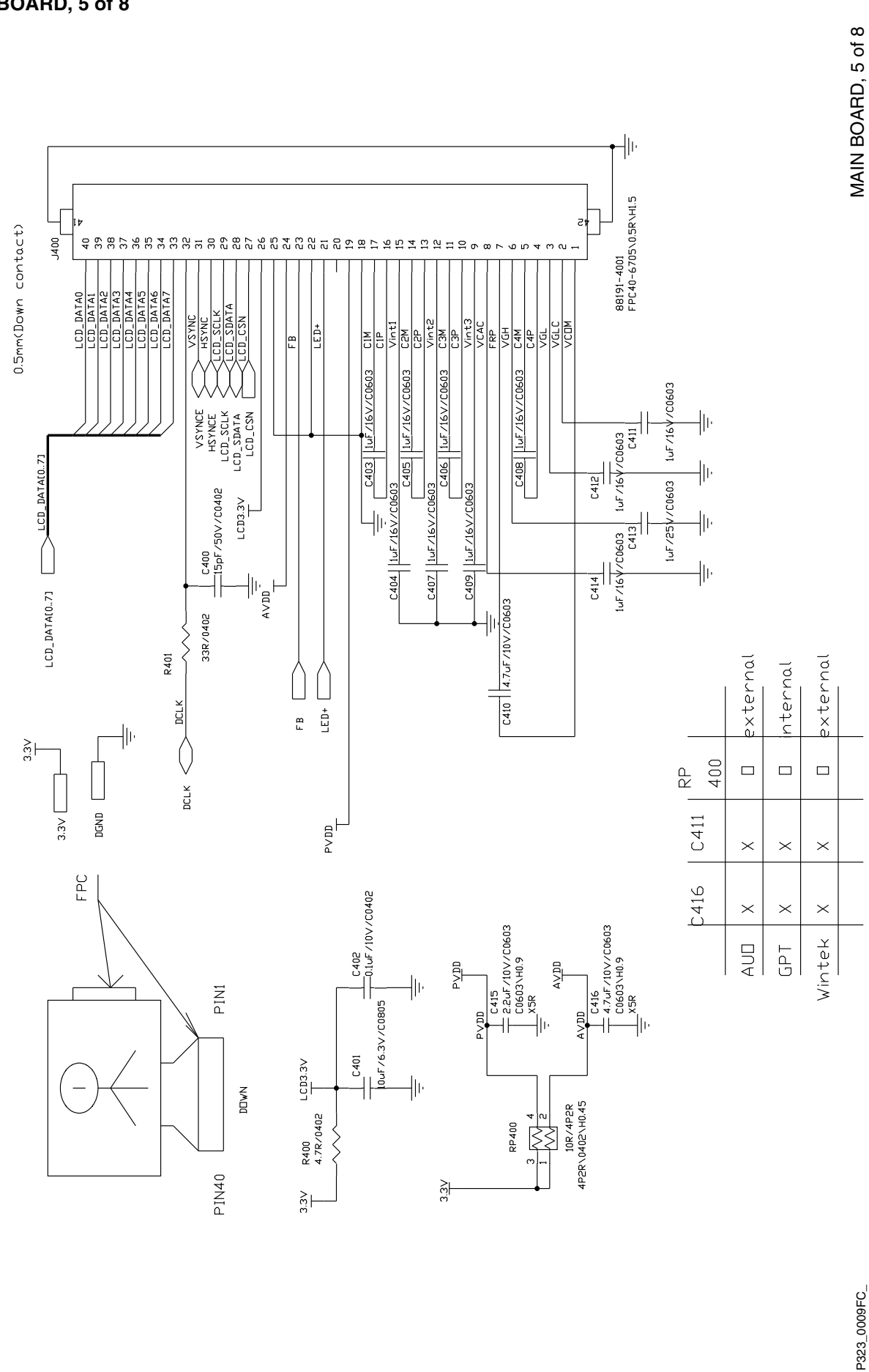

**MAIN BOARD, 5 of 8**
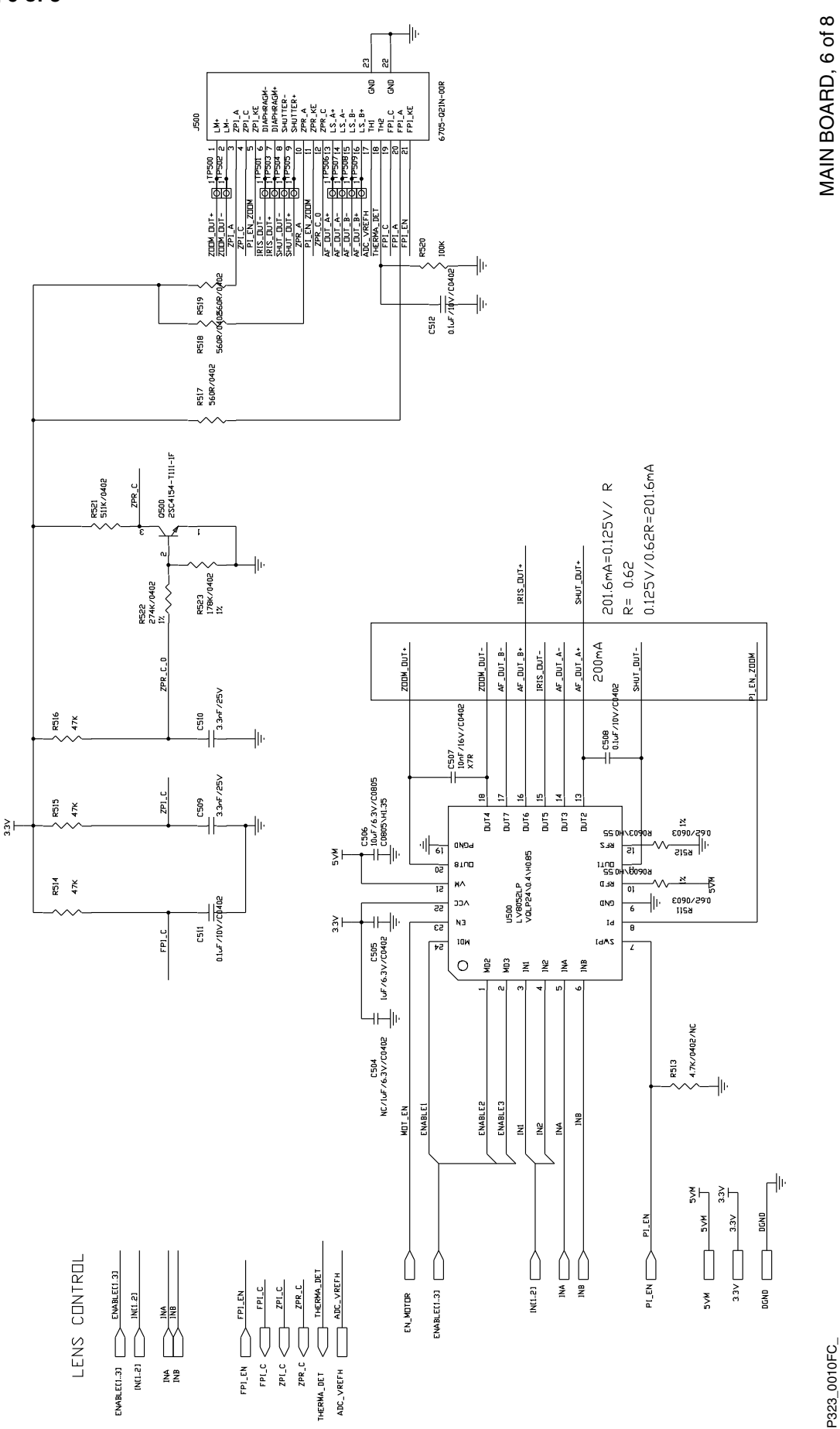

**MAIN BOARD, 6 of 8**

## **MAIN BOARD, 7 of 8**

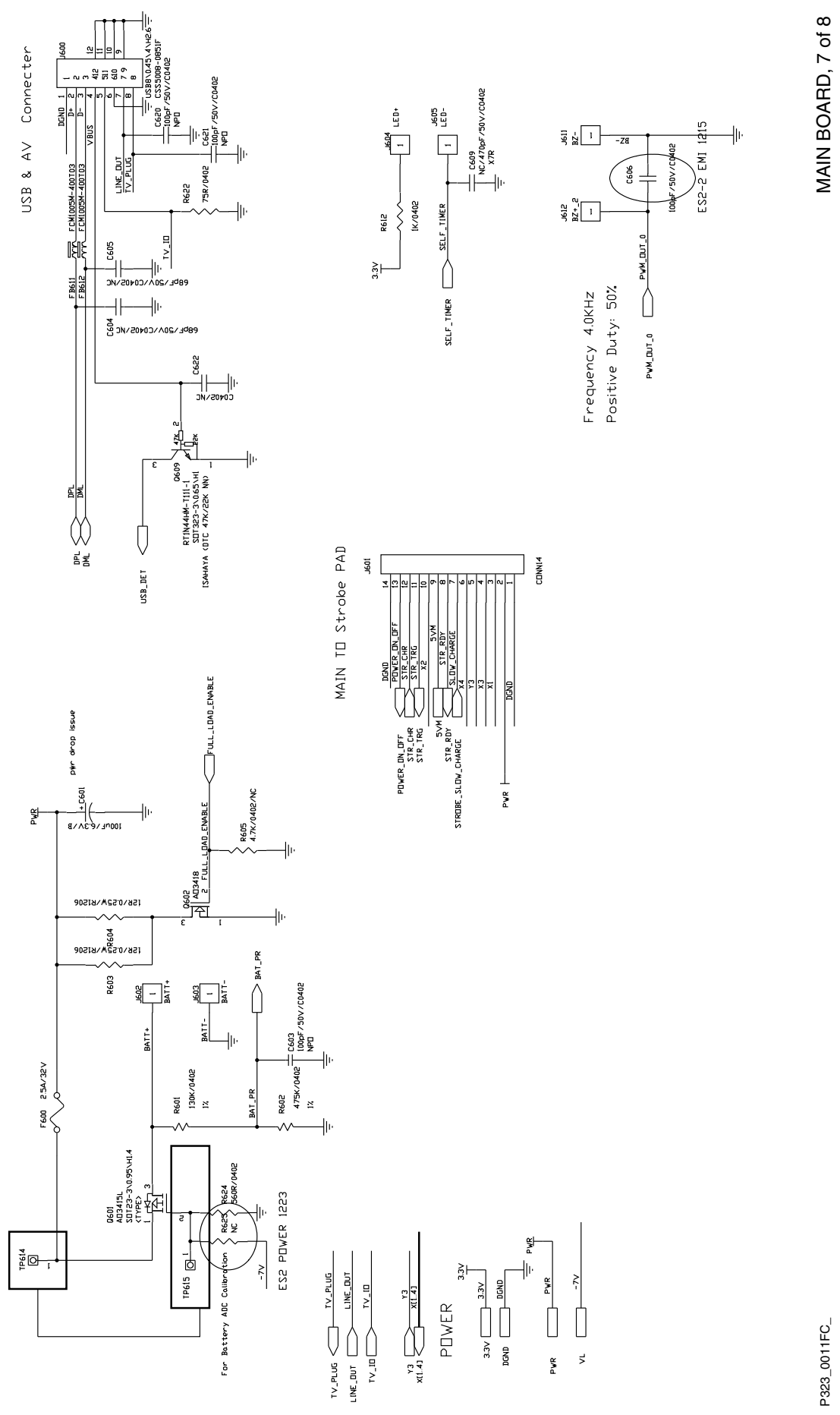

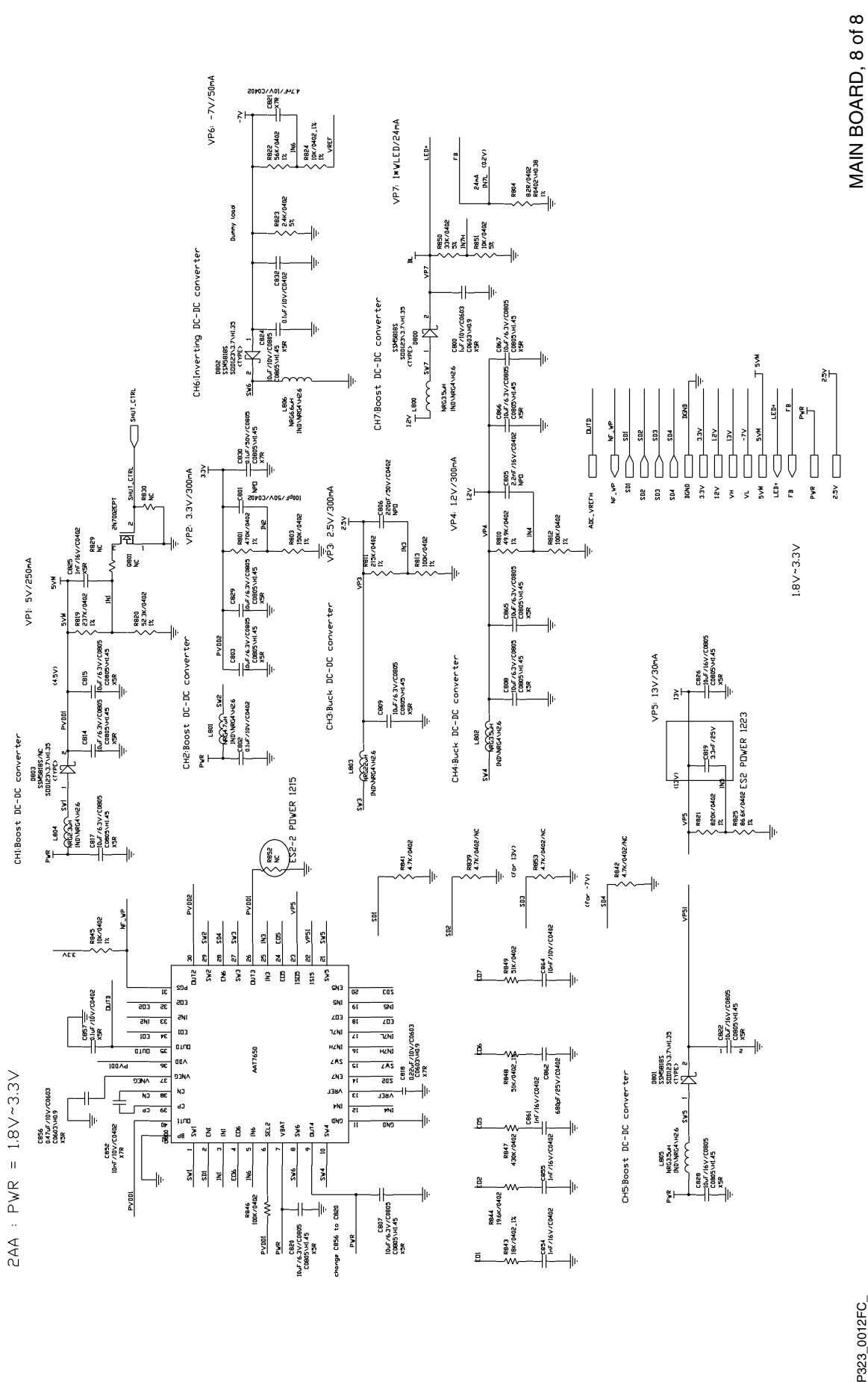

P323\_0012FC\_

### **STROBE BOARD, 1 of 3**

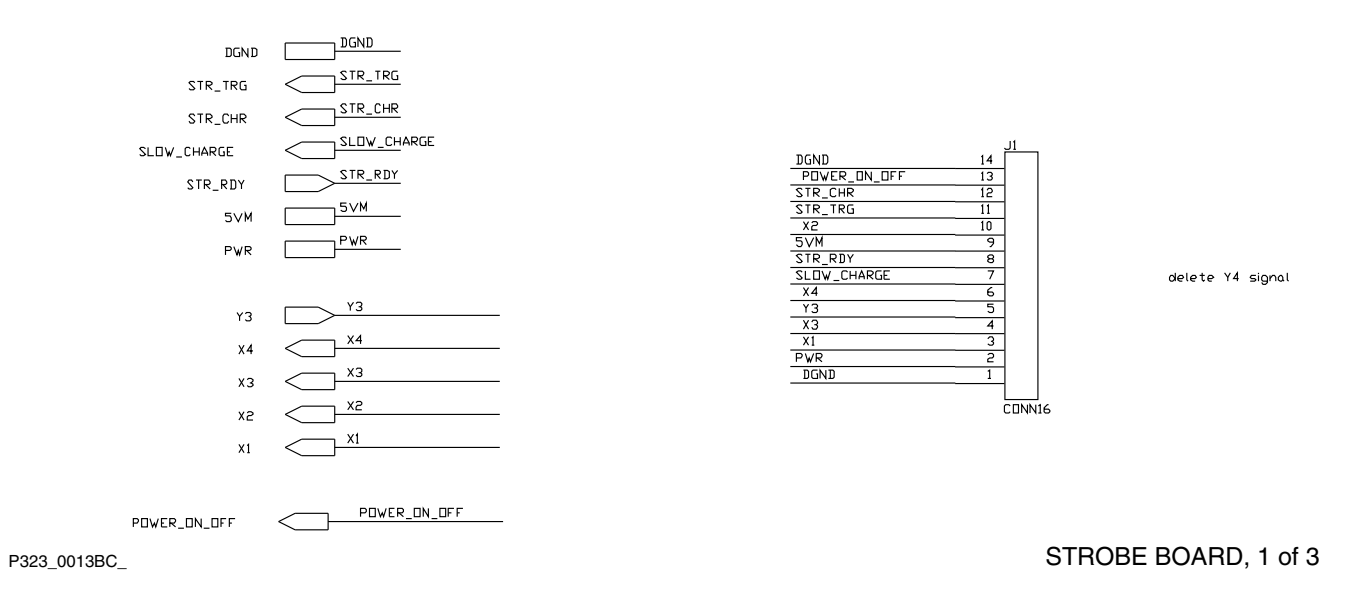

#### **STROBE BOARD, 2 of 3**

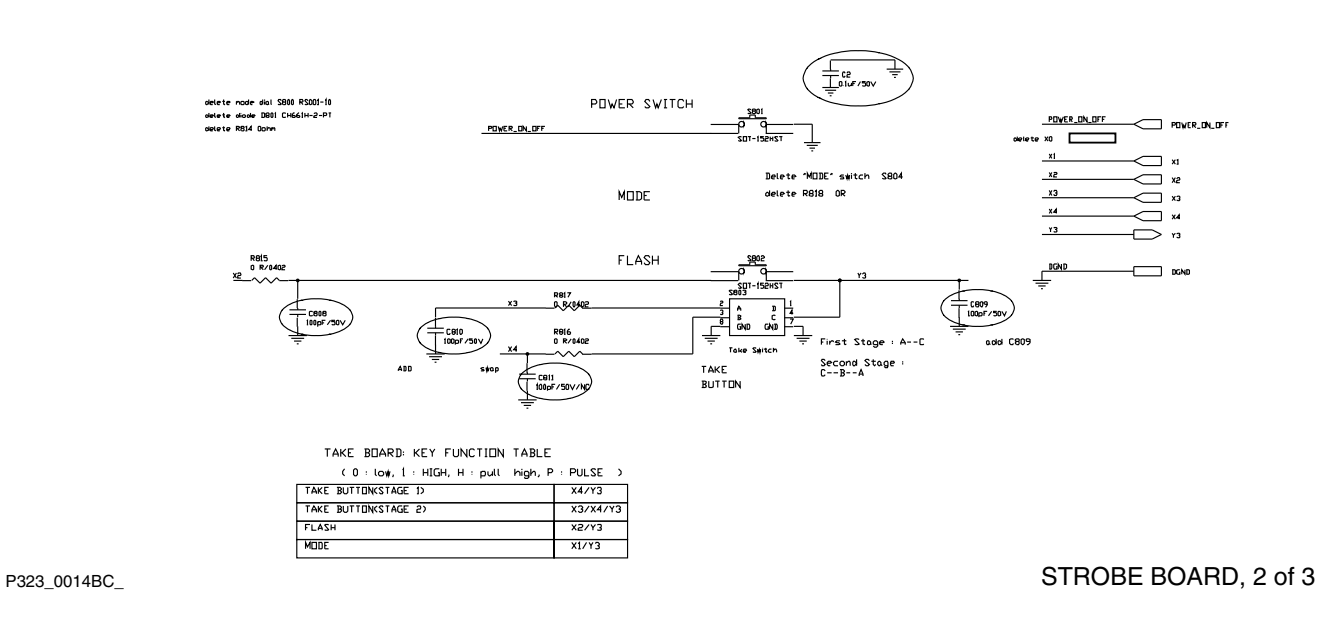

### **STROBE BOARD, 3 of 3**

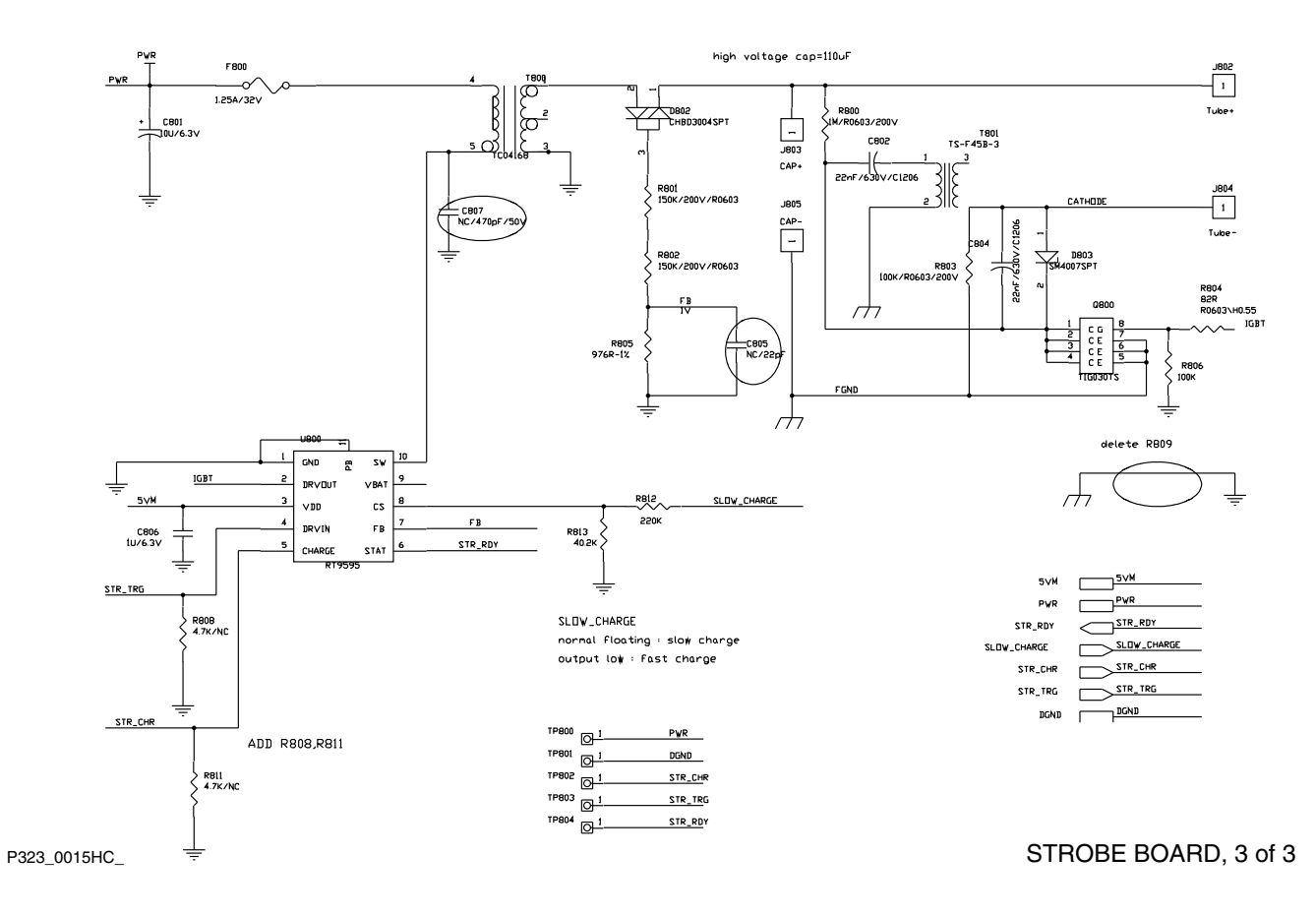

# **Component Layout**

**MAIN BOARD, Top**

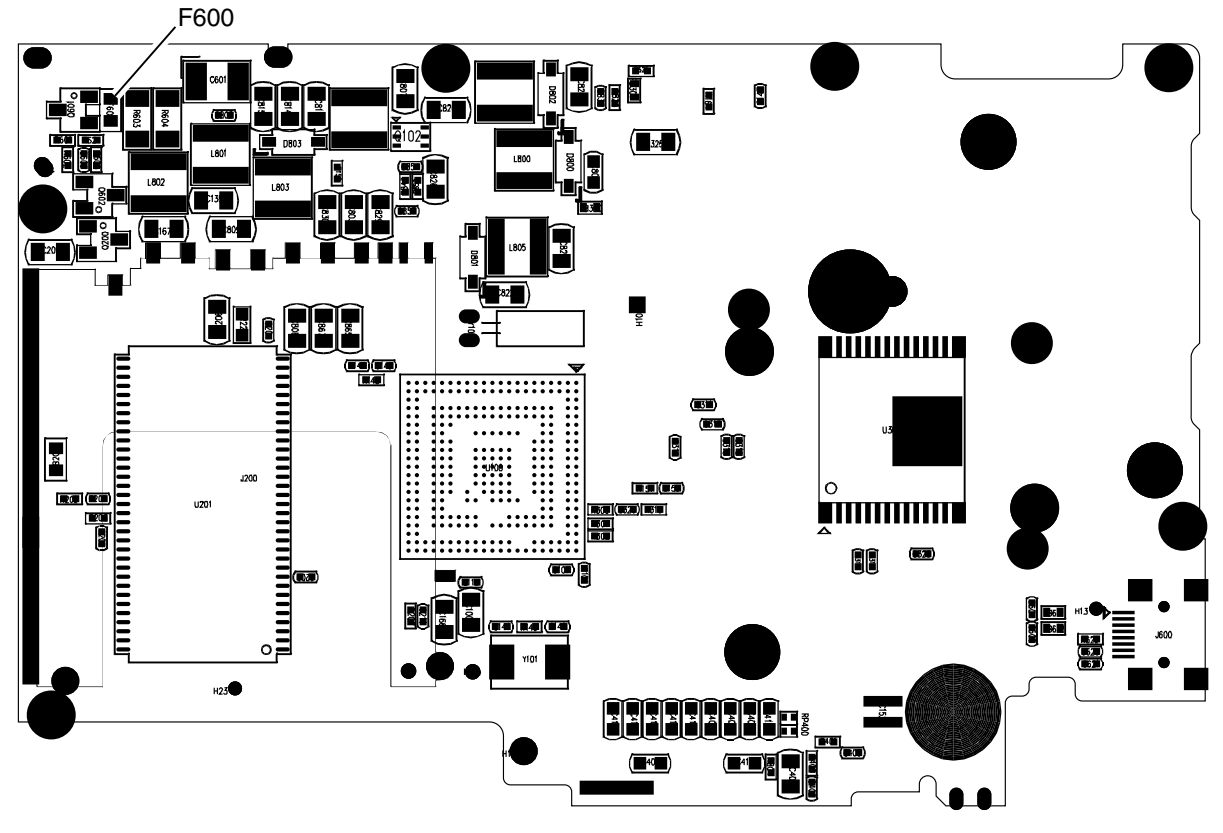

P323\_0002HC\_

MAIN BOARD, Top

## **MAIN BOARD, Bottom**

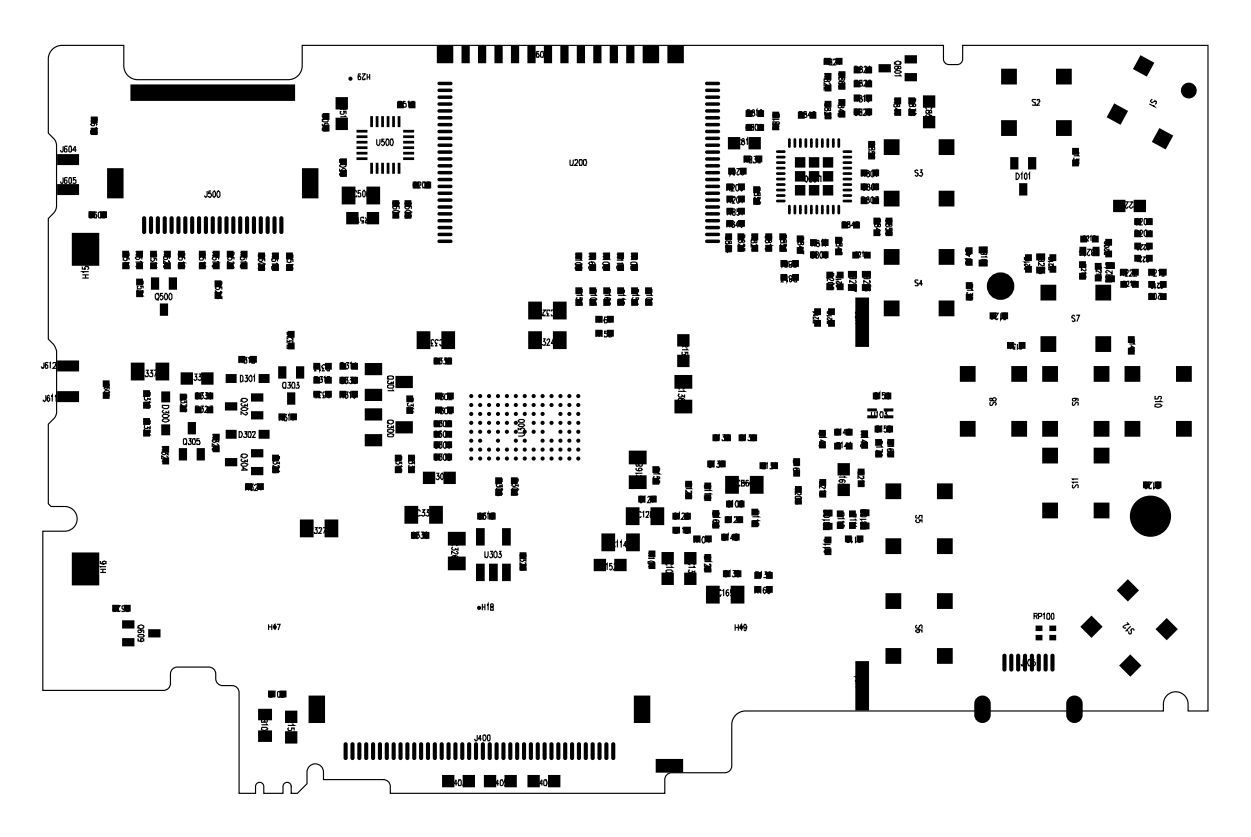

P323\_0001HC\_ RESOLUTION CONTROL PRESENTING MAIN BOARD, Bottom

# **STROBE BOARD, Top**

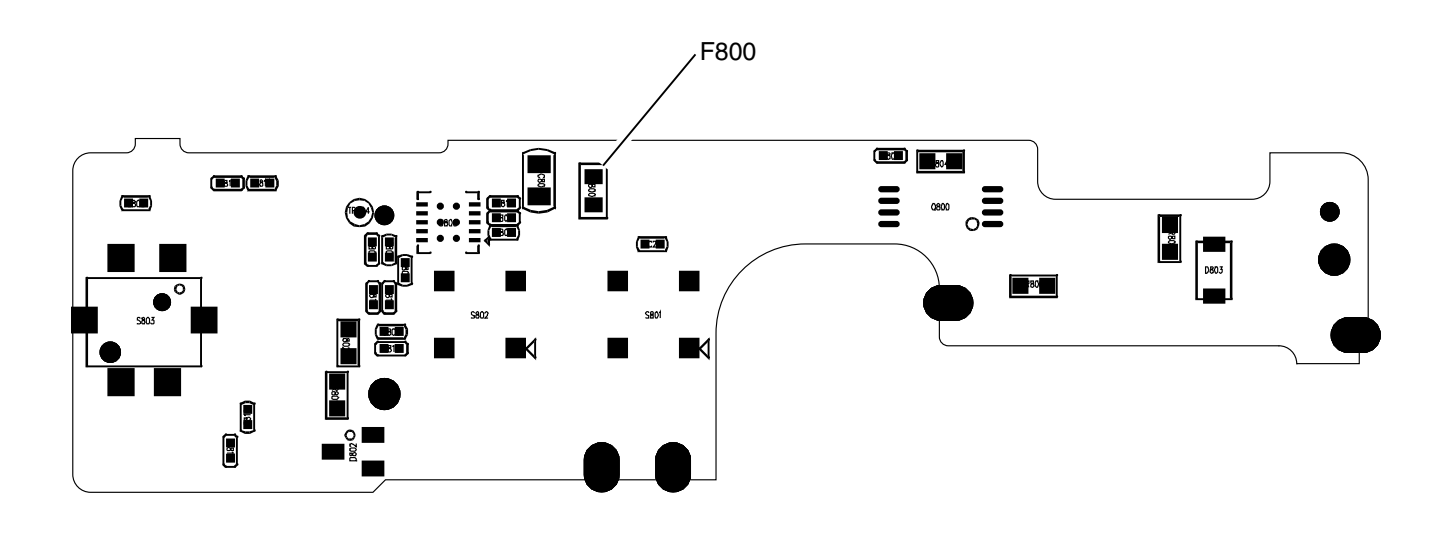

STROBE BOARD, Top

P323\_0003HC\_

**STROBE BOARD, Bottom**

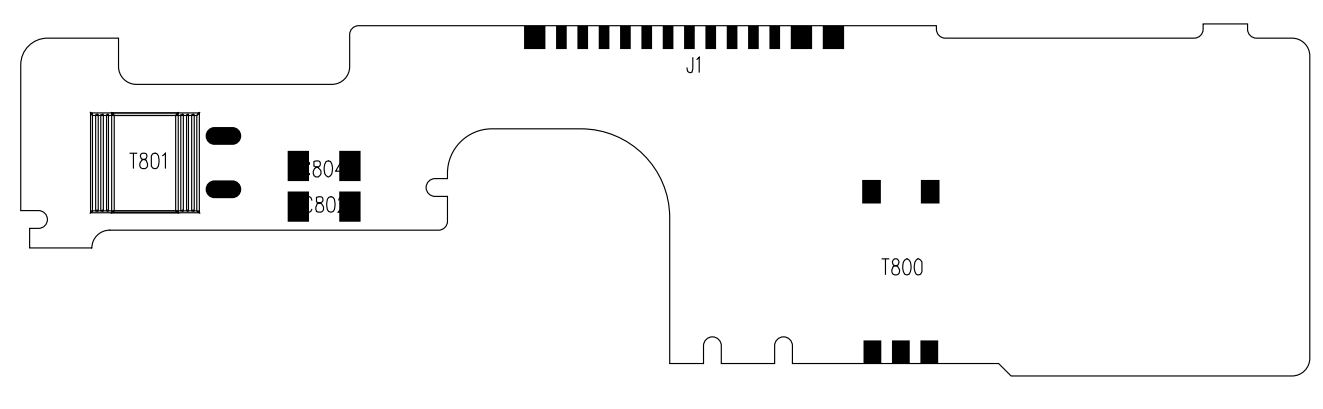

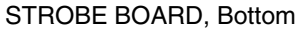

P323\_0004HC\_

# **Section 8: Publication History**

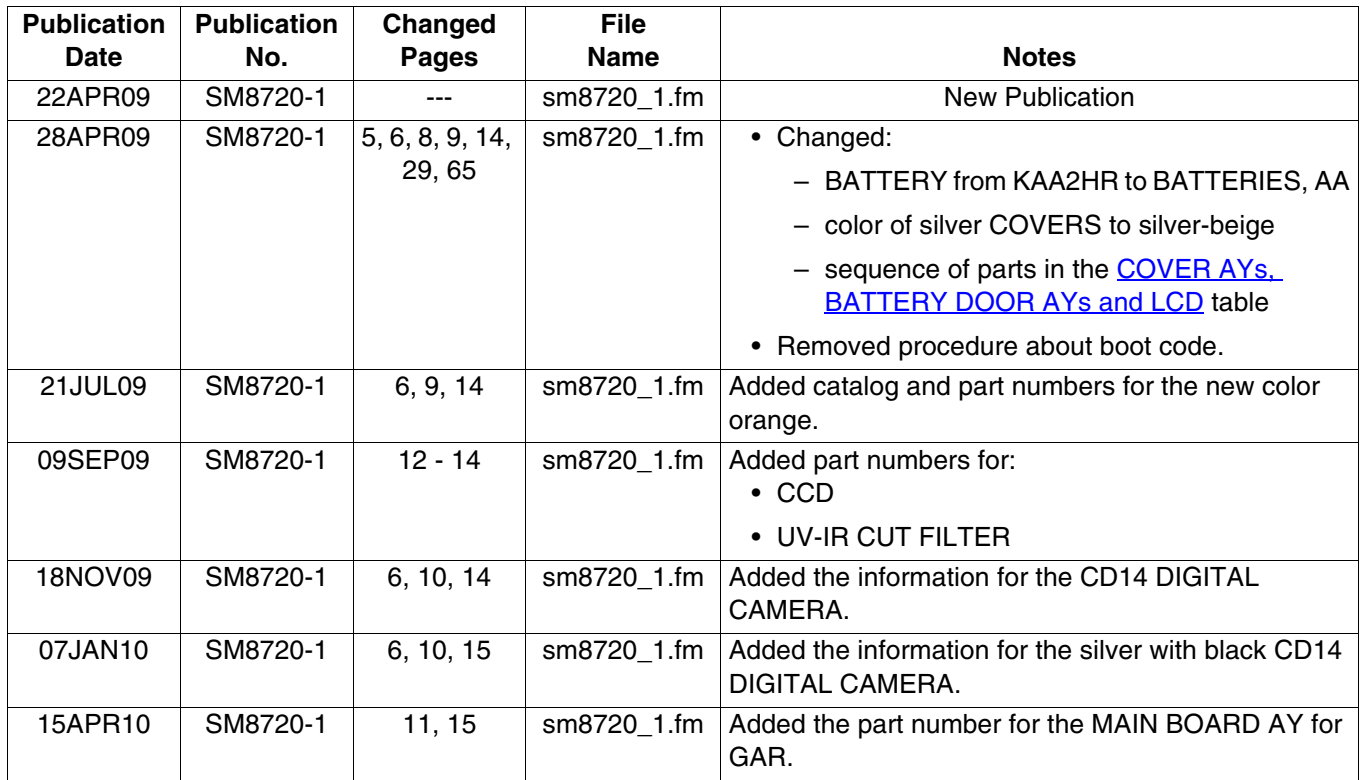

*Kodak* and *EasyShare* are trademarks of Eastman Kodak Company.

Printed in U.S.A. • sm8720\_1.fm

EASTMAN KODAK COMPANY Rochester, NY 14650

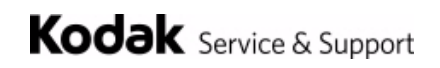